# **Planar UltraRes Series User Manual**

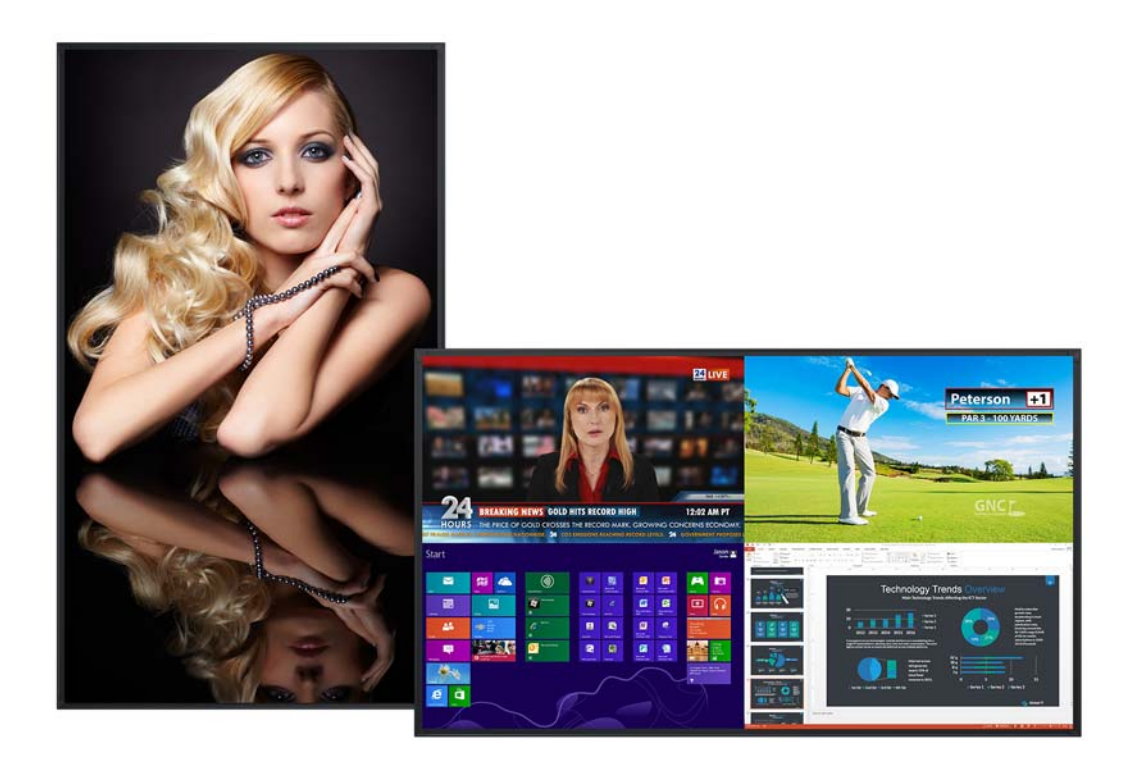

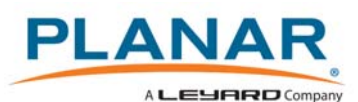

**Copyright © 16 Jun 2016 by Planar Systems, Inc. All rights reserved.**

Contents of this publication may not be reproduced in any form without permission of Planar Systems, Inc.

### **Trademark Credits**

Windows™ is a trademark of Microsoft Corp. All other companies are trademarks or registered trademarks of their respective companies.

#### **Disclaimer**

The information contained in this document is subject to change without notice. Planar Systems, Inc. makes no warranty of any kind with regard to this material. While every precaution has been taken in the preparation of this manual, the Company shall not be liable for errors or omissions contained herein or for incidental or consequential damages in connection with the furnishing, performance, or use of this material.

### **Warranty and Service Plans**

Planar warranty and service plans will help you maximize your investment by providing great support, display uptime, and performance optimization. From post-sale technical support to a full suite of depot services, our services are performed by trained Planar employees. When you purchase a Planar product, you get more than a display, you get the service and support you need to maximize your investment. To find the latest warranty and service information regarding your Planar product, please visit<http://www.planar.com/support>

#### **RoHS Compliance Statement**

The Planar UltraRes Series is fully RoHS compliant.

Part Number: 020-1301-00C

# Contents

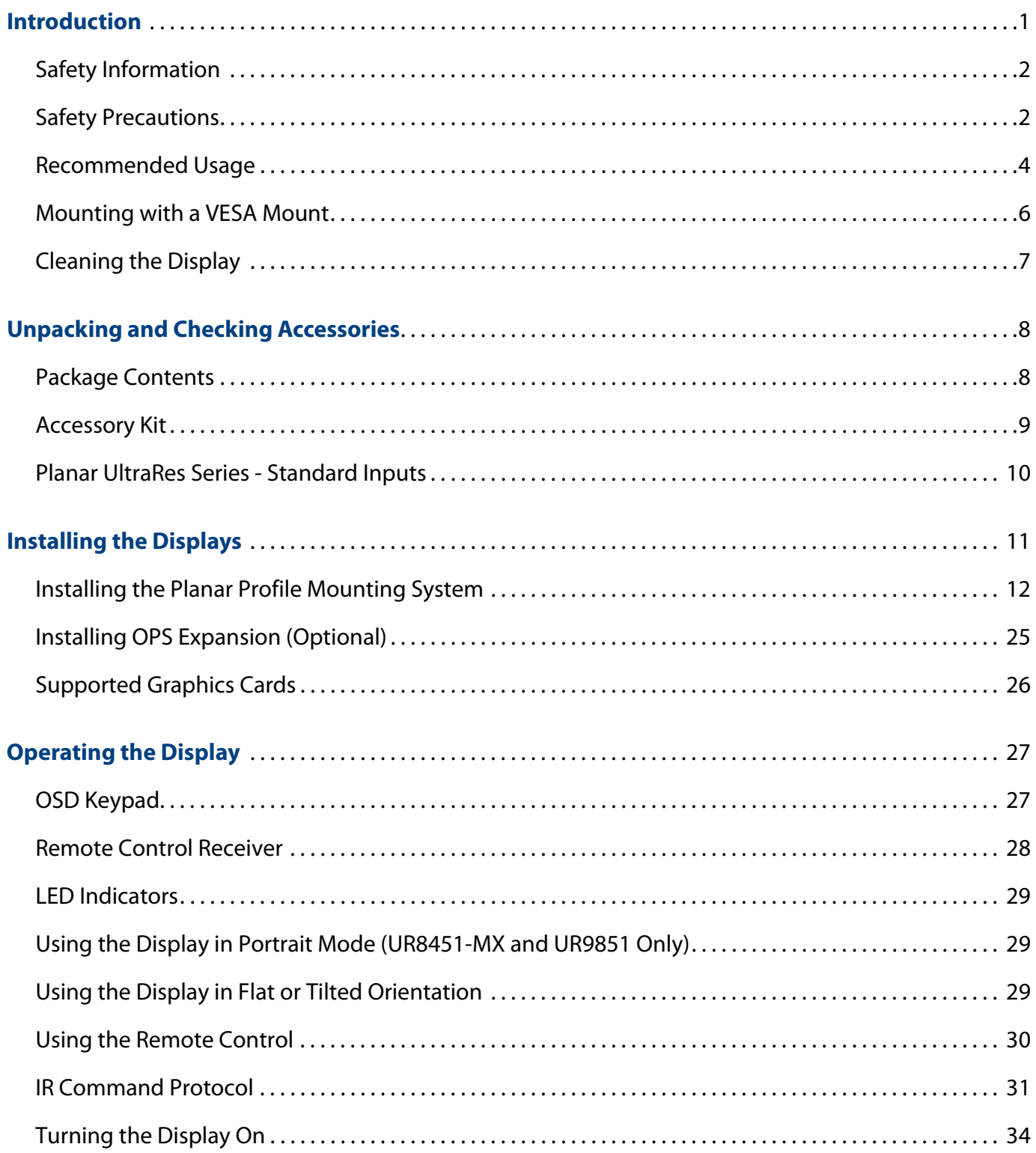

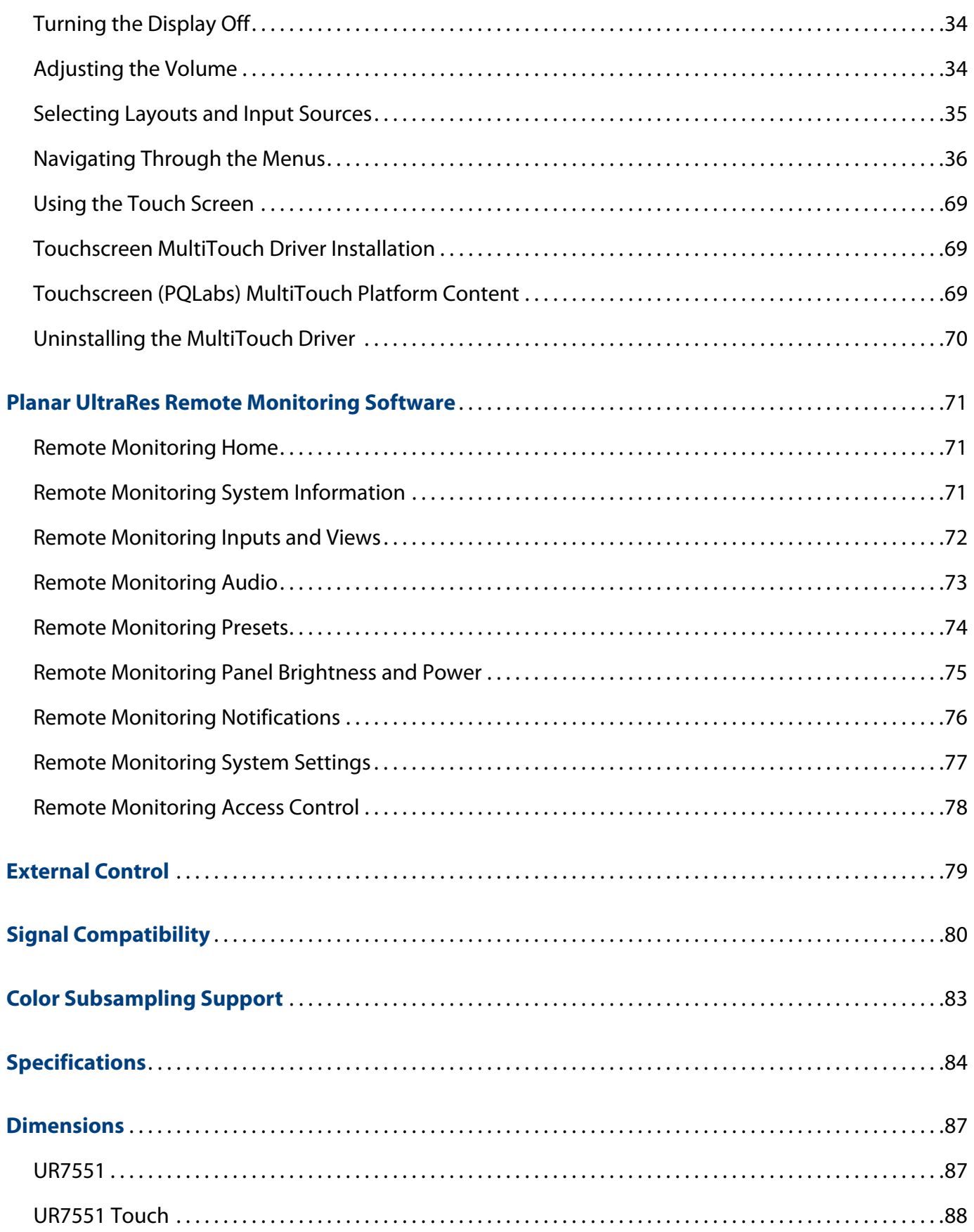

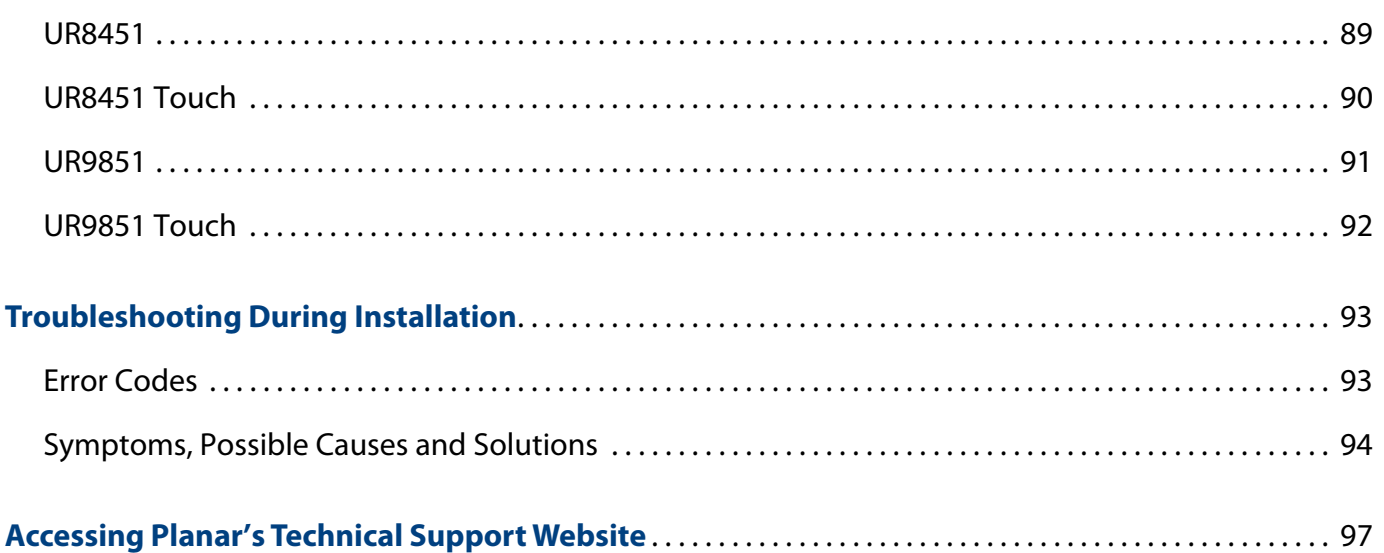

# <span id="page-6-0"></span>**Introduction**

The Planar® UltraRes™ Series displays raise the bar for commercial 4K. Offered in 75", 84", and 98", these Ultra HD displays produce resolution and picture quality never before seen in large format LCD displays. Designed specifically for resolution-rich commercial applications, Planar UltraRes Series displays offer the image quality, connectivity, industrial design and configuration options required in high profile offices, leading control rooms, collaboration rooms and digital branding installations.

Features of the Planar UltraRes Series displays include:

- Best-in-class image and color quality for native and upscaled content
- Cutting edge video performance supporting up to 4K  $\omega$  60Hz with DisplayPort 1.2 and HDMI 2.0
- Planar® MediaPlex™ Plus Processing for advanced multi-source viewing and image adjustment control
- Next generation 4K compatibility
- Advanced design for function and style
- Fully integrated multi-touch models available
- Fanless, whisper-quiet

# <span id="page-7-0"></span>**Safety Information**

Before using the Planar UltraRes Series, please read this manual thoroughly to help protect against damage to property, and to ensure personal safety.

- Be sure to observe the following instructions.
- For your safety, be sure to observe ALL the warnings detailed in this manual.
- For installation or adjustment, please follow this manual's instructions, and refer all servicing to qualified service personnel.

## <span id="page-7-1"></span>**Safety Precautions**

- **If water is spilled or objects are dropped inside the display, remove the power plug from the outlet immediately**. Failure to do so may result in fire or electrical shock. Contact your dealer for inspection.
- **If the display is dropped or the chassis is damaged, remove the power plug from the outlet immediately**. Failure to do so may result in fire or electrical shock. Contact your dealer for inspection.

**WARNING!** Wall mounts must be secure.

• **If the display is hung on a wall, the wall must be strong enough to hold it.** Simply mounting it to wallboard or wall paneling won't be adequate or safe.

**Caution:** The screen could be damaged by heavy pressure.

• **Slight pressure on the LCD will cause distortion of the image**. Heavier pressure will cause permanent damage. Displays should be mounted where viewers cannot touch the screen or insert small objects in the openings that will create hazards by contacting bare conductive parts.

**Caution:** The front polarizer is soft and subject to scratches from sharp objects.

- **The polarizer is a thin sheet of film laminated to the outside layer of glass on the LCD screen**. Take care when handling items near the screen.
- **If the power cord or plug is damaged or becomes hot, turn off the main power switch of the display. Make sure the power plug has cooled down and remove the power plug from the outlet**. If the display is still used in this condition, it may cause a fire or an electrical shock. Contact your dealer for a replacement.

### **Important Safety Instructions**

- **1** Read these instructions.
- **2** Keep these instructions.
- **3** Heed all warnings.
- **4** Follow all instructions.
- **5** Do not use the display near water.
- **6** Clean the LCD screens with an LCD screen cleaner or LCD wipes.
- **7** Do not install near any heat sources such as radiators, heat registers, stoves or other apparatus (including amplifiers) that produce heat.
- **8** Do not defeat the safety purpose of the polarized or grounding type plug. A polarized plug has two blades with one wider than the other. A grounding type plug has two blades and a third grounding prong. The wide blade or the third prong is provided for your safety. When the provided plug does not fit into your outlet, consult an electrician for the replacement of the obsolete outlet.
- **9** Protect the power cord from being walked on or pinched, particularly at plugs, convenience receptacles and the point where they exit from any of the displays.
- **10** Only use the attachments/accessories specified by the manufacturer.
- **11** Unplug all displays during lightning storms or when unused for long periods of time.
- **12** You must follow all National Electrical Code regulations. In addition, be aware of local codes and ordinances when installing your system.
- **13** Refer all servicing to qualified service personnel. Servicing is required when any of the displays have been damaged in any way. For example, if the AC power cord or plug is damaged, liquid has been spilled or objects have fallen into a display, the displays have been exposed to rain or moisture, do not operate normally or have been dropped.
- **14** Keep the packing material in case the equipment should ever need to be shipped.

## <span id="page-9-0"></span>**Recommended Usage**

In order to get the most out of your LCD, use the following recommended guidelines to optimize the display.

### **Burn-In Versus Temporary Image Retention**

Burn-in causes the screen to retain an image essentially forever, with little or no way to correct the problem. Under normal use, an LCD will not experience burn-in, as plasma displays do, nor will it retain images in any way.

Normal use of an LCD is defined as displaying continuously changing video patterns or images. However, LCDs can experience temporary image retention when recommended usage guidelines are not followed.

#### **What is Temporary Image Retention?**

Temporary image retention (TIR) can occur when a static image is displayed continuously for extended periods of time (12 hours or longer). An electrical charge differential may build up between the electrodes of the liquid crystal, which causes a negative-color video image (color-inverted and brightness-inverted version of the previous image) to be retained when a new image is displayed. This behavior is true for any LCD device from any LCD manufacturer.

TIR is not covered under warranty. See standard warranty terms and conditions for details. Here are some guidelines to help you avoid TIR:

- Use the LCD to show a screen saver, moving images or still pictures that change regularly. When using high-contrast images, reposition the images frequently.
- Turn off the LCD when it is not in use. To use your source computer's Power Options Properties, set up your computer to turn off the display when not in use.

**Caution:** For optimal performance, we suggest turning off the power on the 84" MX and 98" for 4 hours per day and 12 hours per day on the 75" and 84" LX models.

### **European Union Disposal Information**

#### English

■ Disposal of old Electrical & Electronic Equipment (Applicable throughout the European Union and other European countries with separate collection programs)

This symbol found on your product or on its packaging, indicates that<br>this product should not be treated as household waste when you wish to<br>dispose of it. Instead, it should be handed over to an applicable collection point for the recycling of electrical and electronic equipment. By ensuring this product is disposed of correctly, you will help prevent potential negative consequences to the environment and human health, which could otherwise be caused by inappropriate disposal of this product. The recycling of materials will help to conserve natural resources.

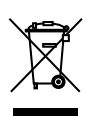

This symbol is only valid in the European Union. If you wish to discard this product, please contact your local authorities or dealer and ask for the correct method of disposal.

Español

■ Deshecho de equipos eléctricos y electrónicos (aplicable a la Unión Europea y a otros países europeos con programas de reciclaje independientes)

La presencia de este símbolo en el propio producto o en su material de embalaje, indica que no se debe tratar como residuo doméstico cuando desee deshacerse de él. En su lugar, debe entregarlo en el punto limpio correspondiente de reciclaje de equipos eléctricos y electrónicos. Asegurándose de que este producto se desecha de forma correcta, ayudará a evitar posibles consecuencias negativas para la conservación del medioambiente y la salud humana, consecuencias que podrían darse si se deshace del producto de forma inadecuada. El reciclado de materiales ayuda a conservar los recursos naturales.

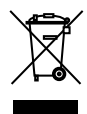

#### Este símbolo solamente es válido en la Unión Europea.

Si desea deshacerse de este producto, póngase en contacto con las autoridades locales o con su distribuidor y pida información sobre el método de disposición

Português

■ Eliminação de equipamentos eléctricos e electrónicos usados (aplicável na União Europeia e noutros países europeus com programas próprios de recolha destes equipamentos)

Este símbolo, colocado no produto ou na respectiva embalagem, indica que o produto não deve ser tratado como lixo doméstico aquando da sua eliminação. Em vez disso, deve ser entregue num ponto de recolha de eq-uipamentos eléctricos e electrónicos para posterior reciclagem. Ao garantir a correcta eliminação deste produto, estará a evitar consequências potencialmente negativas tanto para o ambiente como para a saúde humana. A reciclagem de materiais ajuda a preservar os recursos naturais.

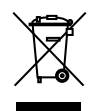

Este símbolo apenas é válido na União Europeia. Se quiser eliminar este produto, contacte as entidades locais ou o seu fornecedor para ficar a saber qual o método de eliminação correc

Svenska

■ Avfall av förbrukad elektrisk och elektronisk utrustning (Tillämpbart i hela Europeiska unionen och andra europeiska länder med separata samlingsprogram)

Den här symbolen som finns på din product eller på dess förpackning påvisar att produkten inte ska behandlas som hushållsavfall när du vill slänga bort den. Istället ska den lämnas över till en lämplig uppsamlings-punkt för återvinning av elektriska och elektroniska utrustningar. Genom att tillförsäkra att den här produkten återvinns på ett riktigt sätt hjälper du till med att förhindra möjliga negative konsekvenser för miljön och mänsklig hälsa. Det kan annars orsakas på grund av olämplig sophantering av den här produkten. Återvinning av material kommer att hjälpa till att bevara naturtillgångar.

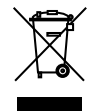

Den här symbolen är endast giltig inom den Europeiska unionen. Om du vill slänga bort den här produkten ska du kontakta lokala myndigheter eller återförsäljar, och fråga efter lämplig avfallsmetod.

- 
- Mise au rebut des équipements électriques et électroniques usagés (Valable dans l'ensemble de l'Union Européenne ainsi que dans les pays européens disposant de programmes distincts de collecte des déchets)

Ce symbole appliqué sur votre produit ou sur son emballage indique que ce produit ne doit pas être traité comme un déchet ménager lorsque vous voulez le mettre au rebut. Il doit au contraire être remis à un site de collecte agréé pour le recyclage des équipements électriques et électroniques. En veillant à ce que ce produit soit mis au rebut de façon adéquate, vous contribuerez à prévenir les conséquences potentiellement négatives sur l'environnement et sur la santé humaine qui risqueraient de se produire en cas de mise au rebut inappropriée de ce produit. Le recyclage des matériaux contribuera également à économiser les ressources naturelles.

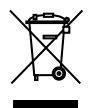

Ce symbole n'est valable que dans l'Union Européenne. Si vous souhaitez mettre ce produit au rebut, veuillez prendre contact avec les autorités locales ou avec votre revendeur et renseignez-vous sur la méthode de mise au rebut correcte.

Italiano

■ Smaltimento delle attrezzature elettriche ed elettroniche usate (applicabile in tutta la Comunità Europea ed altri Paesi Europei che applica programmi di raccolta differenziata)

Il simbolo trovato sul prodotto, o sulla sua confezione, indica che il prodotto non può essere trattato come i domestici quando è il mo di smaltirlo. Al contrario, deve essere consegnato ad un centro di raccolta specializzato nel riciclaggio di attrezzature elettriche ed elettroniche. Assicurando che il corretto smaltimento di questo prodotto, si aiuterà a prevenire potenziali conseguenze negative sull'ambiente e sulla salute umana, che possono essere provocate da uno scorretto smaltimento di questa attrezzatura. I materiali riciclati aiuteranno a conservare le risorse naturali.

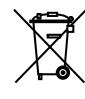

Questo simbolo è valido solo nell'Unione Europea. Per smaltire questo prodotto, mettersi in contatto con le autorità locali – o con il rivenditore – e chiedere informazioni sul corretto metodo di smaltimento.

Polski

■ Usuwanie zużytego sprzętu elektrycznego i elektronicznego (Dotyczy krajów Unii Europejskiej i innych krajów europejskich z oddzielnymi programami zbiórki odpadów)

Obecność tego symbolu na produkcie lub na opakowaniu z produktem oznacza, że tego produktu nie można wyrzucać razem z odpadkami domowymi. Należy go przekazać do punktu zbiórki w celu poddania recyklingowi podzespołów elektrycznych i elektronicznych. Usunięcie tego produktu w prawidłowy sposób, pomoże w zabezpieczeniu przed negatywnym wpływem odpadów na środowisko i zdrowie ludzi, powodowanym przez niewłaściwe usuwanie produktu. Przetwarzanie materiałów pomaga w zachowaniu zasobów naturalnych.

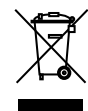

Ten symbol obowiązuje wyłącznie w krajach Unii Europejskiej. Informacje dotyczące prawidłowej metody usunięcia tego produktu, można uzyskać u władz lokalnych lub u dostawcy.

Suomin kalendari kuningas kalendari kuningas kuningas kuningas kuningas kuningas kuningas kuningas kuningas ku

■ Vanhojen sähkö- ja elektroniikkalaitteiden hävittäminen (Soveltuva kaikkialla Euroopan unionin alueella, sekä muissa Euroopan maissa, joilla on erilliset keräysohjelmat)

Jos tuotteessa tai sen pakkauksessa on tämä symboli, sitä ei pidä hävitettäessä käsitellä tavallisena kotitalousjätteenä, vaan se kuuluu toimittaa sähkö- ja elektroniikkalaitteiden kierrätyspisteeseen. Varmistamalla, että tämä tuote hävitetään asiaankuuluvalla tavalla autat estämään mahdollisia ympäristölle ja ihmisille koituvia negatiivisia seuraamuksia, joita sen vääränlainen hävittäminen voi aiheuttaa. Materiaalien kierrättä auttaa säilyttämään luonnonvaroja.

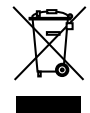

unionin alueella. Jos haluat hävittää tämän tuotteen, ota yhteyttä paikallisiin viranomaisiin tai jälleenmyyjään ja tiedustele asiaankuuluvia hävittämistoimenpiteitä.

Tämä symboli on voimassa ainoastaan Euroopan

#### Français

■ Entsorgung von elektrischen & elektronischen Altgeräten (geltend für die europäische Gemeinschaft und andere europäische Länder mit separaten Sammelprogrammen)

Dieses Symbol, zu finden auf Ihrem Produkt oder dessen Verpackung, macht Sie darauf aufmerksam, dass dieses Produkt bei der Entsorgung nicht als Hausmüll behandelt werden darf. Statt dessen sollte es an eine Sammelstelle zum Recycling von elektrischen und elektronischen Altgeräten gegeben werden. Helfen Sie mit, potenziell schädliche Einflüsse auf Umwelt und Gesundheit, die durch eine unsachgemäße Entsorgung dieses Produktes entstehen können, zu vermeiden und entsorgen Sie dieses Produkt ordnungsgemäß. Recycling hilft, natürliche Rohstoffe einzusparen.

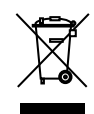

Dieses Symbol ist nur innerhalb der europäischen Gemeinschaft gültig. Wenn Sie dieses Produkt entsorgen möchten, wenden Sie sich bitte an Ihre örtliche Behörde und fragen Sie

nach der ordnungsgemäßen Entsorgungsm

Nederlands Nederlands

Deutsch

■ Verwijderen van oude elektrische en elektronische apparatuur (toepasselijk in de volledige Europese Unie en andere Europese landen met afzonderlijke programma's voor afvalverzameling)

Dit symbool dat op het product of zijn verpakking is aangebracht, geeft aan dat dit product niet mag worden behandeld als huishoudelijk afval als u het wilt wegwerpen. U moet het afgeven bij een specifiek verzamelpunt voor de recyclage van elektrische en elektronische apparatuur. Door te garan-deren dat u dit product op de correcte manier wegwerpt, helpt u potentiële negatieve gevolgen voor het milieu en de menselijke gezondheid, die zouden kunnen worden veroorzaakt door een onrechtmatig wegwerpen van het product, te voorkomen. De recyclage van materialen helpt het behoud van natuurlijke bronnen.

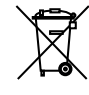

Dit symbool is alleen geldig in de Europese Unie. Als u dit product wenst weg te gooien, dient u contact op te nemen met uw lokale instanties voor details over de gepaste methode voor afvalverwijdering.

Waste Electrical and Electronic Equipment (WEEE) Directive In the European Union, this label indicates that this product should not be disposed of with household waste. It should be deposited at an appropriate facility to enable recovery and recycling. EEE complies with Directive 'Regulation on the Restriction of the Use of Certain Hazardous Substances in Electrical and Electronic Equipment'

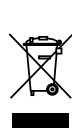

Waste Electrical and Electronic Equipment (WEEE) Directive In the European Union, this label indicates that this product should not be disposed of with household waste. It should be deposited at an appropriate facility to enable recovery and recycling. EEE complies with Directive 'Regulation on the Restriction of the Use of Certain Hazardous Substances in Electrical and Electronic Equipment'

Waste Electrical and Electronic Equipment (WEEE) Yönergeleri Avrupa Birliği'nde bu etiket, ürünün ev elektroniği aletleri atıkları ile imha edilemeyeceğini gösterir. Kurtarmak ve geri dönüşümünü sağlamak için uygun şartlarda saklanması gerekir. EEE Yönetmeliğine Uygundur Ve Elektronik Eşyalarda Bazi Zararli Maddelerin Kullaniminin Sinirlandirilmasina Dair Yönetmelik.

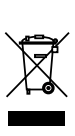

Waste Electrical and Electronic Equipment (WEEE) Yönergeleri Avrupa Birliği'nde bu etiket, ürünün ev elektroniği aletleri atıkları ile imha edilemeyeceğini gösterir. Kurtarmak ve geri dönüşümünü sağlamak için uygun şartlarda saklanması gerekir. EEE Yönetmeliğine Uygundur Ve Elektronik Eşyalarda Bazi Zararli Maddelerin Kullaniminin Sinirlandirilmasina Dair Yönetmelik.

### **Normal Usage Guidelines**

Normal use of the LCD is defined as operating in the open air to prevent heat buildup, and without direct or indirect heat sources such as lighting fixtures, heating ducts, or direct sunlight that can cause the displays to experience high operating temperatures. For all displays, do not block fans or ventilation openings. If the LCD display will be installed in a recessed area with an LCD surround or enclosure, ensure adequate openings are applied for proper air flow and ventilation.

It is up to the installer to ensure that display placement is changed, thermal shielding is provided and/or additional ventilation is provided to keep the display within its nominal operating parameters. Maximum ambient operating temperatures for the Planar UltraRes Series are:

- 75" Planar UltraRes models: 0-40°C at up to 1500 meters and 0-35°C at up to 3000 meters
- 84" and 98" Planar UltraRes models: 0-35°C at up to 1500 meters and 0-30°C at up to 3000 meters

### **Cooling Requirements**

For optimal performance, active cooling by the installer should be planned for when the ambient temperature anywhere in the wall is predicted to be above the specified ambient temperature for the display.

### <span id="page-11-0"></span>**Mounting with a VESA Mount**

The Planar UltraRes Series can be mounted with the Planar Profile Mounting System (see [page 12\)](#page-17-0) or with a VESA mount, available from Planar or other manufacturers.

If you purchased a VESA mount, you should have a received a separate box with mounting supplies and an Installation manual. Follow these instructions carefully.

Keep in mind the following general installation guidelines:

• Screw length is crucial and will vary depending on the type of mount you use. Total screw length will include the penetration length plus the length required by the type of VESA mount in use.

**Caution:** Shorter screws will result in insufficient mounting strength and longer screws could puncture parts inside the display.

- Prior to installation, make sure you know where all of the mounting points are located.
- Follow all safety precautions outlined in the VESA Installation manual.
- Verify the parts received with the list shown in the VESA Installation manual.

## <span id="page-12-0"></span>**Cleaning the Display**

If dust has collected on the power plug, remove the plug from the outlet and clean off the dust. Dust build-up may cause a fire.

Remove the power plug before cleaning. Failure to do so may result in electrical shock or damage.

Keep the following points in mind when cleaning the surface of the display:

- When the surface of the display becomes dirty, wipe the surface lightly with a soft clean cloth.
- If the surface requires additional cleaning, use LCD screen cleaner or LCD wipes, which are available at most electronics stores.
- Do not let cleaner seep into the display, as it may cause electrical shock or damage.

# <span id="page-13-0"></span>**Unpacking and Checking Accessories**

# <span id="page-13-1"></span>**Package Contents**

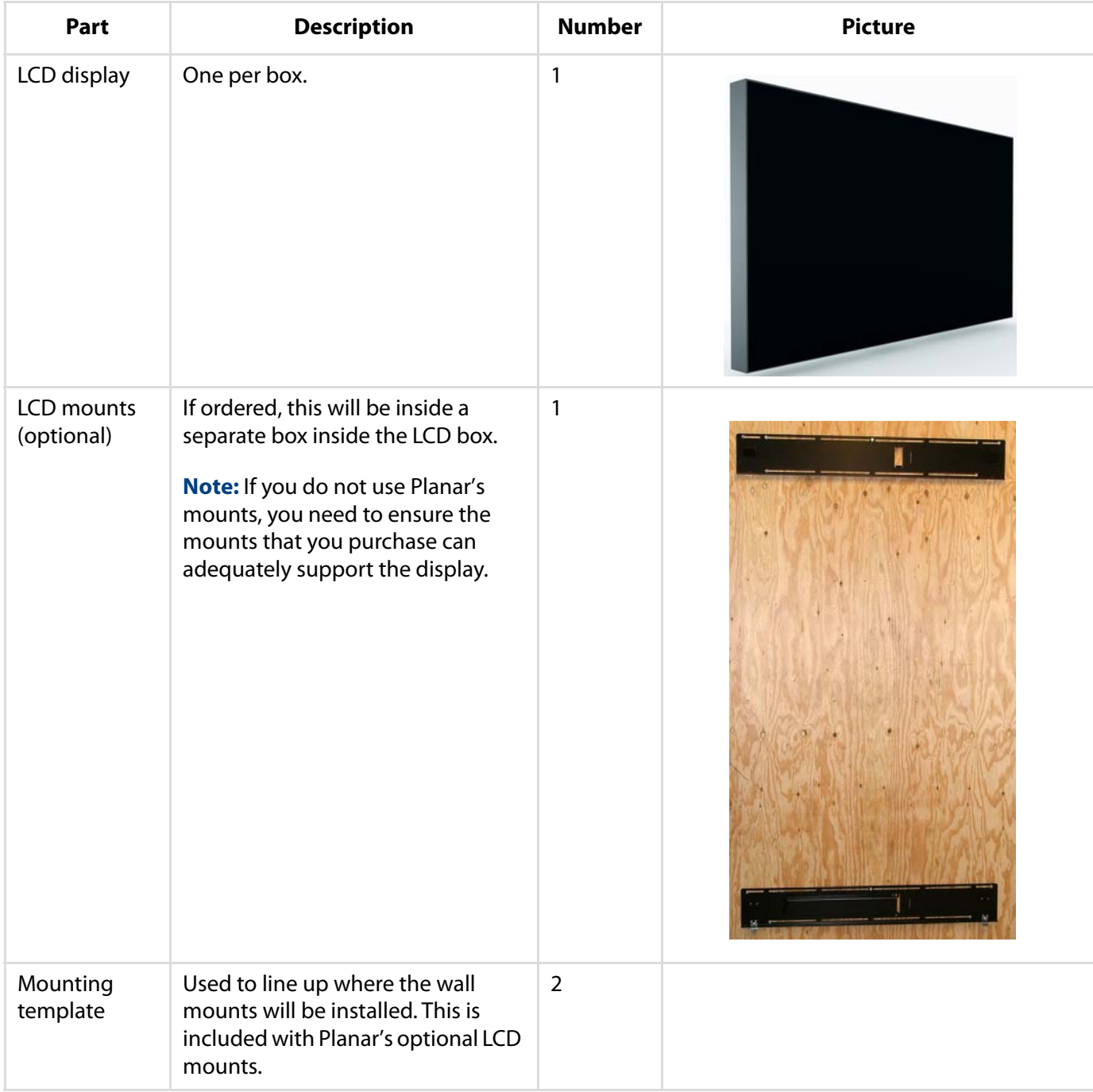

# <span id="page-14-0"></span>**Accessory Kit**

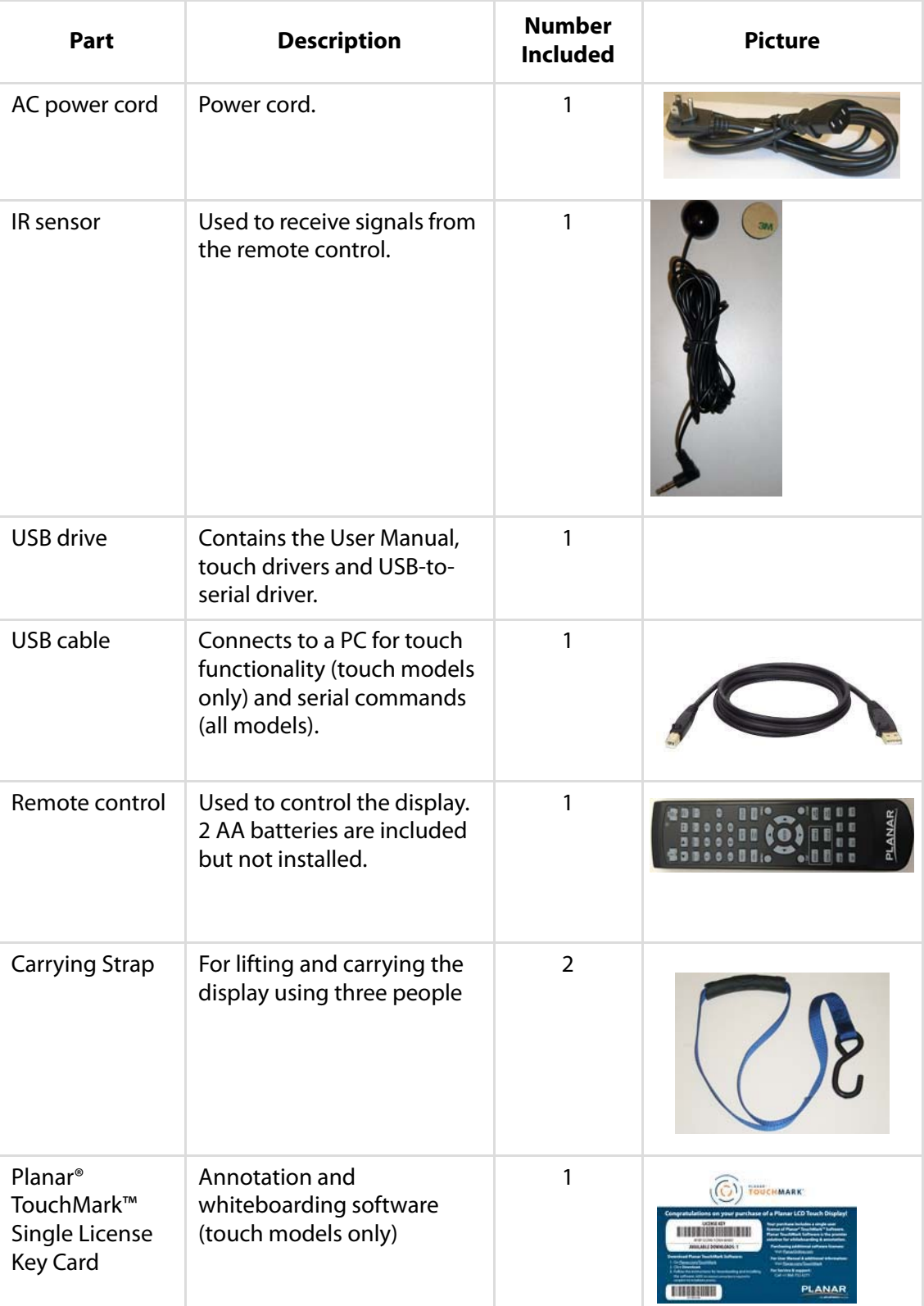

# <span id="page-15-0"></span>**Planar UltraRes Series - Standard Inputs**

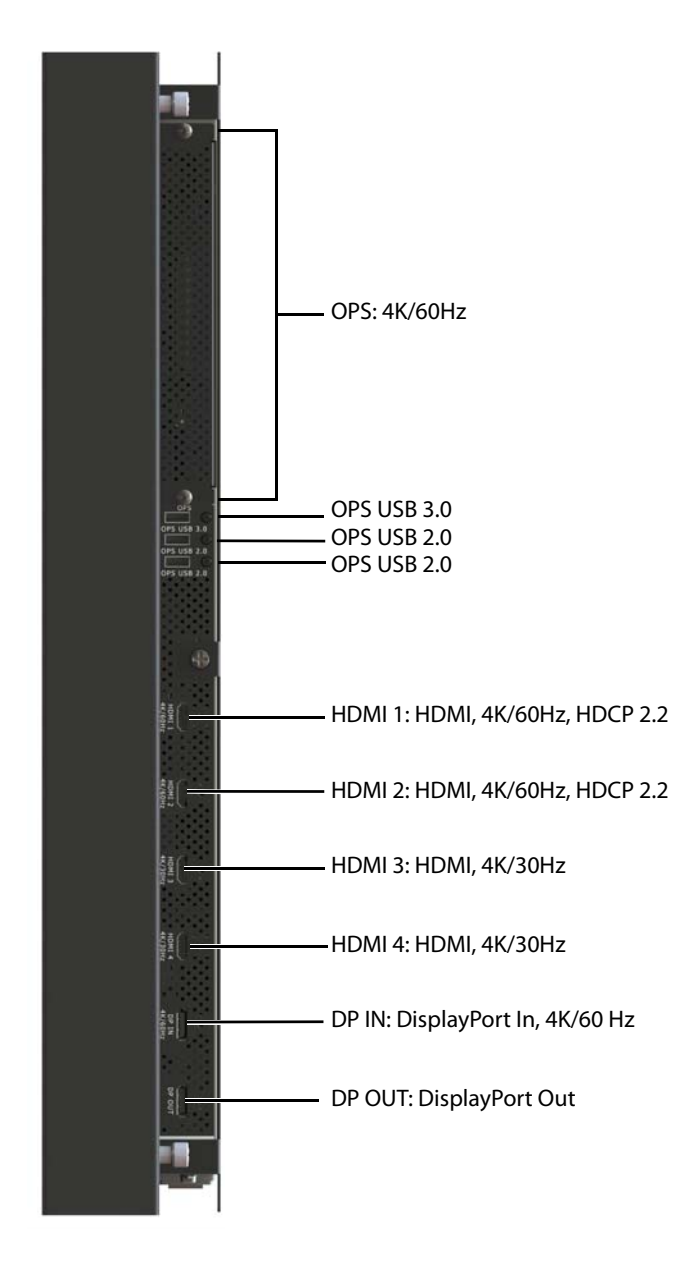

**Note:** Only one HDCP 2.2 source can be displayed at a time. If HDMI 1 and HDMI 2 are both being shown on the display at the same time, only HDMI 1 will support HDCP 2.2 content.

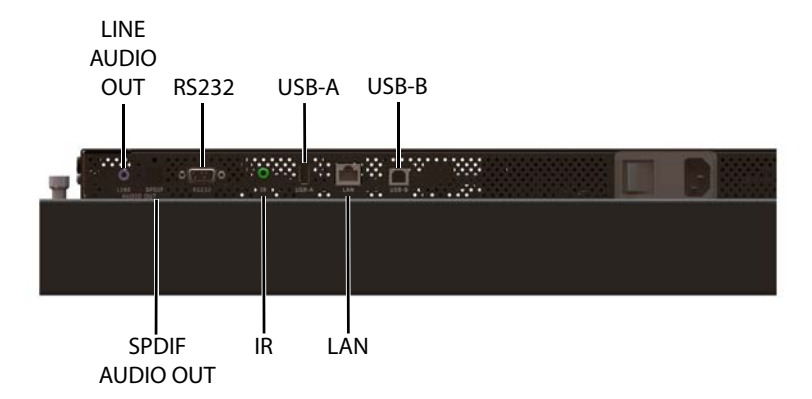

# <span id="page-16-0"></span>**Installing the Displays**

Before installation, keep the following points in mind:

- These displays are heavy. Make sure that you have adequate studs to support the weight of each display if installing on a wall.
- The Planar UltraRes display must be installed on a flat surface.
- If you ordered the optional wall mounts, use the supplied UltraRes mounting template for the center point of the display, as well as for top and bottom bracket installation.
- The wall mounts for a landscape and portrait installation look very similar. The process to install them is almost exactly the same. The only difference is the way in which you use the wall mount template. This will be pointed out in the relevant step.

# <span id="page-17-0"></span>**Installing the Planar Profile Mounting System**

**Caution:** For whatever structure is used to mount the display, be sure that it is sufficiently engineered to handle the weight of the display. Also be sure to purchase the correct hardware needed to support the display mounted to that structure.

**Caution:** If the unit being installed is fitted with a touch input device, it is important that the touch frame is not used to lift the unit. Also, the unit should never be placed on the touch frame to support the unit.

**1** Find the center point of the display on the wall where you intend to install it.

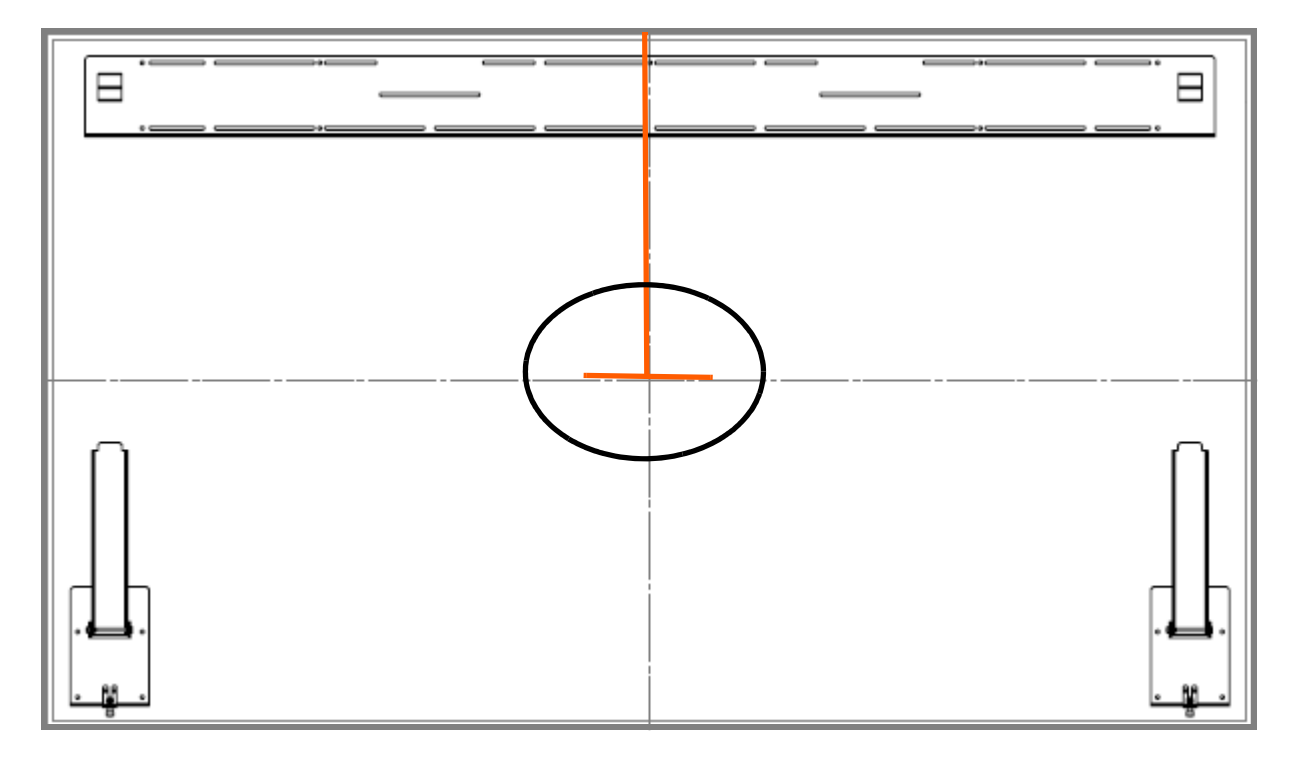

**2** Draw a short (about 1") horizontal line and then a vertical line to just below the top edge of the display.

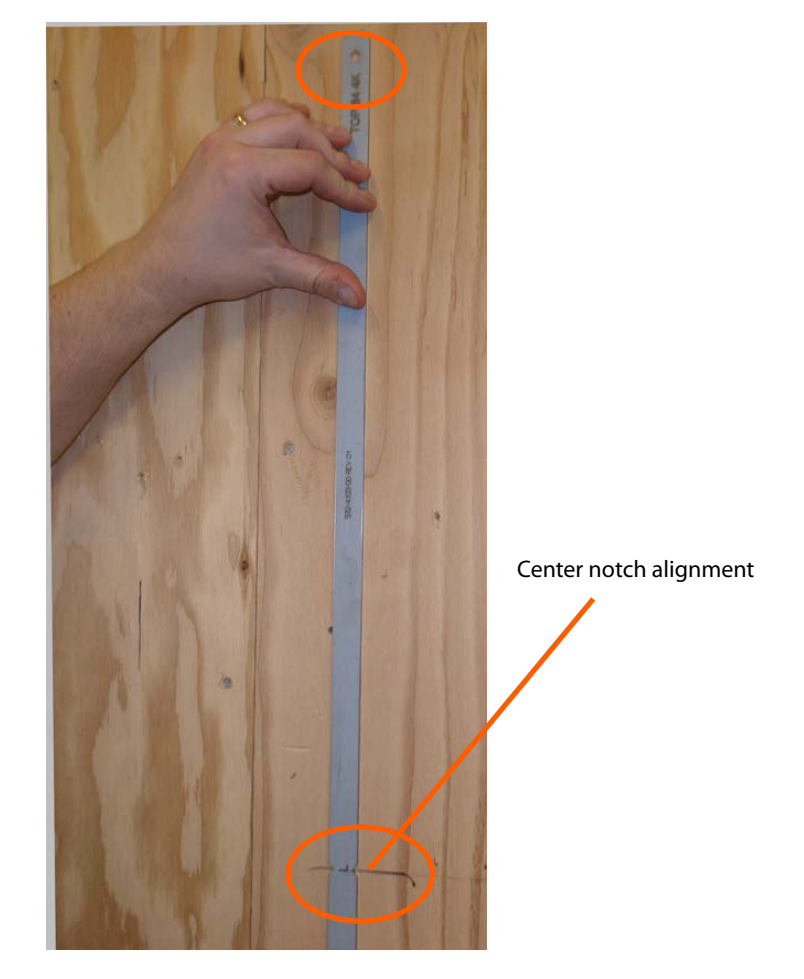

**3** Use the provided template to determine the center points of the wall mounts. The "V" notches are labeled "Short Center" and "Long Center". Use the "Short Center" hole for a landscape display and the "Long Center" hole for a portrait display. Use the appropriate "V" notch to align with the horizontal line drawn in the previous step.

**4** In the hole marked "Top" on the template, mark the center of the hole on the wall. Be sure the vertical line runs through the center of the hole and that the template is plumb. You may wish to screw the template in place to make the next steps easier.

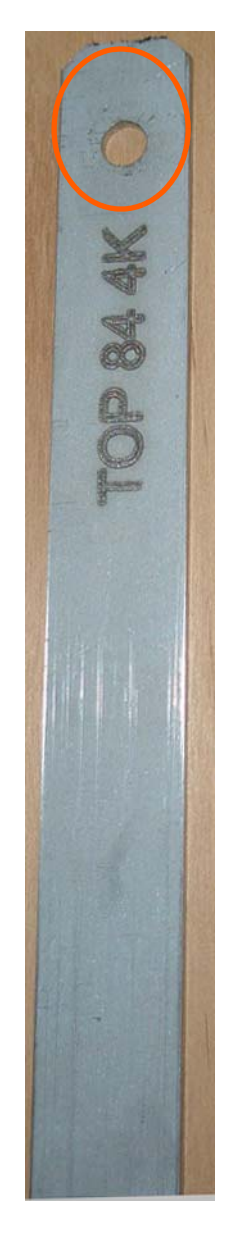

**Note:** If you are installing a landscape display and the template is too long, you can break the template at the notch below the "L BTM" hole.

- **5** Let the template hang vertically so it is plumb, as the bottom hole in the template determines where the bottom mount will be installed.
- **6** Mark the center of the hole at the bottom of the template that corresponds with your display orientation.
- **7** If you have screwed the template in place, remove each screw and the template.
- **8** Turn the template horizontally and line the appropriate center hole up with the bottom hole you marked on the wall. This time, use the "LONG CENTER" for a landscape panel and the "SHORT CENTER" for a portrait panel. Ensure that the template is flat against the wall and level.

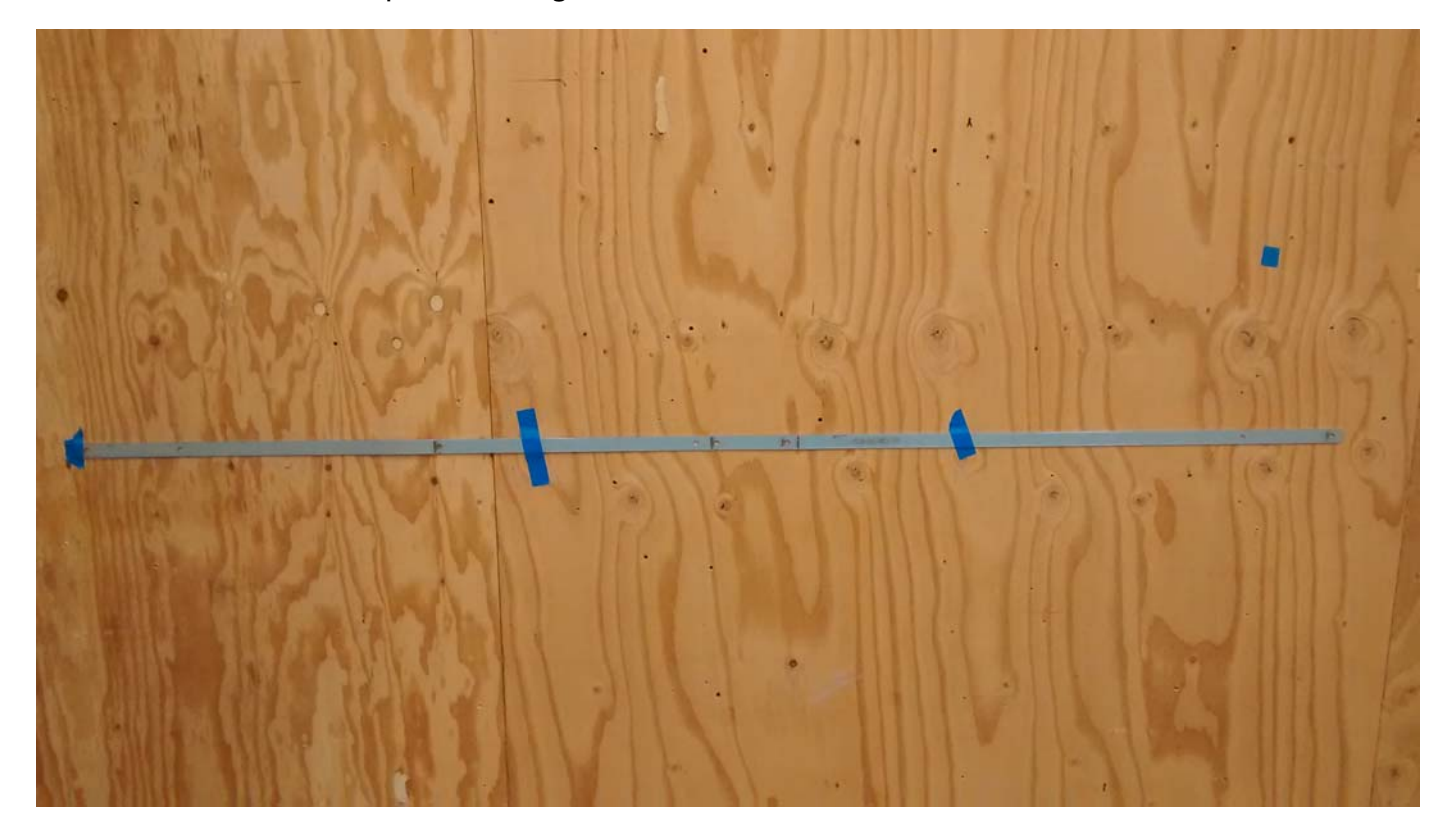

**9** Mark hole locations for the bottom mounts. One side should use the next hole in from the "TOP" labeled hole and the other should use the next inward hole from "P BTM" for landscape or "L BTM" for portrait (ignoring the centering holes).

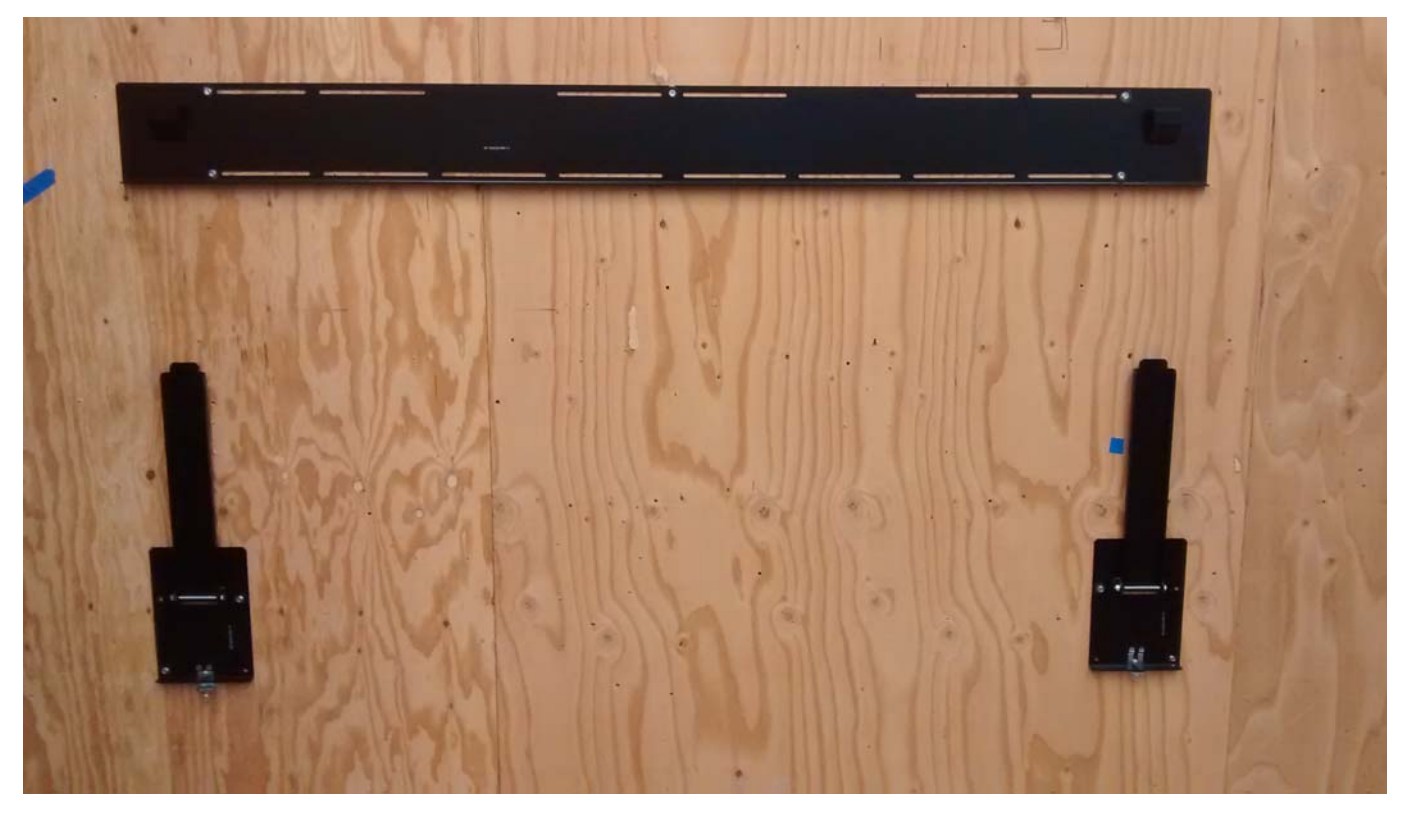

**10** Line up the middle hole of the top wall mount with the screw hole drilled from the template.

**Note:** This picture shows mounts for a landscape installation.

- **11** Tighten the screw into the mount.
- **12** Use a level to make sure the mount is level.
- **13** Then install additional screws as needed.

**Note:** Screws installed near the mount hooks provide the best support.

**14** Install the bottom mount brackets such that the holes marked earlier line up with the inner bottom hole on the bottom mount bracket. Ensure the bottom mounts are level and install at least one additional screw in each bottom mount.

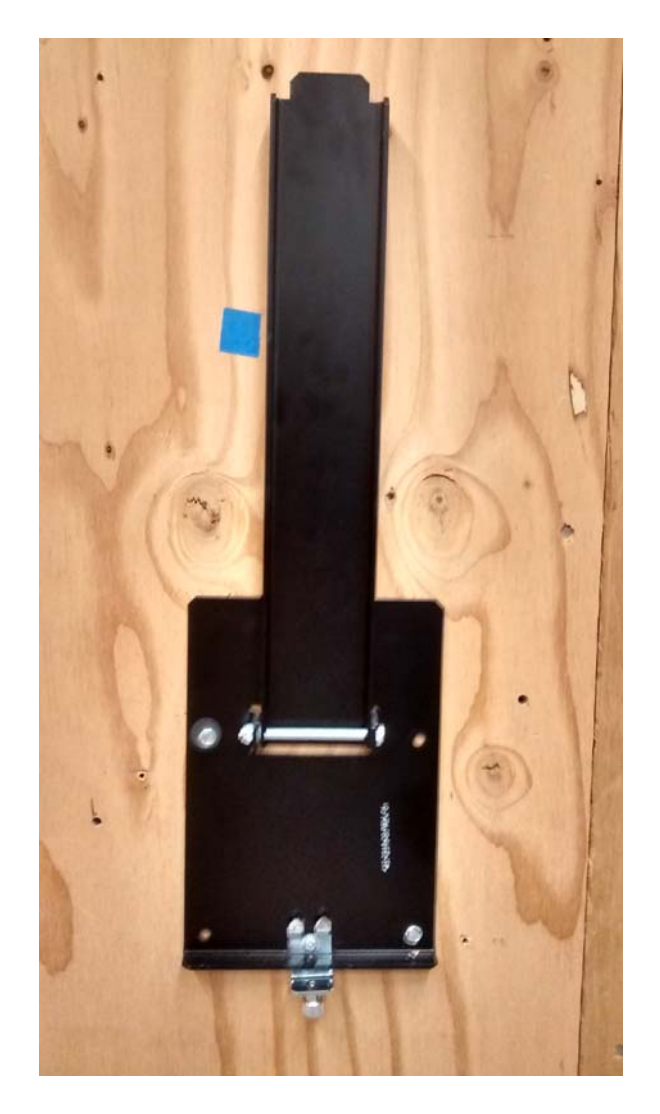

**15** Using three physically capable people, carefully hang the back of the display onto the top wall mount bracket using the square brackets on the back of the display.

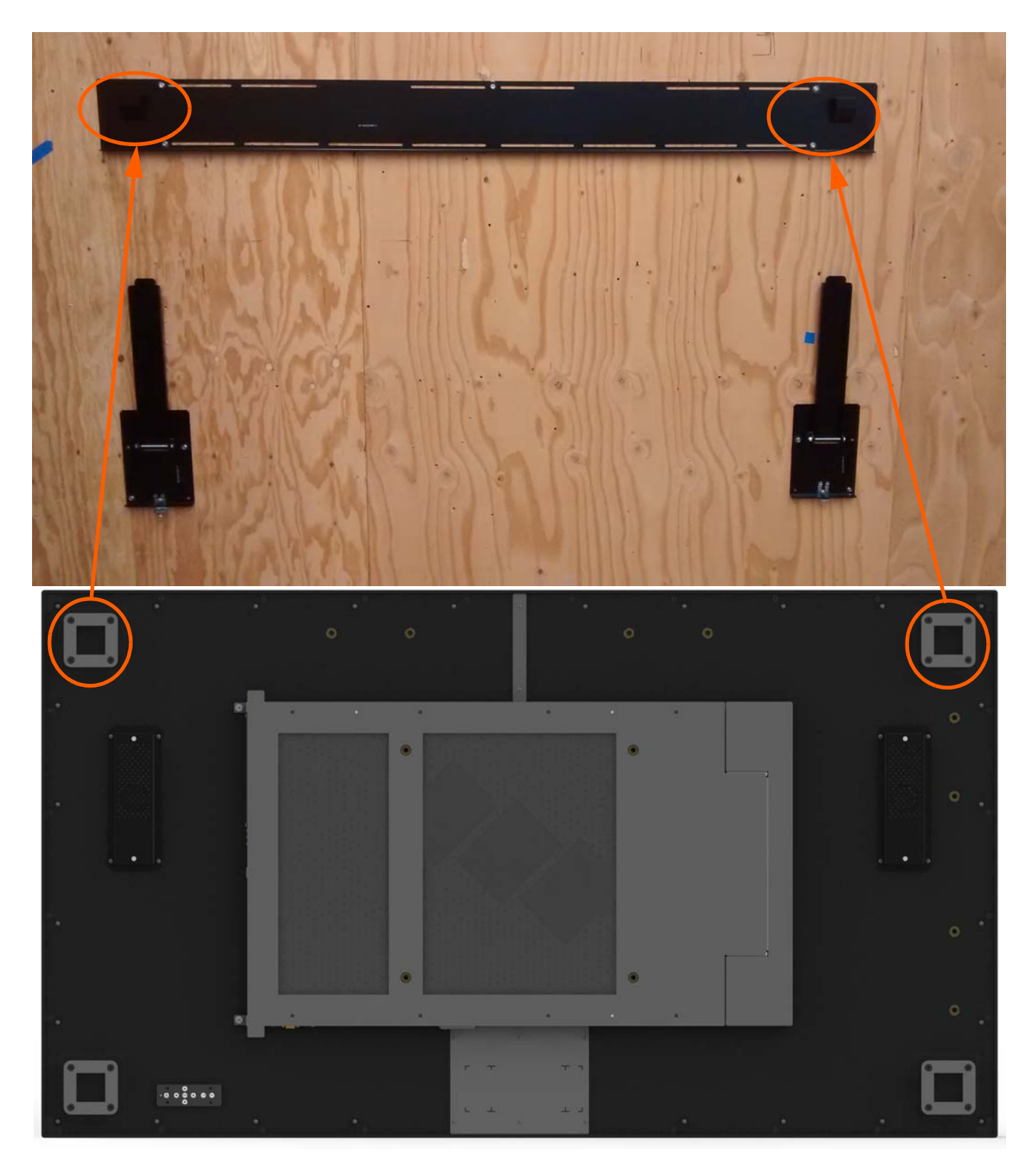

**Caution:** Be sure these are securely hung, as the top of the wall mount will hold all of the weight of the display.

As an alternative, you can use the optional lift blocks along with a lift assist mechanism to lift the panel into place. For details, refer to ["Using the Lift Blocks" on](#page-25-0)  [page 20](#page-25-0).

**16** On the bottom wall mounts, there is locking hardware on the bottom of each mount. Push the hardware up and finger tighten the captive screws on the bottom to secure the display to the wall.

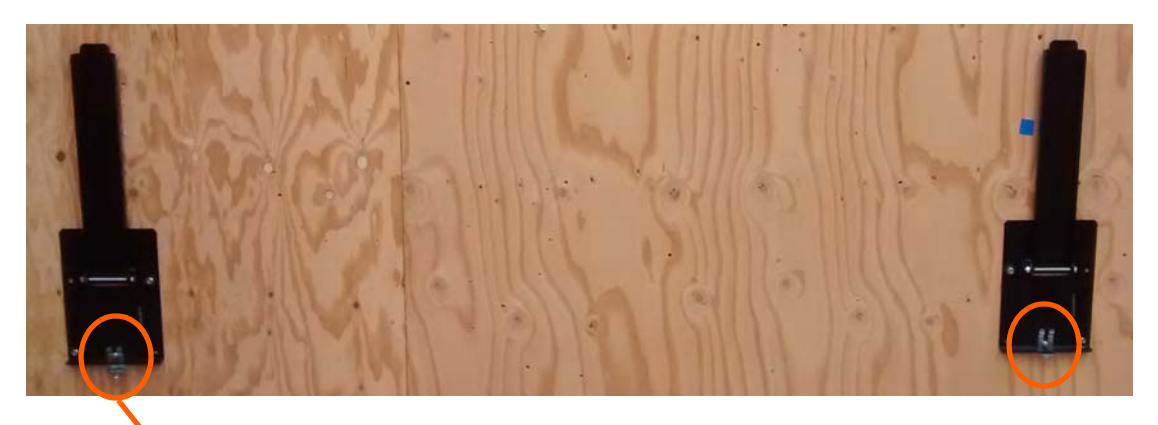

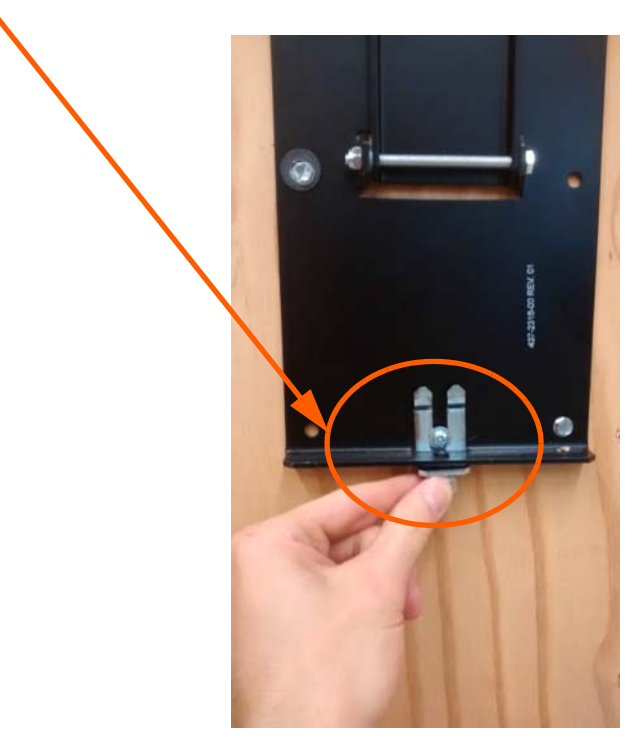

### <span id="page-25-0"></span>Using the Lift Blocks

- **1** Attach the lift blocks to the back of the panel using the provided M8 x 35 pan head screws.
- **2** Securely attach your lift mechanism to the eyehooks:
	- **a** Spreader bar attachment: A spreader bar allows for a small lift profile and less stress on the panel and eyehooks than a single point attachment. This is the preferred method.

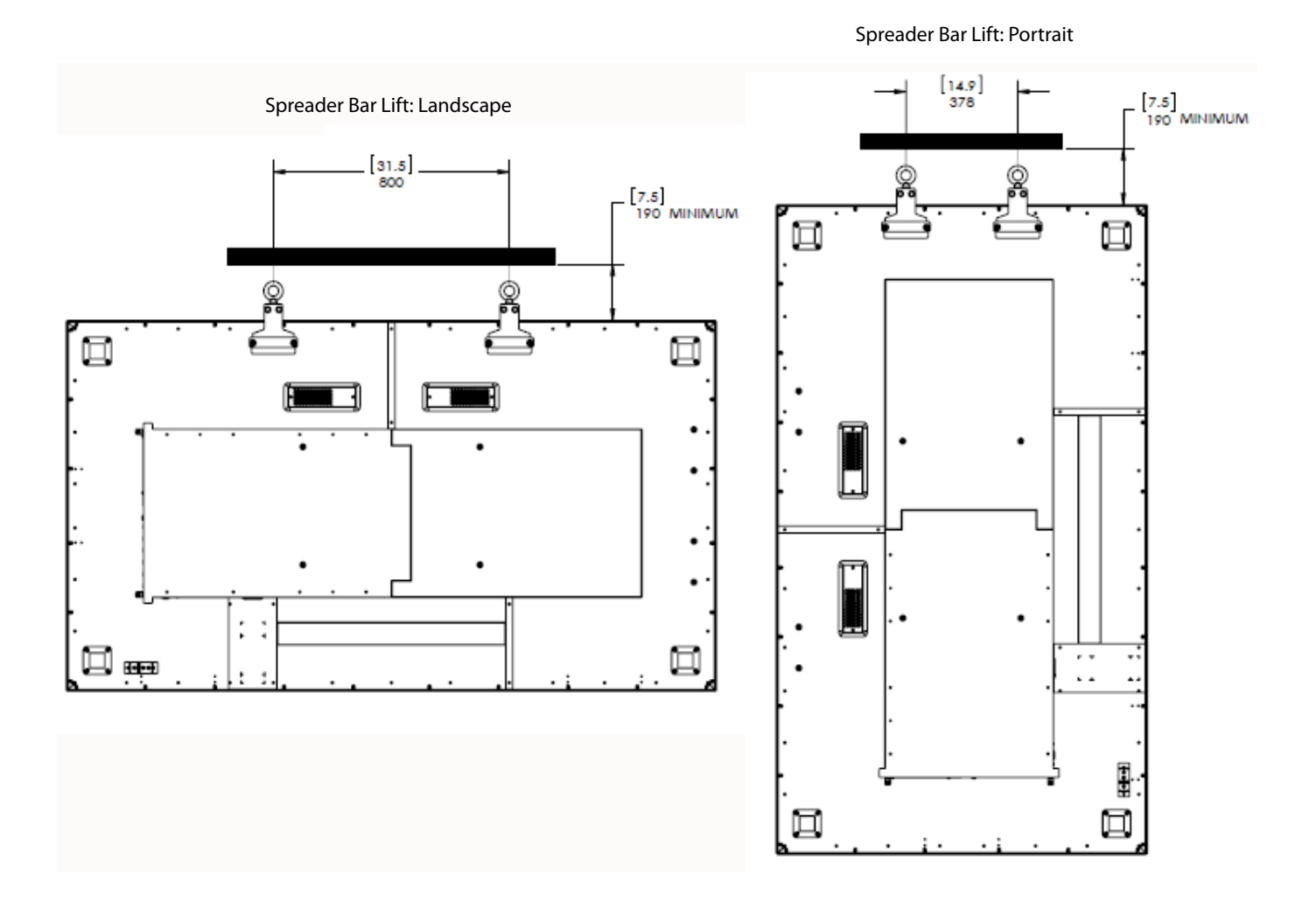

**b** Single point attachment: The angle between the top of the panel and the support lines should not be less than 45 degrees.

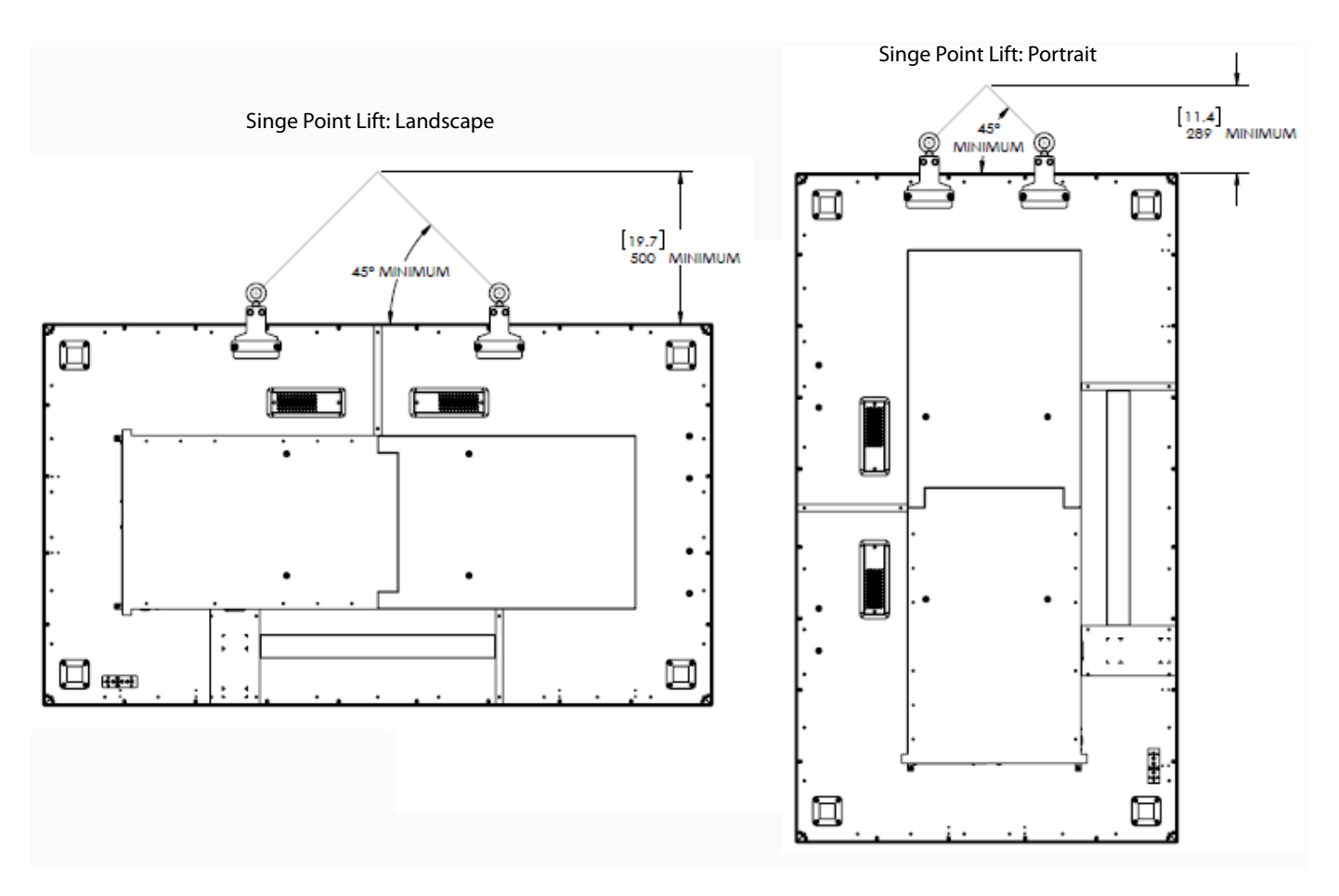

- **3** Lift the panel into place.
- **4** Detach the upper half of the lift block from the lower half by removing the two vertical screws. This leaves the bottom half attached to the panel but hidden.

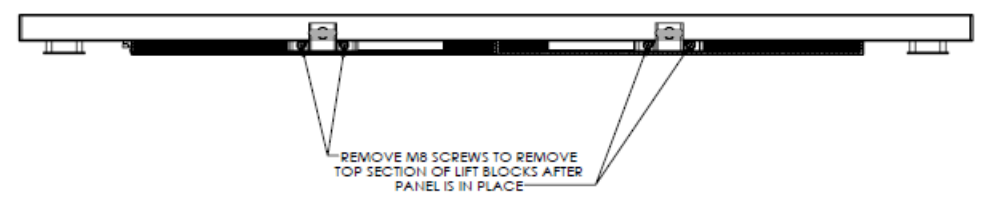

### Using the Kickstand Bracket

The kickstand bracket is used for service mode, without having to remove the display from the wall. Use the following instructions to put the display in service mode.

**1** Loosen the captive locking screws on both sides of the bottom mount, and let the brackets hang down freely.

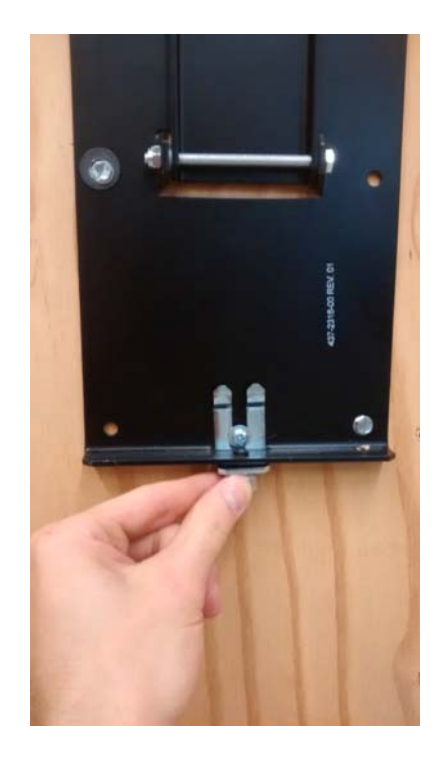

**2** Pull the display out and then swing the kickstands down to hold it in place. The kickstands will nest into the bottom mount brackets. Make sure to use both kickstands as using only one can cause stresses in the panel that could cause damage.

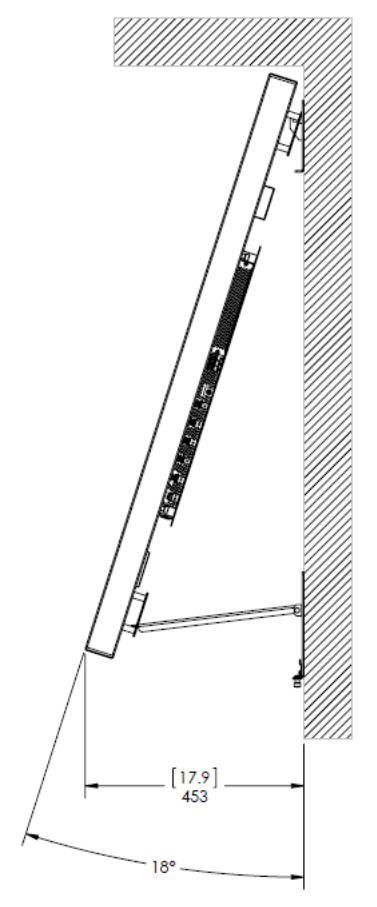

### **Cable Length Recommendations**

Cable length performance may vary between different cables and sources. The recommended maximum DisplayPort length is 3m for DisplayPort 1.2 and 5m for DisplayPort 1.1. HDMI cable length is recommended as follows:

- 4K @ 50/60Hz: 5m maximum
- 4K @ 24/25/30Hz: 15m maximum
- 1080p @ 60Hz and lower resolutions: 30m maximum

# <span id="page-30-0"></span>**Installing OPS Expansion (Optional)**

Planar UltraRes Series displays are equipped with an expansion slot that supports the Intel® Open Pluggable Specification (OPS). The slot will support OPS devices such as PC's, SDI modules, HDBaseT receivers, etc.

To install an OPS device, remove the protective cover on the display and slide the device firmly into position. When installed, the OPS device will be connected internally to the display. No external video or power cables are required.

For convenience, two Type-A USB 2.0 ports and one Type-A USB 3.0 port are provided on the side I/O panel below the OPS slot. When an OPS device is installed, these USB ports can be used for a keyboard, webcam, USB drive, or other peripherals.

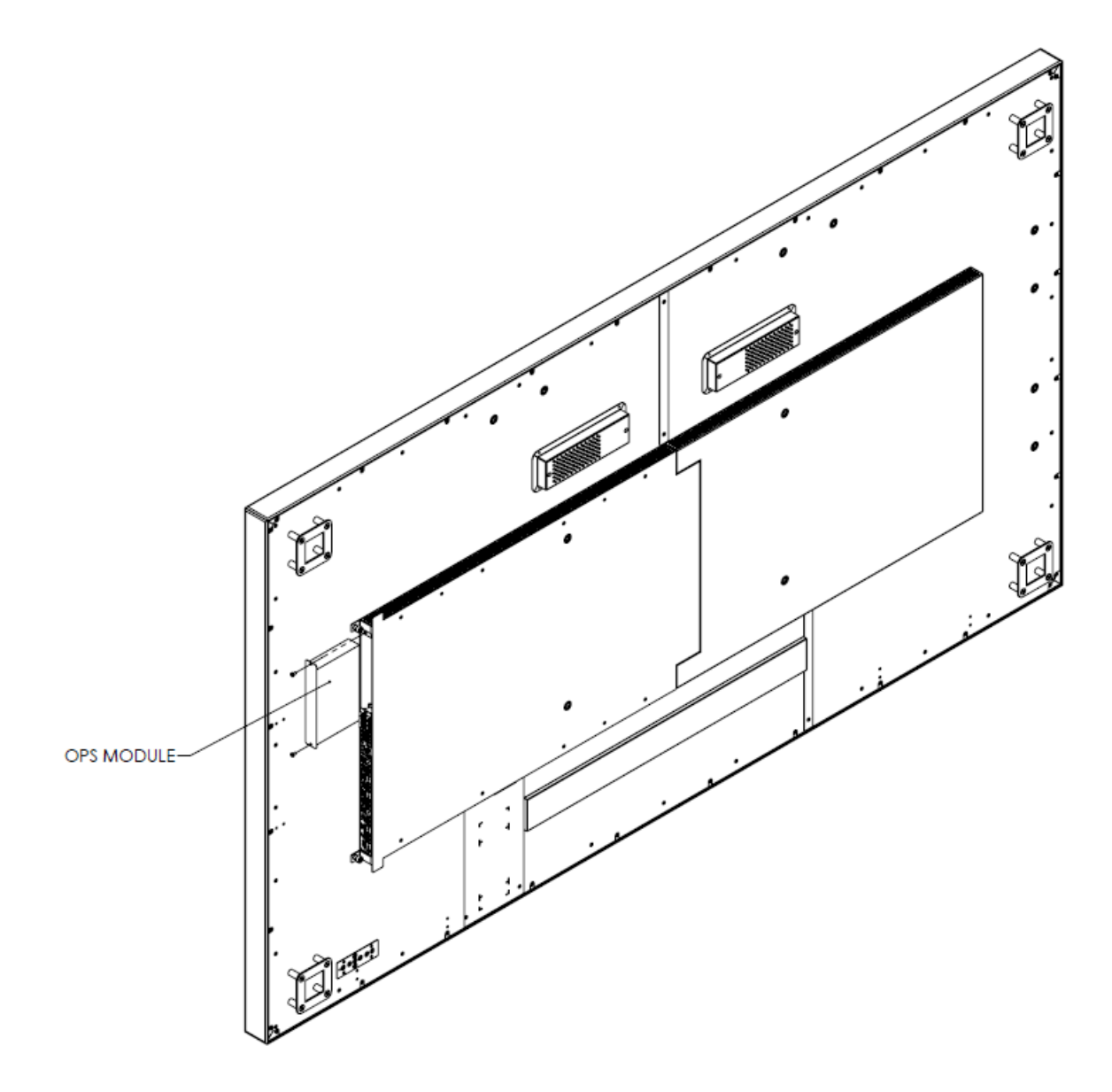

# <span id="page-31-0"></span>**Supported Graphics Cards**

Planar UltraRes Series displays support a variety of graphics cards from leading manufacturers, such as NVIDIA and AMD. In general, you should be looking for graphics cards that have the following features:

- Can output 3840 x 2160 at 24 Hz or 30 Hz over a single DisplayPort or HDMI connection.
- Four-output graphics cards that can output synchronized (genlocked) 1920 x 1080 outputs at up to 60 Hz.
- Cards that support Planar's support timings, as listed in the following section ["Signal Compatibility" on page 80](#page-85-0).

**Caution:** Before you purchase a graphics card for your source, contact your Sales Representative to get the most current information on Planar's compatibility with leading graphics cards.

# <span id="page-32-0"></span>**Operating the Display**

# <span id="page-32-1"></span>**OSD Keypad**

The OSD keypad is located on the rear of the display.

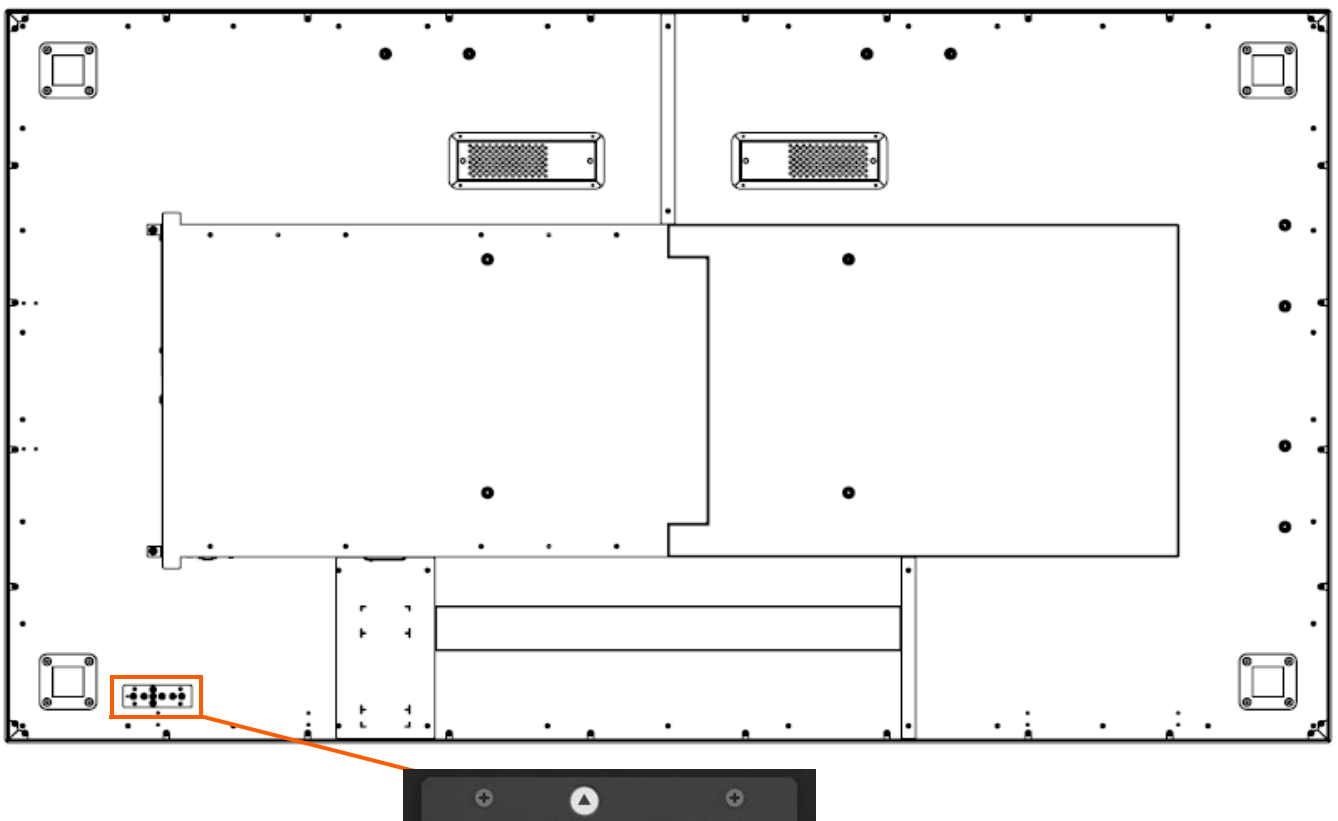

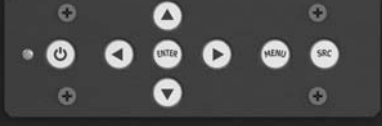

### **OSD Keypad Buttons**

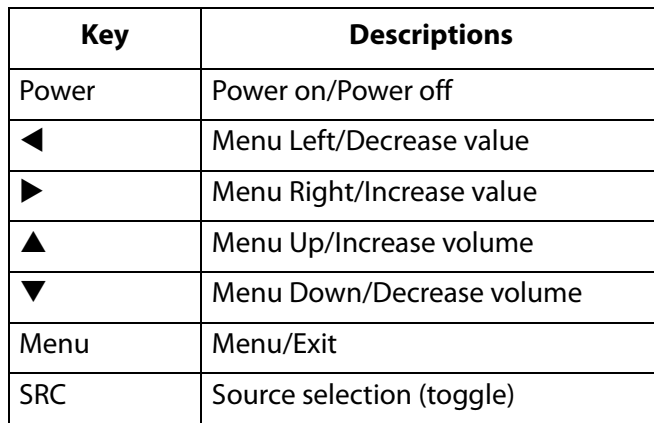

# <span id="page-33-0"></span>**Remote Control Receiver**

The remote control receiver is located near the keypad on the rear of the display. Use the IR extender cable for operating the remote from the front of the display.

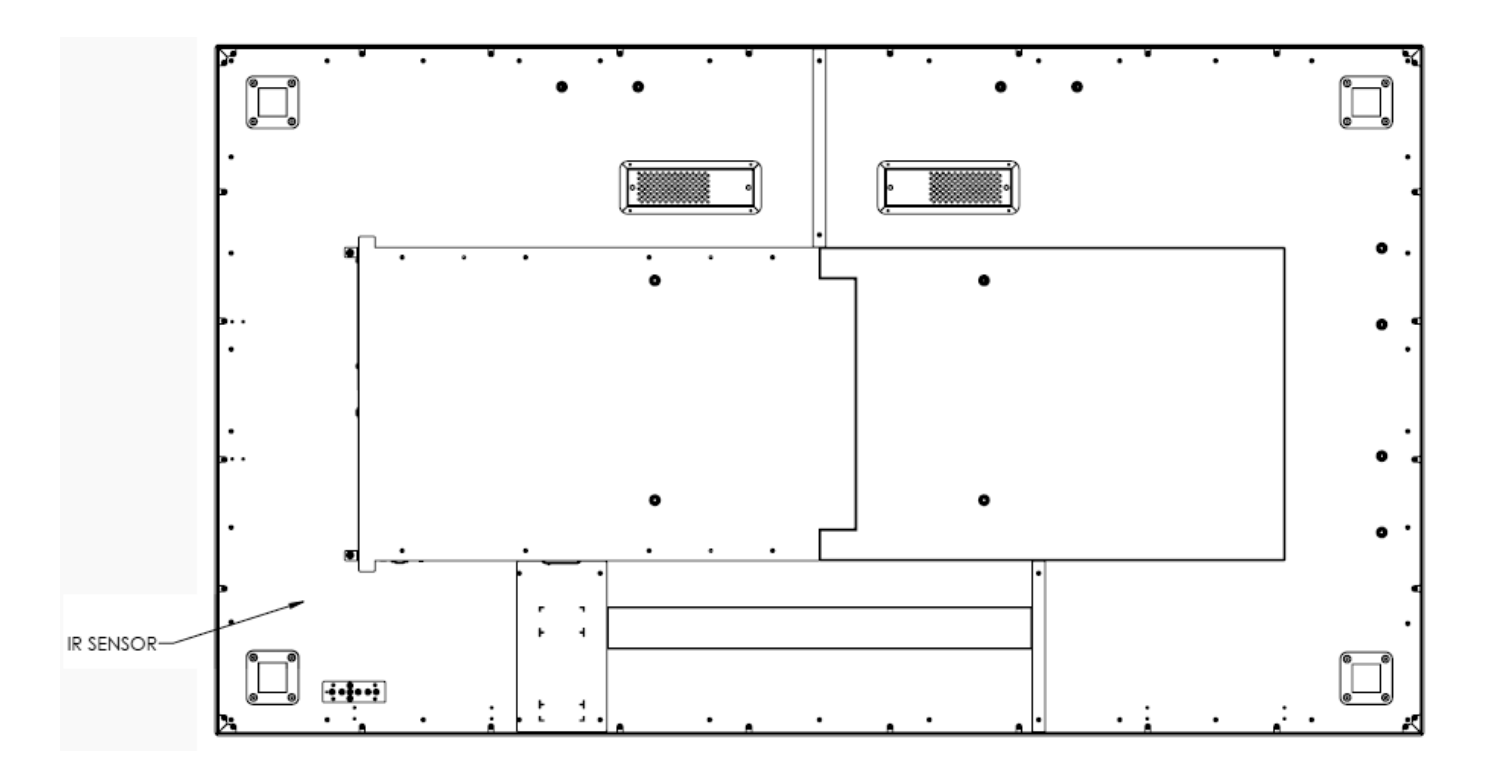

# <span id="page-34-0"></span>**LED Indicators**

The LED indicator light is located on the rear of the display near the keypad. The following table explains what the different colors and blink patterns mean.

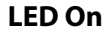

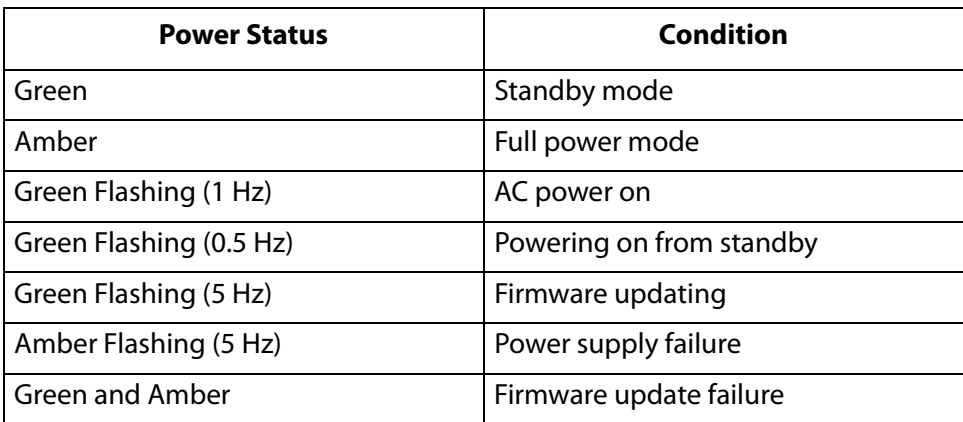

# <span id="page-34-1"></span>**Using the Display in Portrait Mode (UR8451-MX and UR9851 Only)**

When using the display in the portrait position and looking at the rear of the display, it should be rotated according to the arrow stickers on the back of the display. This will allow for proper ventilation. Then select the OSD rotation of landscape or portrait on the OSD menu (MAIN MENU > ADVANCED SETTINGS > MENUS AND MESSAGES > OSD ROTATION).

**Caution:** Improper ventilation may shorten the life of the display.

# <span id="page-34-2"></span>**Using the Display in Flat or Tilted Orientation**

The display is not recommended for use in flat orientation for tabletop, floor, or ceiling installations. LCD panels of this size are at risk of panel deflection, which can cause cosmetic sagging, brightness uniformity issues, a shortened life span, and malfunction of optional touch sensors. Installations where the display is tilted downward or upward at an angle may also be prone to these issues and are not recommended.

# <span id="page-35-0"></span>**Using the Remote Control**

Below is a picture of the remote control. See the following page for button descriptions and Hex codes.

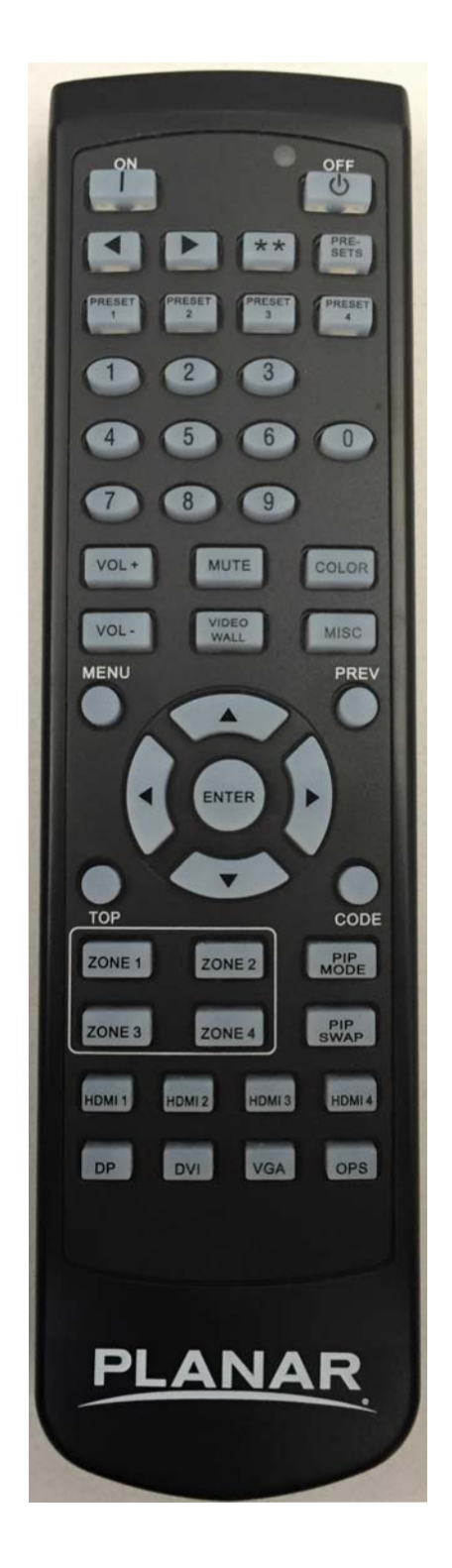
# **IR Command Protocol**

The Planar UltraRes displays accept commands in the form of IR signals that conform to the NEC protocol. Each Planar UltraRes remote control has an NEC control code associated with it. You can use these codes to program a third-party "universal" remote control to work with the Planar UltraRes displays. These third-party products usually come with a computer software application for this purpose. For more information, consult the documentation provided with the remote control.

The IR control codes have the following characteristics:

- Each code consists of the following:
	- A leader pulse (a modulated pulse of 9 ms followed by a non-modulated pulse of 4.5 ms)
	- 16 address bits. The default address is 1785 (0x06F9, binary 00000110 11111001)
	- 16 data bits: eight (8) bits for the command followed by the logical inverse of the command
	- An end pulse (a modulated pulse of 0.56 ms, similar to the modulated pulse in the '0' and '1' bits). The end of the modulated pulse constitutes the end of the data transmission.
- The carrier frequency is 38 kHz, with the modulated pulses having a 33% duty cycle.
- Commands are sent at a maximum rate of 9 Hz.

For example, below is the NEC control code for the ON button of the Planar UltraRes remote control (assuming the default address is used).

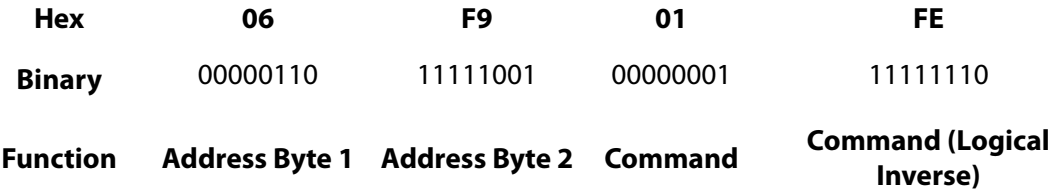

The following example shows the pulse train for this command.

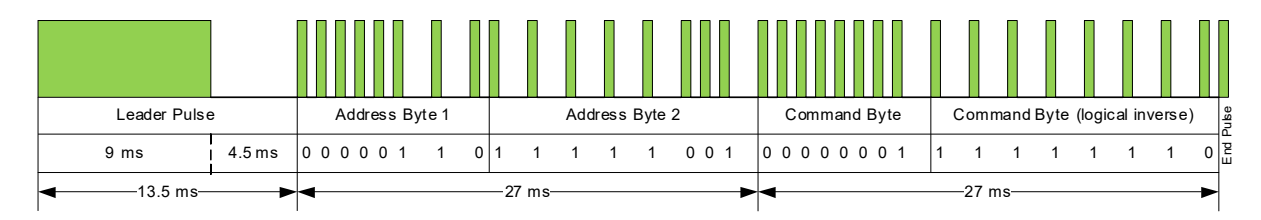

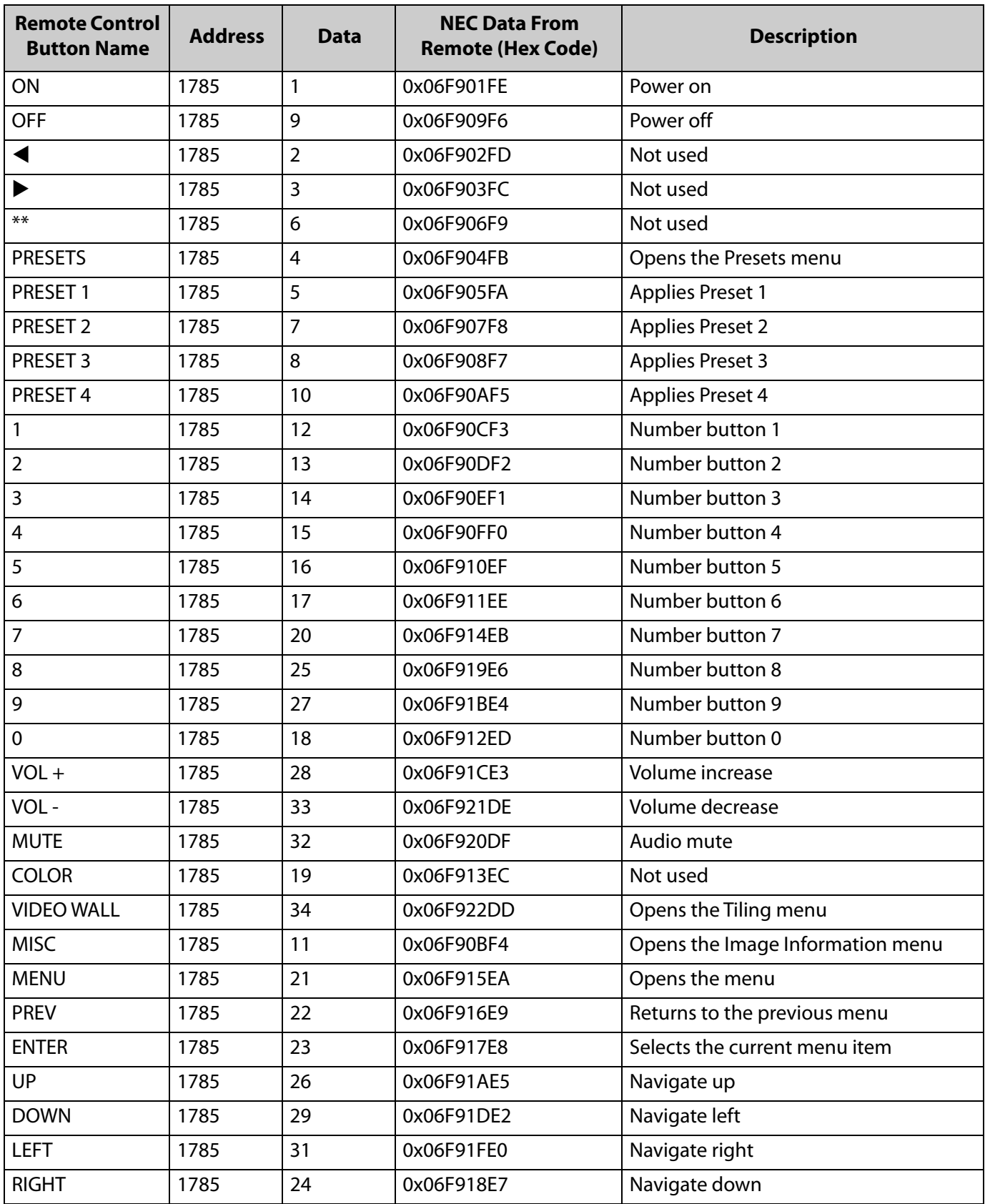

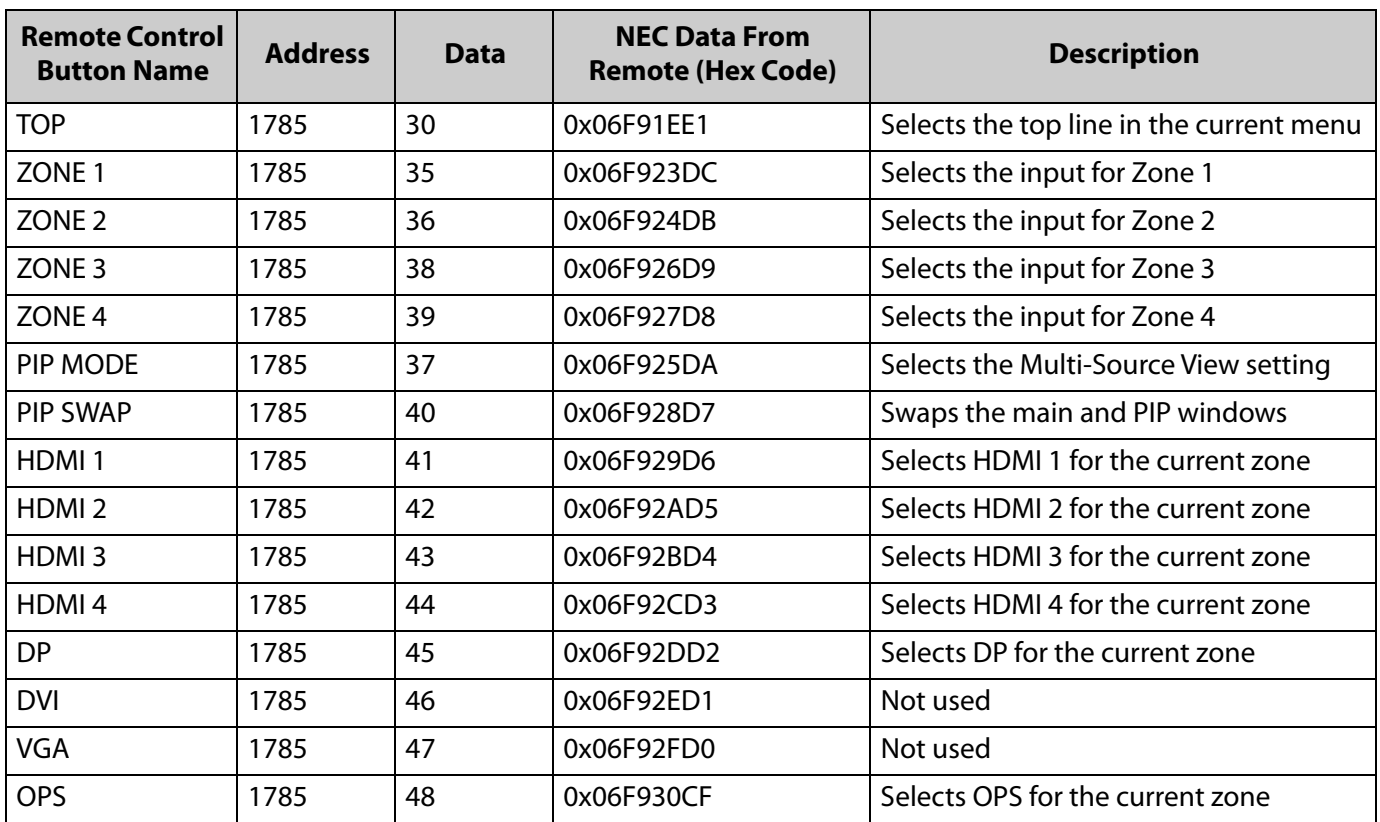

## **Locking the Keypad and IR Remote**

You can lock the keypad and IR remote functionality on the display. To lock the keypad, go to Main Menu -> Advanced Settings -> System Settings and select Keypad Lock. To lock the IR remote, go to Main Menu -> Advanced Settings -> System Settings and select IR Remote Lock.

## **Unlocking the Keypad and IR Remote**

To unlock the keypad, press the following keys on the keypad in the order listed: UP, UP, RIGHT, LEFT, DOWN. If the IR remote is unlocked, you can also unlock the keypad by using the IR remote to go to Main Menu -> Advanced Settings -> System Settings and uncheck Keypad Lock.

To unlock the IR remote, press the following keys on the IR remote in the order listed: UP, UP, RIGHT, LEFT, DOWN. If the keypad is unlocked, you can also unlock the IR remote by using the keypad to go to Main Menu -> Advanced Settings -> System Settings and uncheck IR Remote Lock.

## **Changing the IR Remote Code Set**

The IR remote code set transmitted by the remote and accepted by the display can be configured. This is useful if there are multiple Planar displays and you would like each remote to work only with one of the displays. It can also be used if IR interference with another device, such as a DVD player, is occurring.

To change the IR code on the remote, use the following procedure:

- **1** Press and hold the CODE button on the remote control until the LED on the remote lights solid red (approximately five seconds).
- **2** Enter a new five-digit code between 00000 and 65535. Include leading zeros for codes with four or fewer digits; for example, enter 255 as 00255.
- **3** The LED turns off to confirm the code change. If you enter an invalid code, the LED flashes for three or four seconds. Try again, entering a valid code.

**Note:** The code must match the IR Remote ID Code setting. See [page 65.](#page-70-0)

# **Turning the Display On**

- **1** Insert the power cord into the display and into the power outlet.
- **2** Ensure the AC switch is set to "—".
- **3** Press the ON button on the remote or the power button on the keypad.

# **Turning the Display Off**

With the power on, press the OFF button on the remote or the power button on the keypad to put the LCD panel in a standby mode. To turn off power completely, turn the AC switch to "O" or disconnect the AC power cord from the power outlet.

**Note:** The display may automatically turn off the backlight or enter standby mode if no signal is present for a certain period of time. See the description of the Power Saving Mode setting on [page 47](#page-52-0) for more information.

# **Adjusting the Volume**

- **1** Using the remote, press the VOL + or VOL to increase or decrease the volume. You can also use the Up and Down keys on the remote and keypad to increase or decrease the volume.
- **2** Press the MUTE button to temporarily turn off all sound. To restore the sound, press the MUTE button again.

**Note:** The analog audio out is variable. S/PDIF is fixed.

# **Selecting Layouts and Input Sources**

With Planar MediaPlex Plus Processing, you can show one source at a time or multiple sources simultaneously. Multiple layout options are available and can be selected from the Inputs and Views Menu (see [page 37](#page-42-0)). Once a layout has been designated, you can assign sources to each of the zones in the layout. The selection of sources must be made one at a time by assigning a current zone. To select the current zone, you can navigate through the on-screen menu (see [page 37\)](#page-42-0). Alternatively, you can use the remote or keypad as described next.

#### **Remote**

Press the Zone 1, Zone 2, Zone 3, or Zone 4 buttons on the remote. After selecting the desired zone, you can press the source button (DP, HDMI 1, HDMI 2, HDMI 3, HDMI 4, or OPS). This action will also select the active audio source.

For example, to change Zone 3 to OPS, press the Zone 3 button and then press the OPS button.

#### **Keypad**

Press the SRC button. The input source will be toggled in the following order: HDMI 1, HDMI 2, HDMI 3, HDMI 4, DP, OPS).

**Note:** Sources will toggle through the current zone, or last zone to be modified. Current zones can only be re-assigned in the on-screen menu.

# **Navigating Through the Menus**

**1** With the power on, press MENU. The MAIN menu appears.

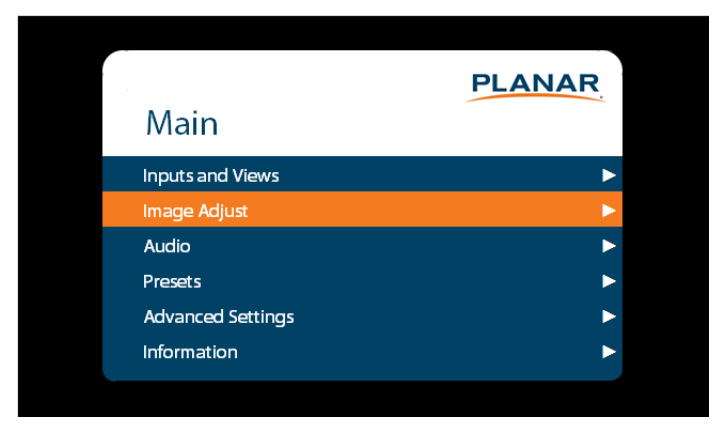

- **2** Within the menu, use  $\blacktriangle$ ,  $\nabla$ ,  $\blacktriangleleft$ ,  $\blacktriangleright$  and ENTER to navigate through the menus and adjust options.
- **3** Press PREV on the remote control, or MENU on the keypad, to return to the previous menu. To exit the menu system, press MENU on the remote control, or continue to press MENU on the keypad until the main menu is reached.

# <span id="page-42-0"></span>**Inputs and Views Menu**

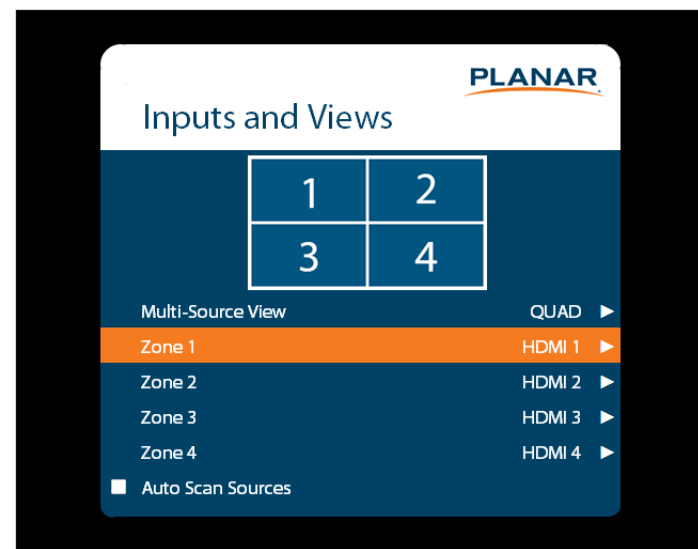

This menu shows how the sources will be laid out on the screen based on the current Multi-Source View and Advanced Layouts selections.

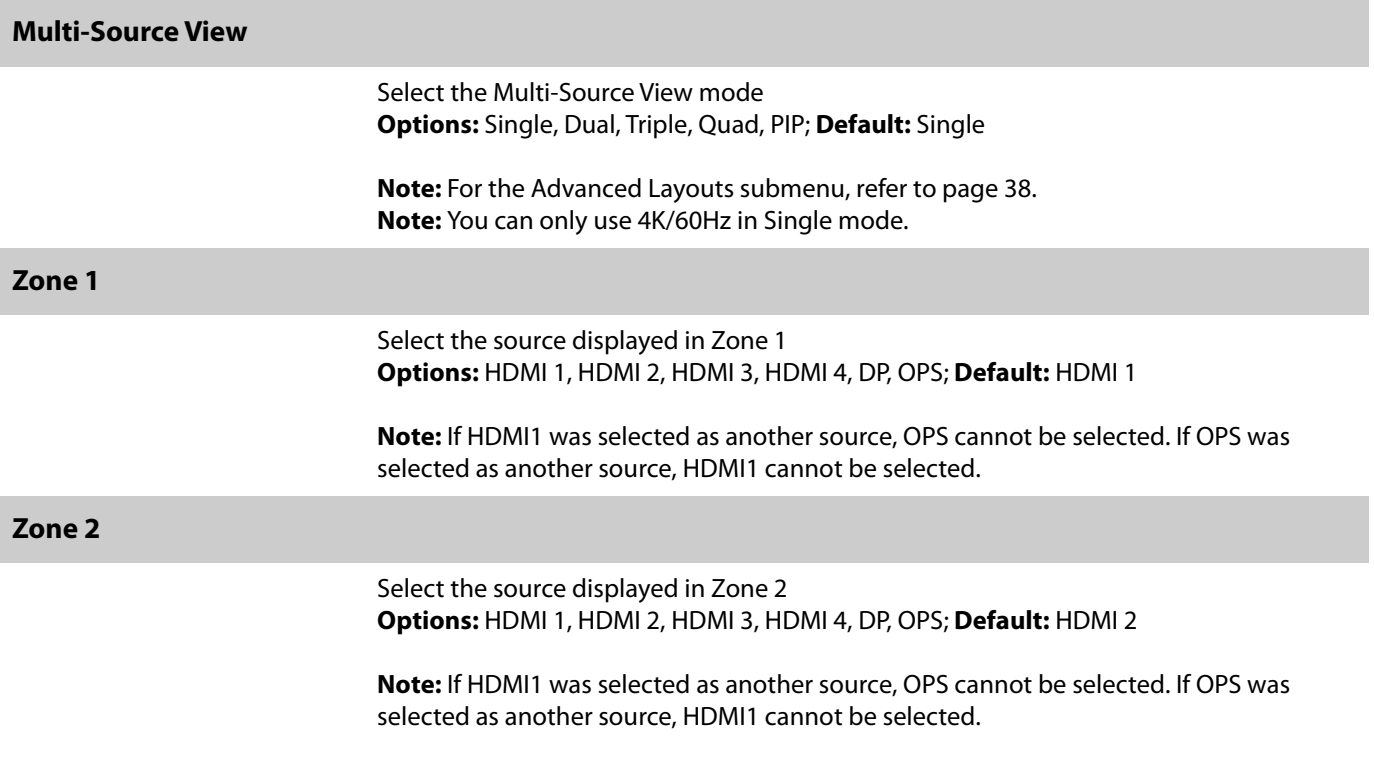

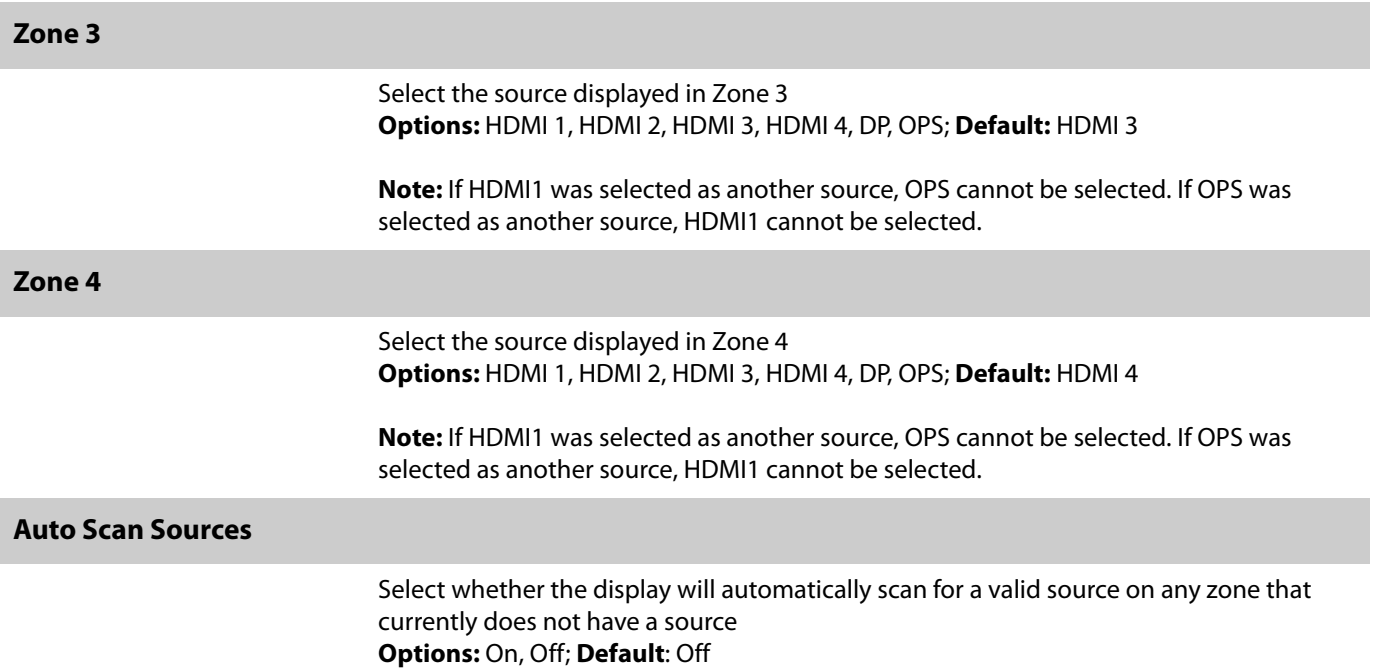

<span id="page-43-0"></span>**Advanced Layouts Submenu**

This submenu defines the layouts for each multi-source view type.

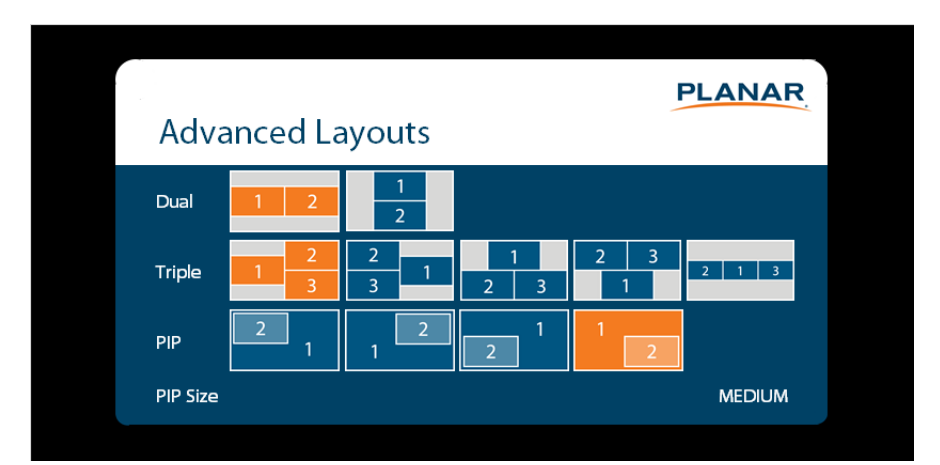

#### **Dual**

Select from two dual source layout options. The layout in orange will be the active layout displayed when the Multi-Source View is set to Dual.

### **Triple**

Select from five triple source layout options. The layout in orange will be the active layout displayed when the Multi-Source View is set to Triple.

### **PIP**

Select from four PiP (Picture-in-Picture) layouts. The layout in orange will be the active layout displayed when the Multi-Source View is set to PiP.

### **PIP Size**

Select the size of the PiP (Picture-in-Picture) window.

## **Image Adjust Menu**

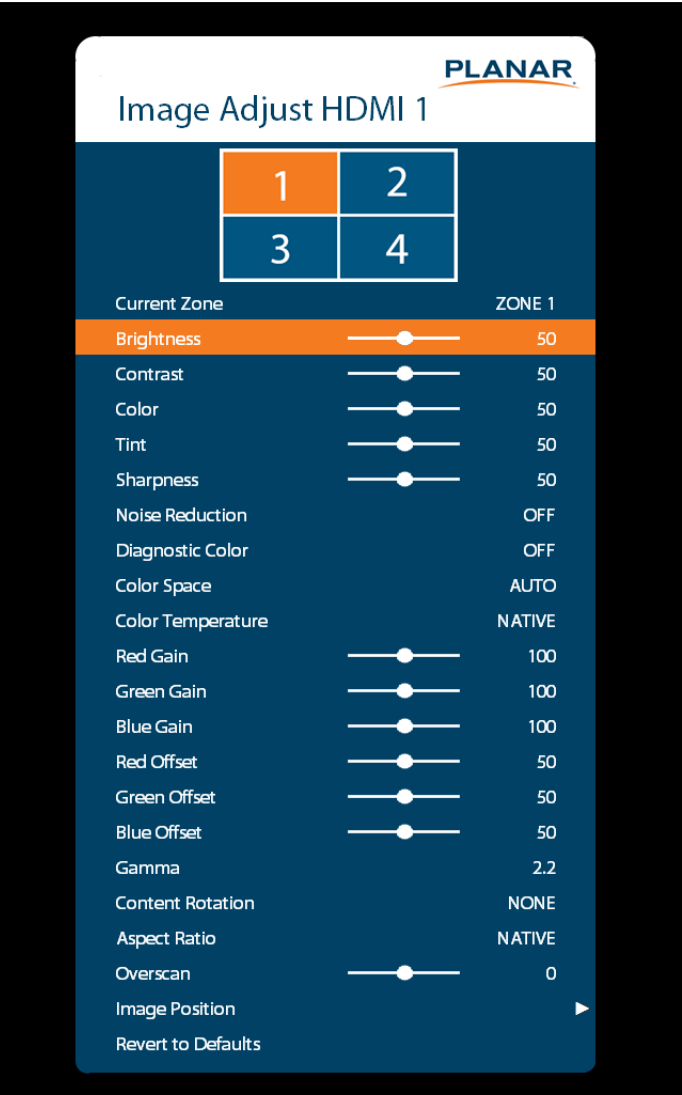

This menu is used for making common image adjustments for the current zone.

#### **Current Zone**

The zone that is currently being adjusted. All of the settings in this menu are saved per input. The zone's corresponding input source is shown in the title bar, and the graphic beneath that shows which zone is being adjusted in the current Multi-Source View mode and Advanced Layout setting (if applicable).

The current zone can be changed via the menu or by using the ZONE 1-4 keys on the remote control.

**Note:** Changing the Current Zone setting via the ZONE 1-4 keys also changes the Audio Select setting.

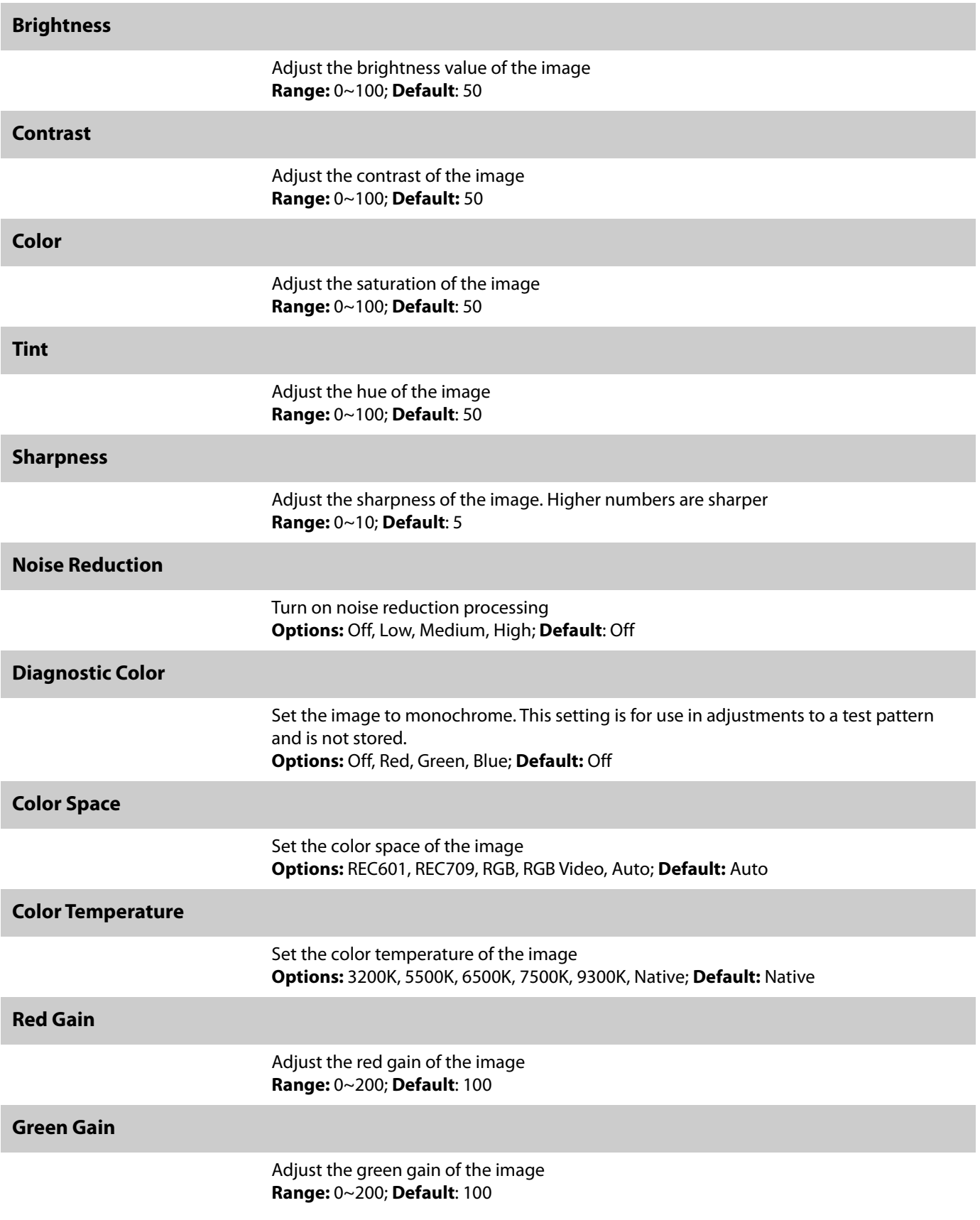

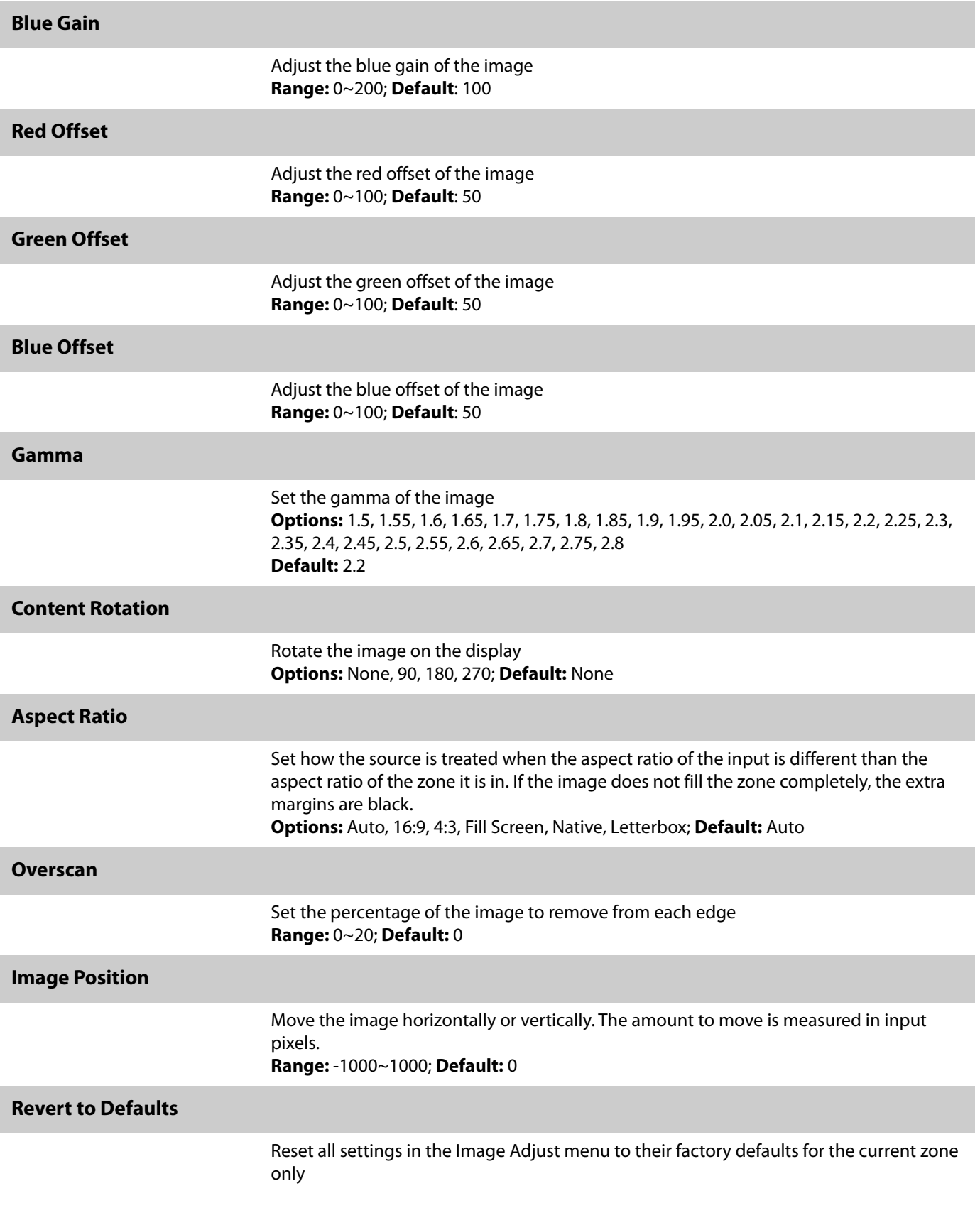

## **Audio Menu**

This menu enables you to make audio adjustments to the selected zone.

**Note:** Volume, Bass, Treble and Balance do not apply to the S/PDIF output.

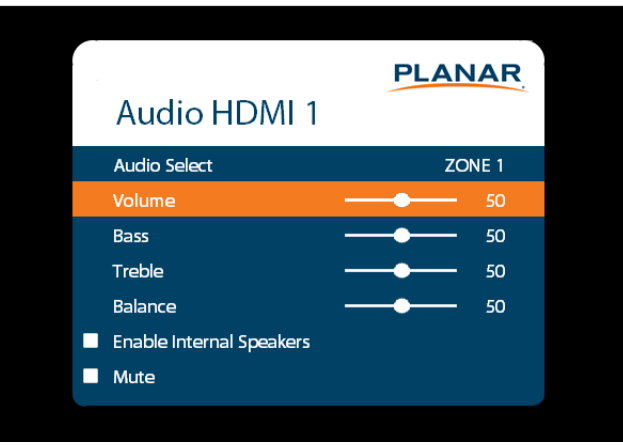

# **Audio Select** The zone that is currently being adjusted and whose audio is being played. The zone's corresponding input source is shown in the title bar. **Options:** Zone 1, Zone 2, Zone 3, Zone 4; **Default:** Zone 1 **Note:** Changing the Audio Select setting via the ZONE 1-4 keys also changes the Current Zone setting. **Volume** Set the volume of the audio **Range:** 0~100; **Default:** 50 **Bass** Set the bass level **Range:** 0~100; **Default:** 50 **Note:** This setting applies only to the internal speakers, and cannot be adjusted for the Line Out connector. **Treble** Set the treble level **Range:** 0~100; **Default:** 50 **Note:** This setting applies only to the internal speakers, and cannot be adjusted for the Line Out connector.

#### **Balance**

Set the audio balance **Range:** 0~100; **Default:** 50

## **Enable Internal Speakers**

Disable or enable the built-in speakers **Options:** On, Off; **Default:** On

#### **Mute**

Mute or unmute the audio **Options:** On or Off; **Default:** Off

# **Presets Menu**

This menu enables you to save Inputs and Views settings, Image Adjust settings, Audio settings, the Backlight Intensity setting, the Local Dimming setting, and Tiling settings. You can save up to 10 presets using this menu (more can be saved via the serial command interface). If a preset is saved, it will appear as "Preset 1", "Preset 2", and so on. If it is not saved, it will appear as "<Empty>".

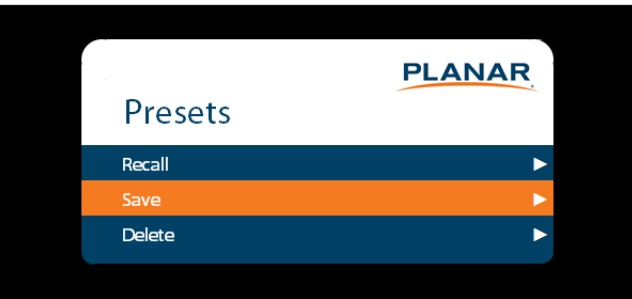

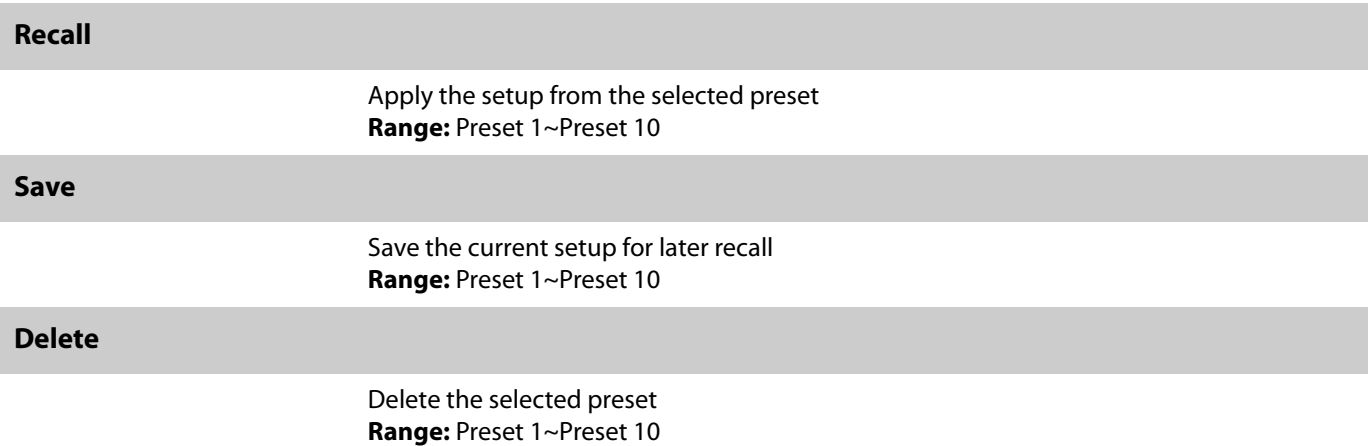

# **Advanced Settings Menu**

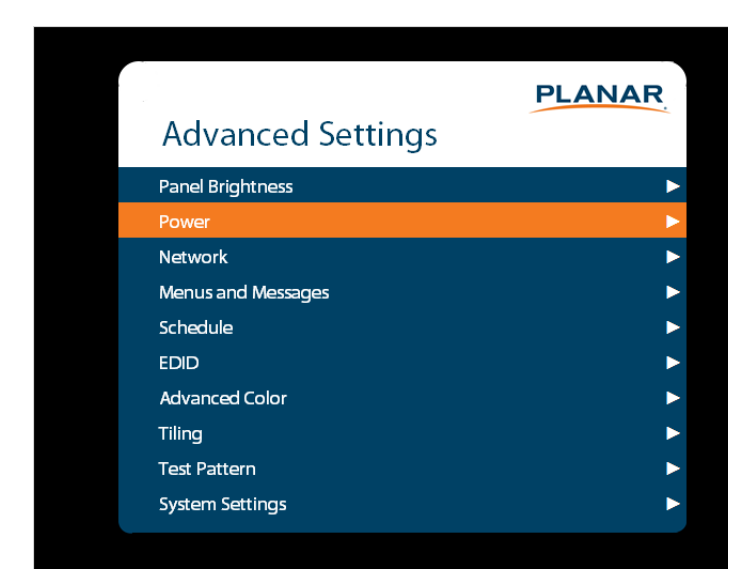

## **Panel Brightness Submenu**

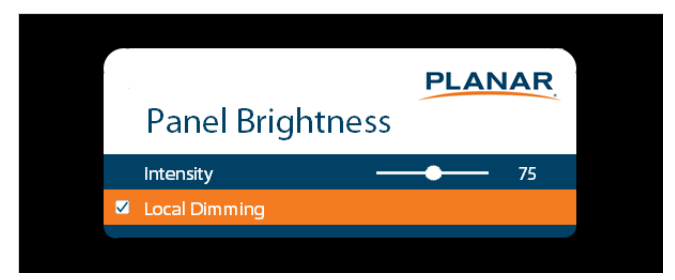

### **Intensity**

Set the intensity of the LCD backlight **Range:** 0~100; **Default:** 75

### **Local Dimming**

Turn on or off the local dimming function, if supported by the display **Options:** On, Off; **Default**: On

**Note:** This setting is not supported on the 75".

### **Power Submenu**

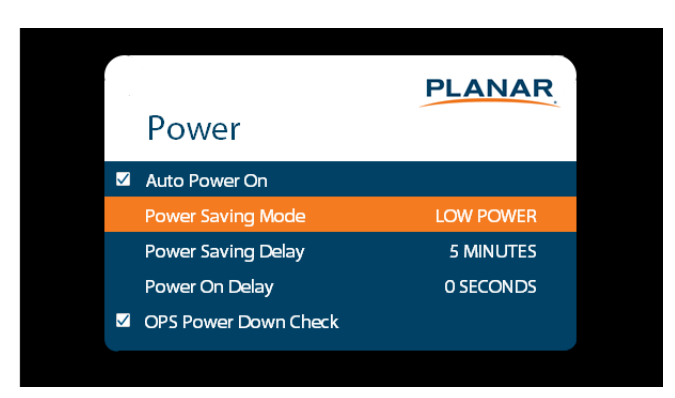

#### **Auto Power On**

<span id="page-52-0"></span>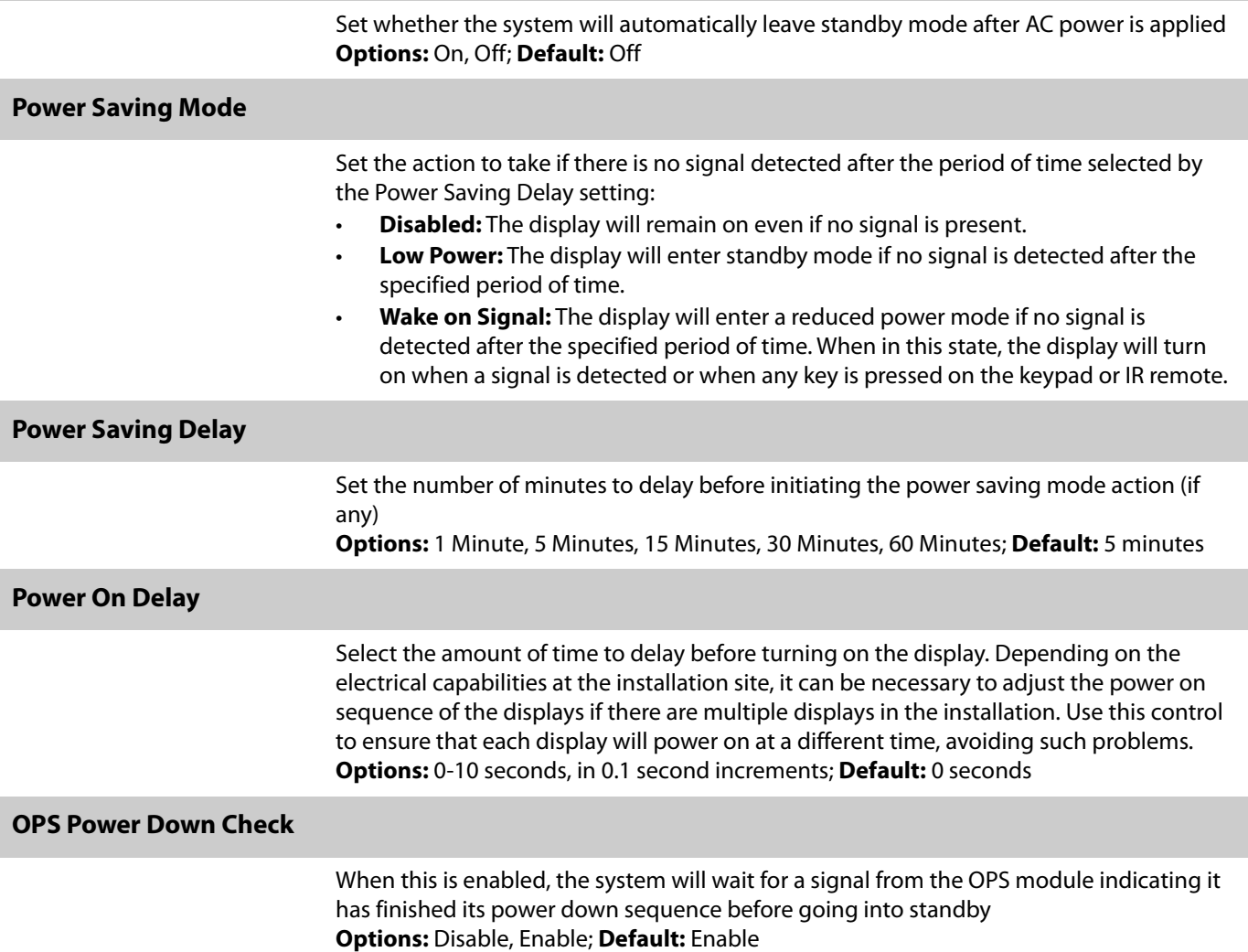

### **Network Submenu**

The default static IP values are:

- IP Address: 192.168.12.12
- Subnet Mask: 255.255.255.0
- Default Gateway: 192.168.12.1

The static IP settings that you program will be used if a DHCP server cannot be found.

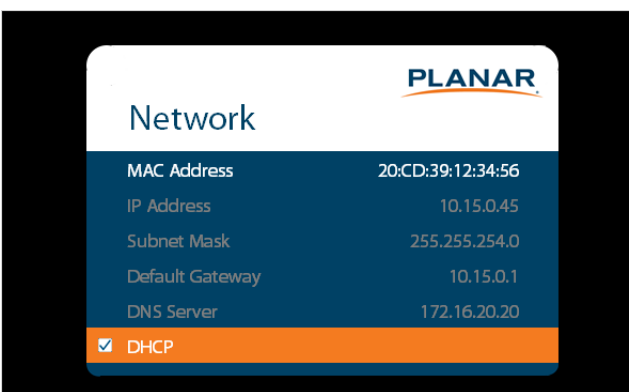

### **MAC Address**

The MAC address of the system

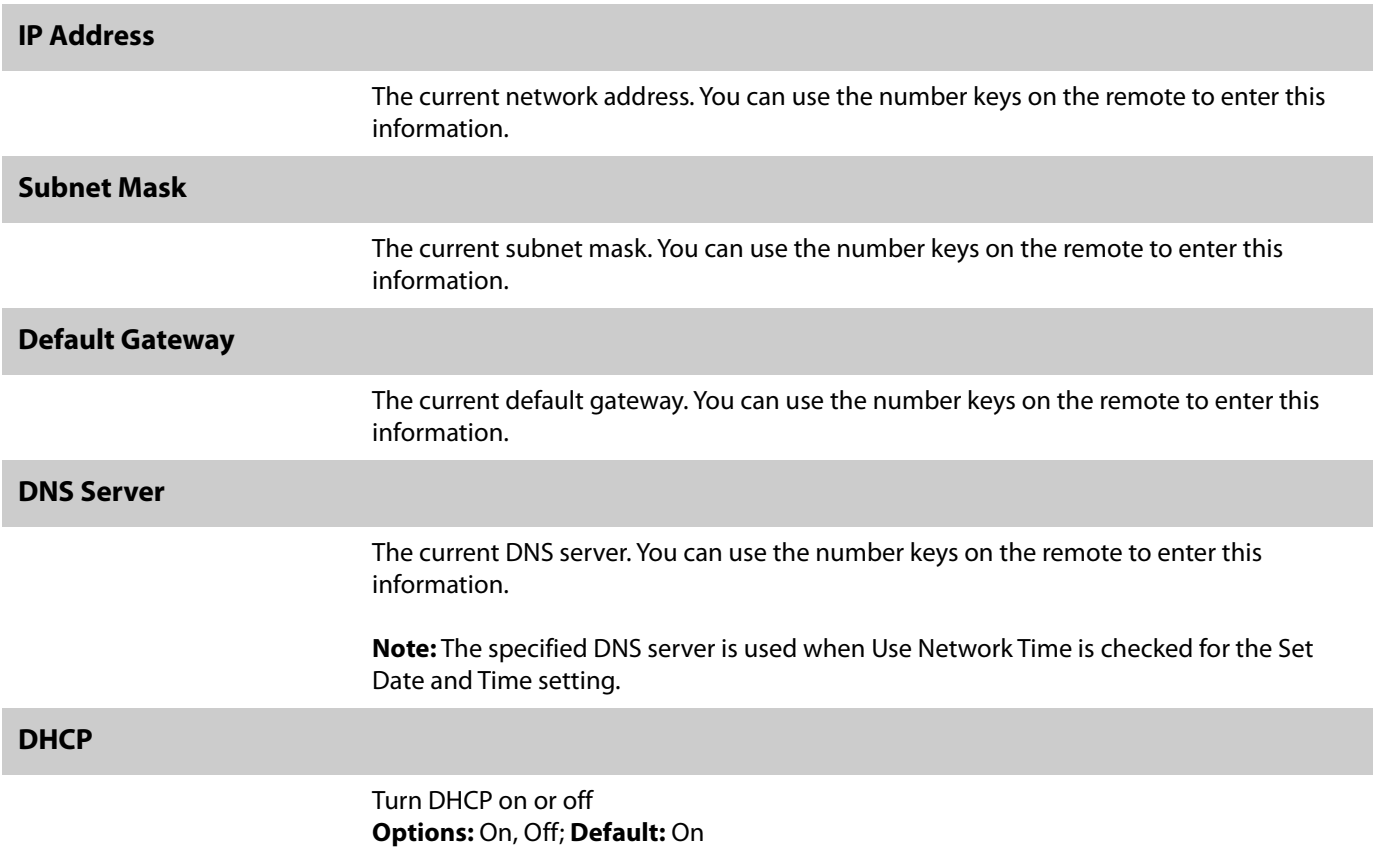

## **Menus and Messages Submenu**

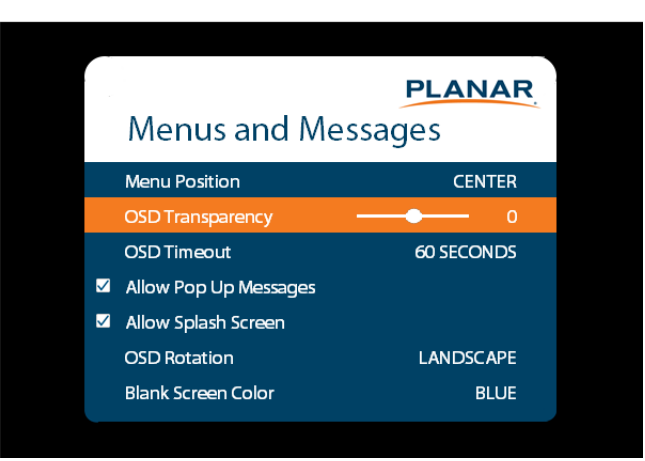

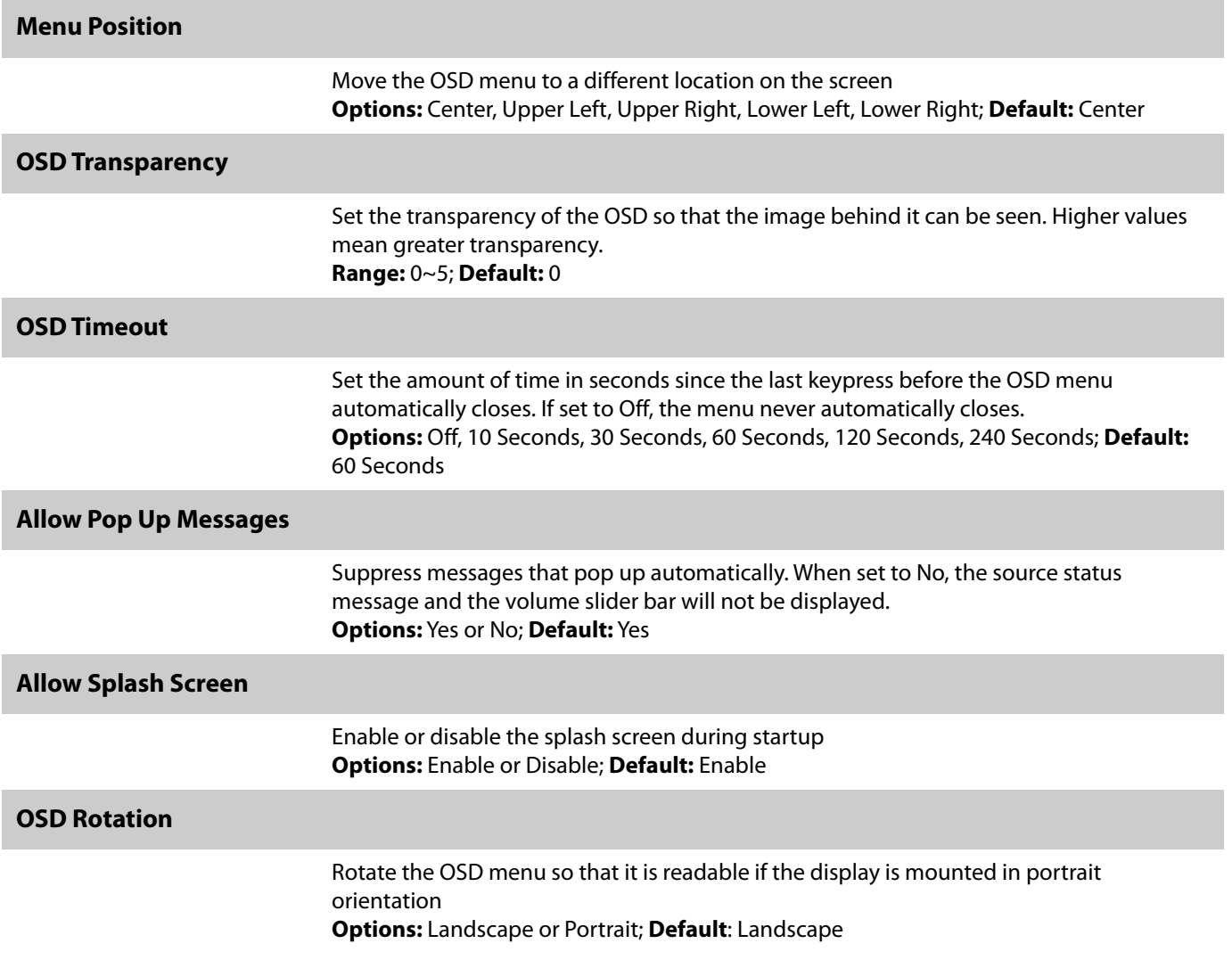

## **Blank Screen Color**

Select the color to display when there is no signal in a zone **Options:** Black, White, Gray, Red, Green, Blue, Cyan, Magenta, Yellow **Default:** Black

**Schedule Submenu**

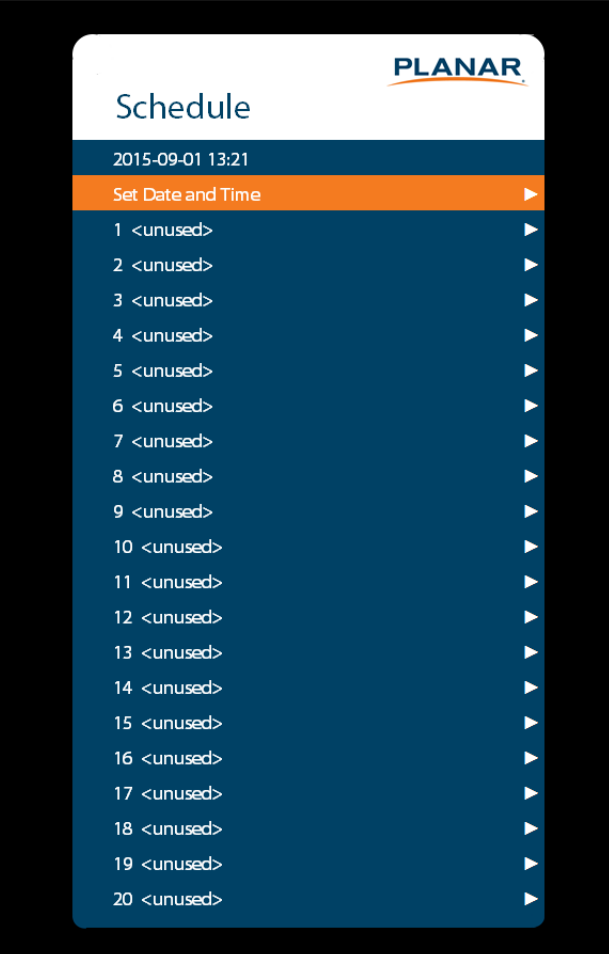

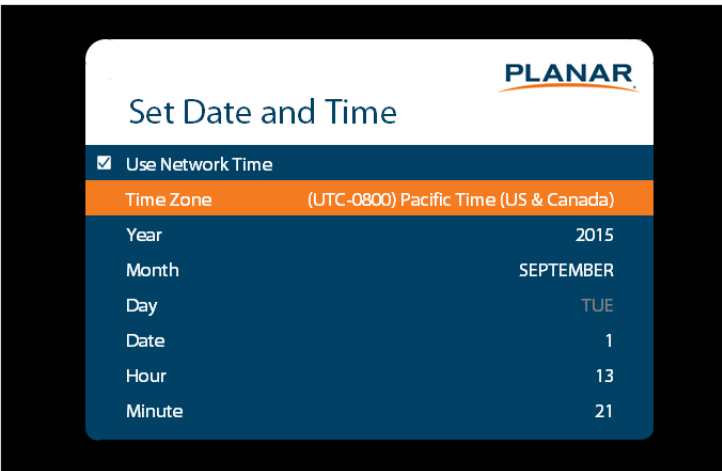

#### **Set Date and Time**

Set the internal system clock. If **Use Network Time** is unchecked, you can set the following settings individually: Time Zone, Year, Month, Day, Date, Hour, and Minute.

**Note:** If Use Network Time is checked and DHCP is unchecked, the display will be unable to obtain the network time unless a DNS server is programmed. This is done via the DNS Server setting in the Network menu or the serial command interface.

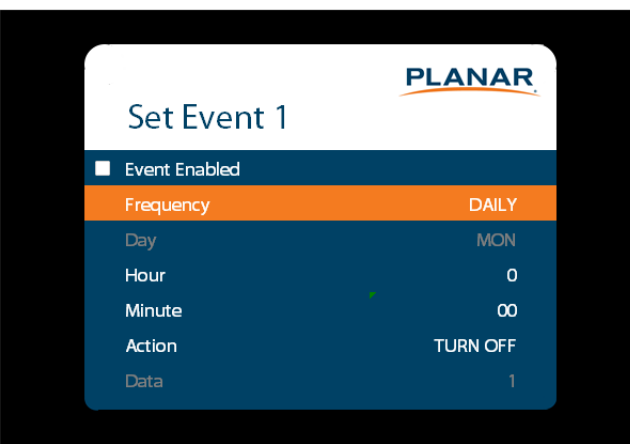

#### **Set Event 1~Event 20**

**Event Enabled:** Turns on the event. If disabled, the settings are saved so that the event can be re-enabled.

**Frequency:** The frequency of the event. Options are Daily, Weekly, Weekdays, Weekends. **Action:** The action to take for the event. Options are Turn On, Turn Off, Recall, Panel Brightness.

**Data:** The preset to recall when the Action is set to Recall, or the backlight setting when the Action is set to Panel Brightness.

## **EDID Submenu**

This menu specifies the EDID format and preferred timing for the selected connector.

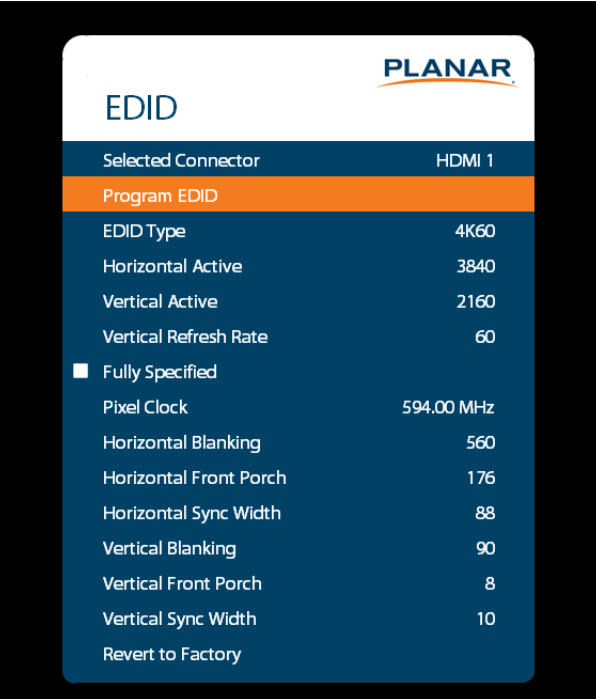

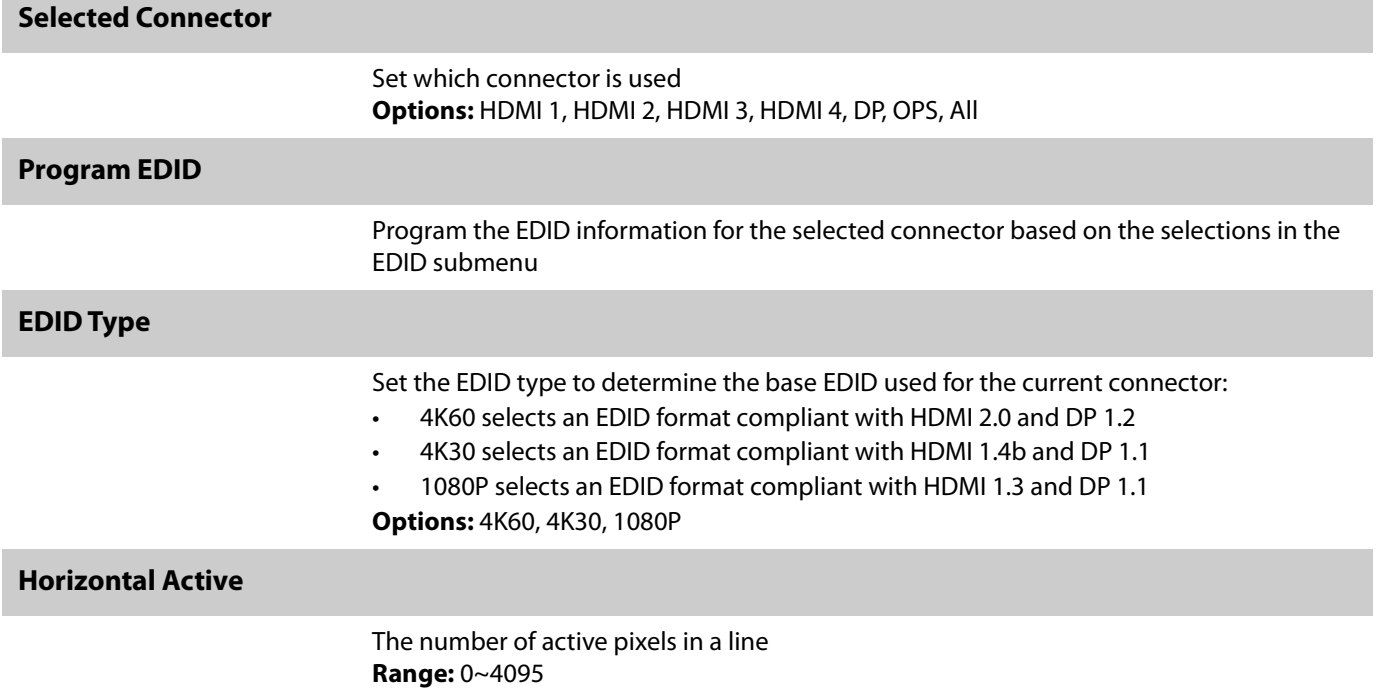

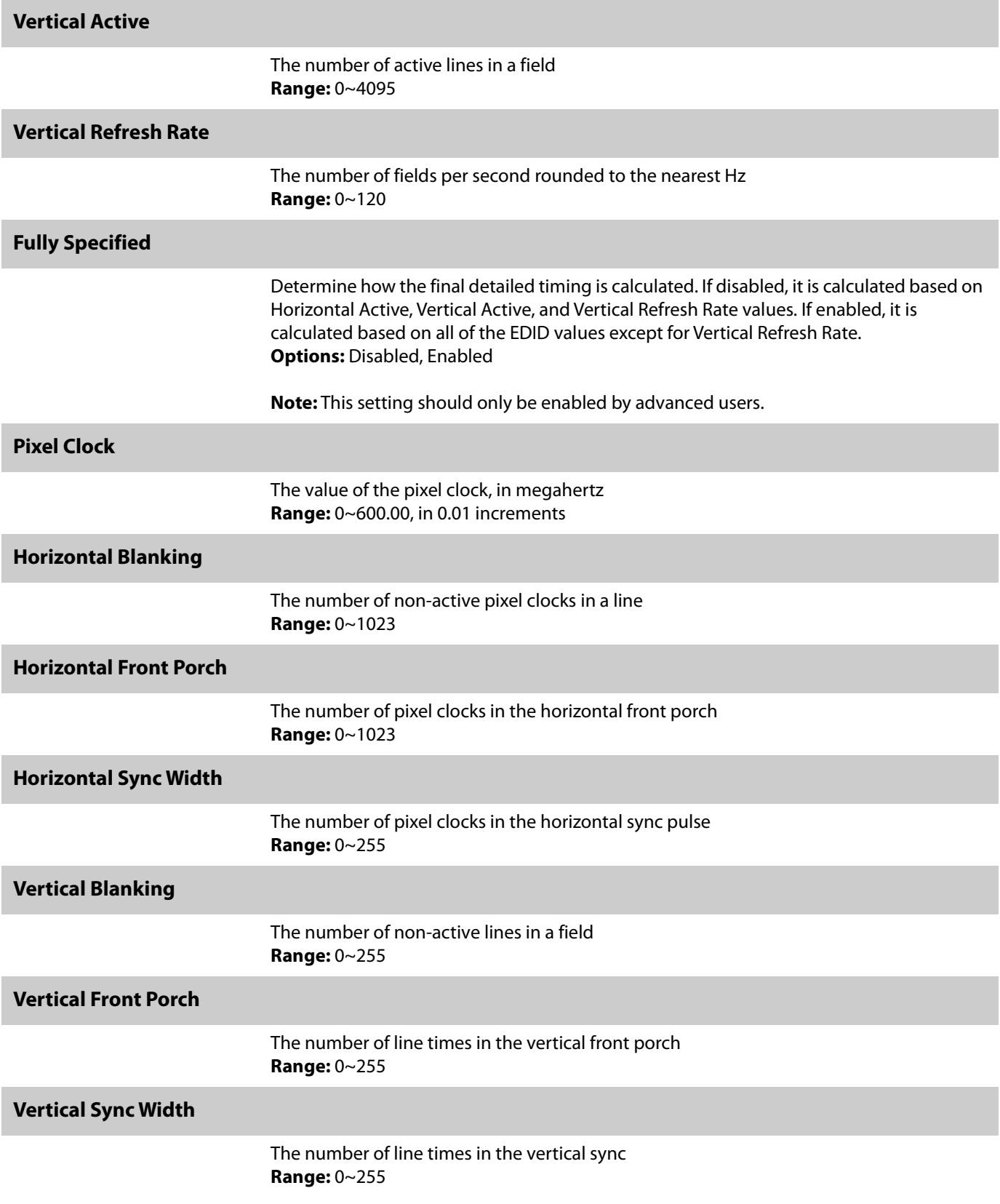

#### **Revert to Factory**

Reset the EDID type and timings to the default values for the selected connector

#### **Advanced Color Submenu**

This menu adjusts the color coordinates of the current zone. These controls are used by advanced installers to achieve exact color point targets on the display. In some cases, the target color coordinates may not be achievable. In this case, an asterisk (\*) will appear next to the color coordinate value.

**Note:** The white color point should be adjusted before adjusting the other color points.

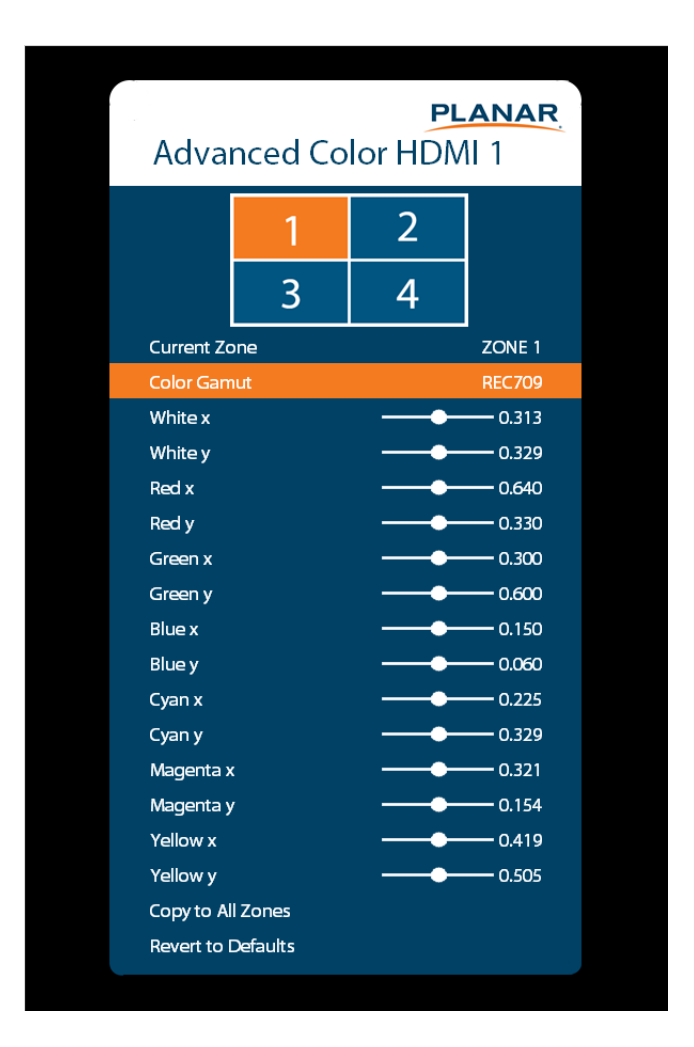

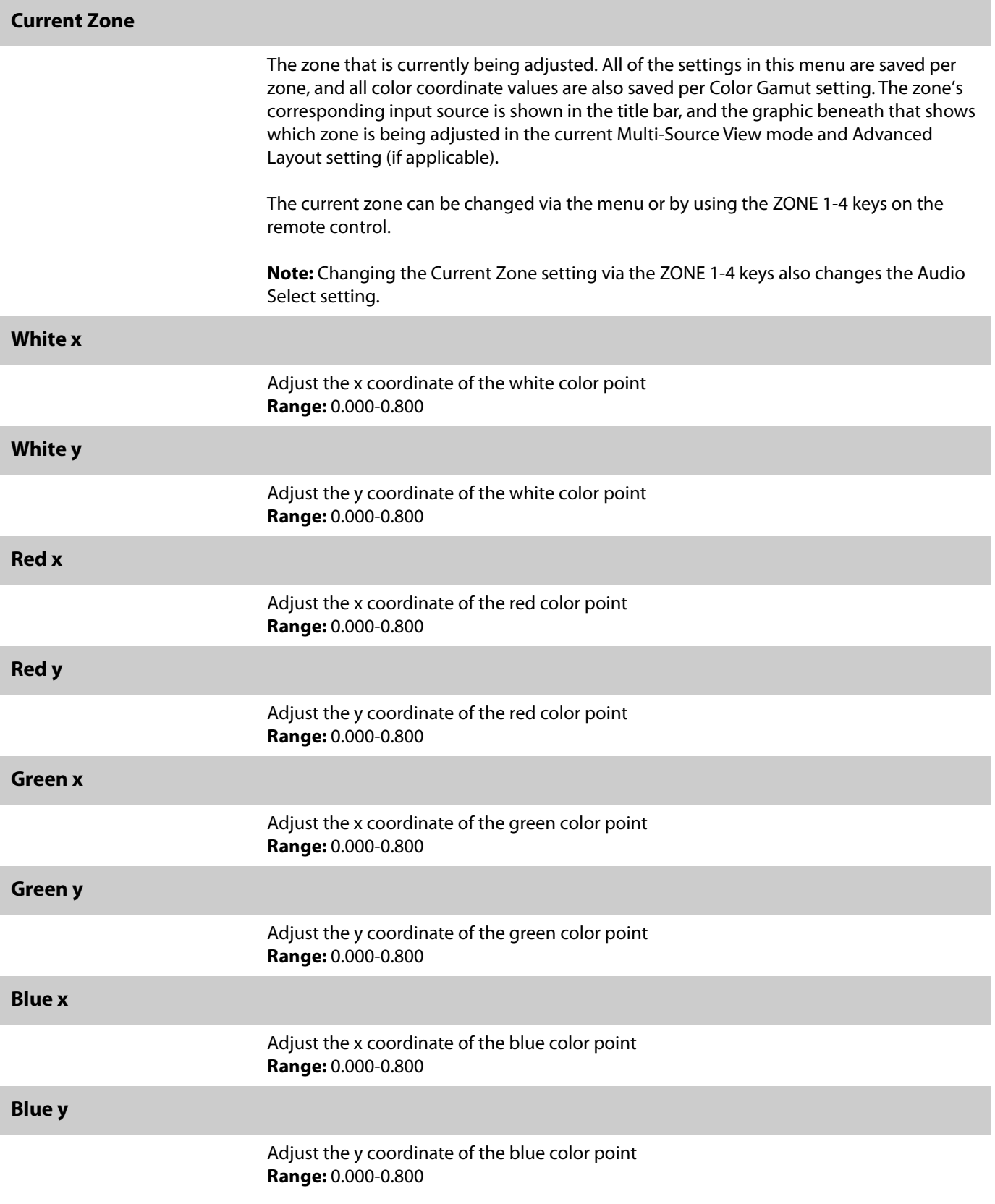

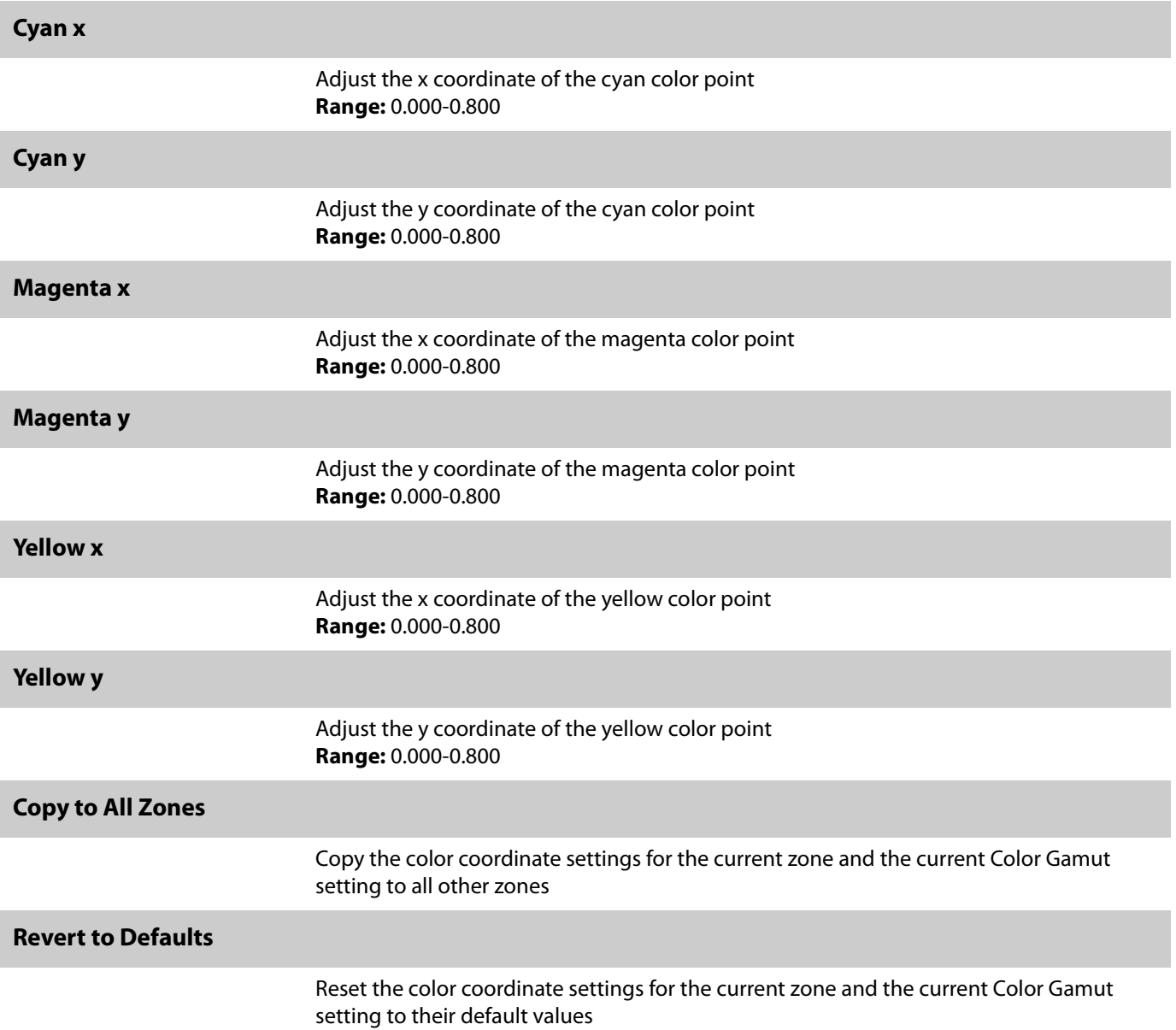

## **Tiling Submenu**

This menu contains controls for using multiple UltraRes displays in a tiled configuration. This is useful when trying to display one image across multiple displays. In addition to setting up the width and height of the tiled wall, each display must have its position within the tiled wall properly selected. Refer to the diagrams below for example setting values in a 3 x 4 tiled wall.

**Note:** When using the Content Rotation feature, the Tiling settings must be adjusted differently in order to display the image properly. Refer to the examples below.

**Example 1:** 0 Degree Rotation, Wall Width = 3, Wall Height =  $4$ 

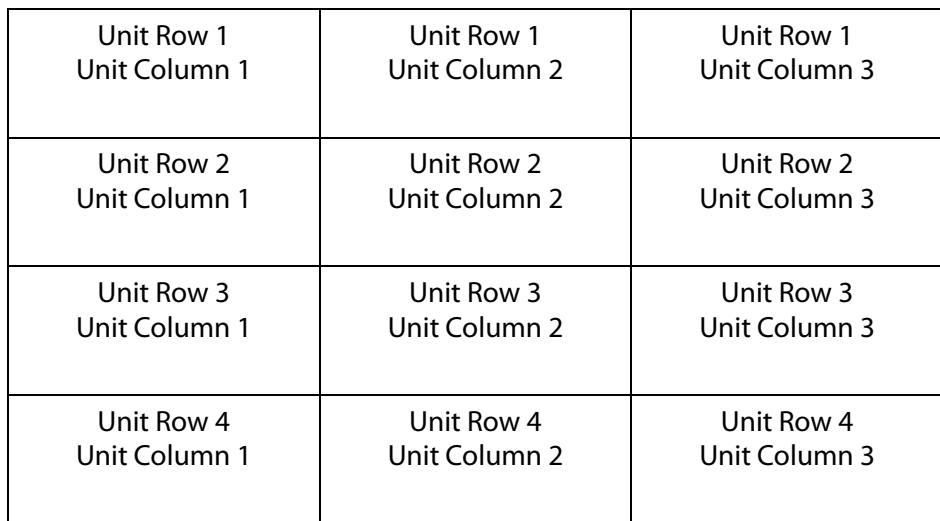

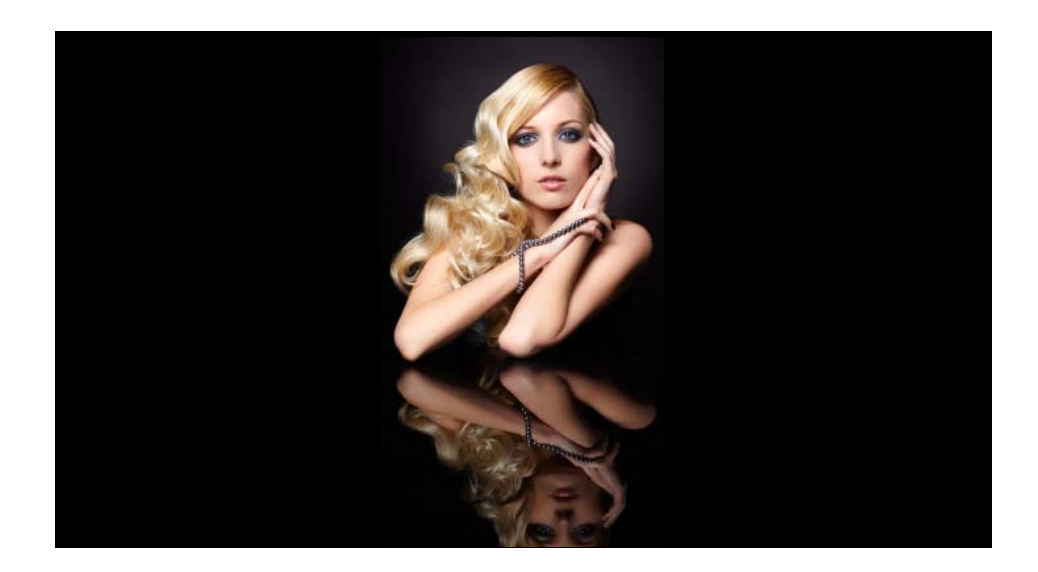

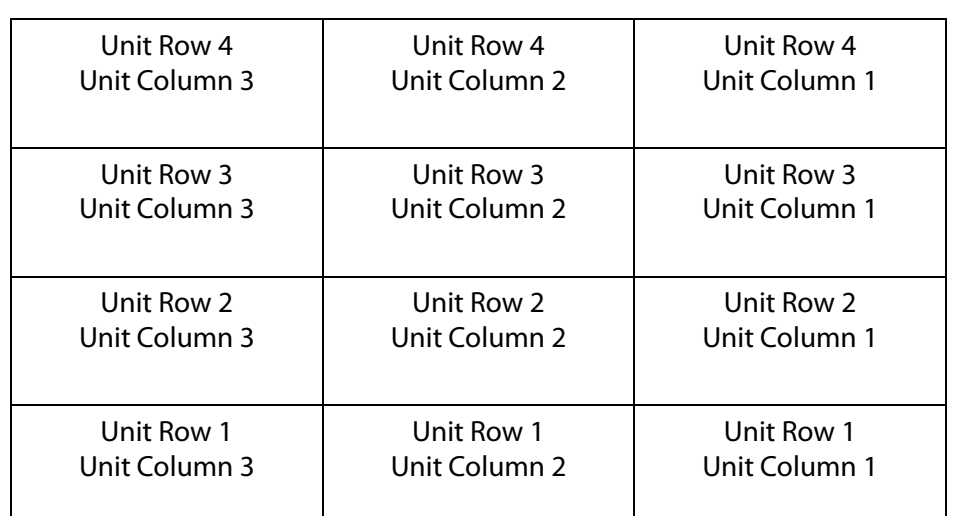

**Example 2:** 180 Degree Rotation, Wall Width  $= 3$ , Wall Height  $= 4$ 

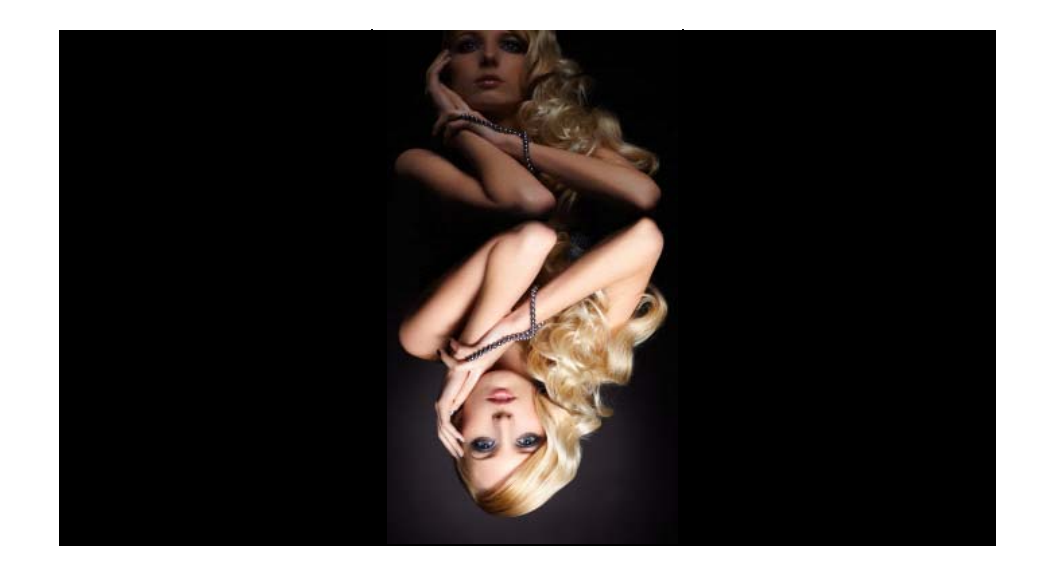

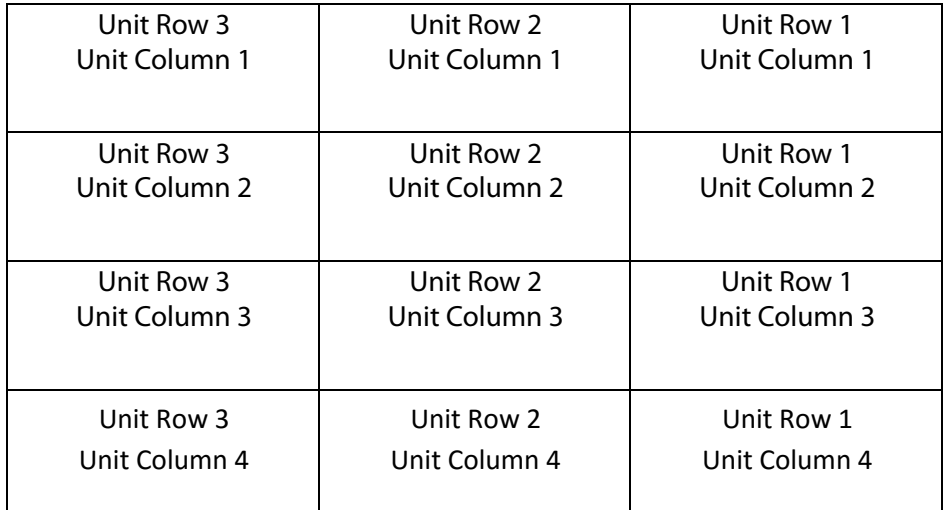

# **Example 3:** 90 Degree Rotation, Wall Width  $=$  4, Wall Height  $=$  3

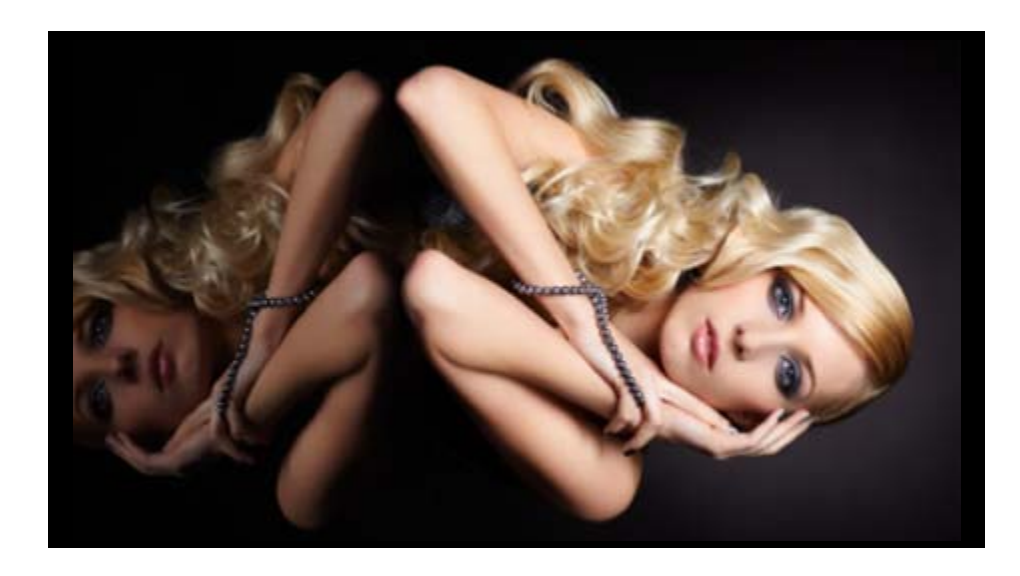

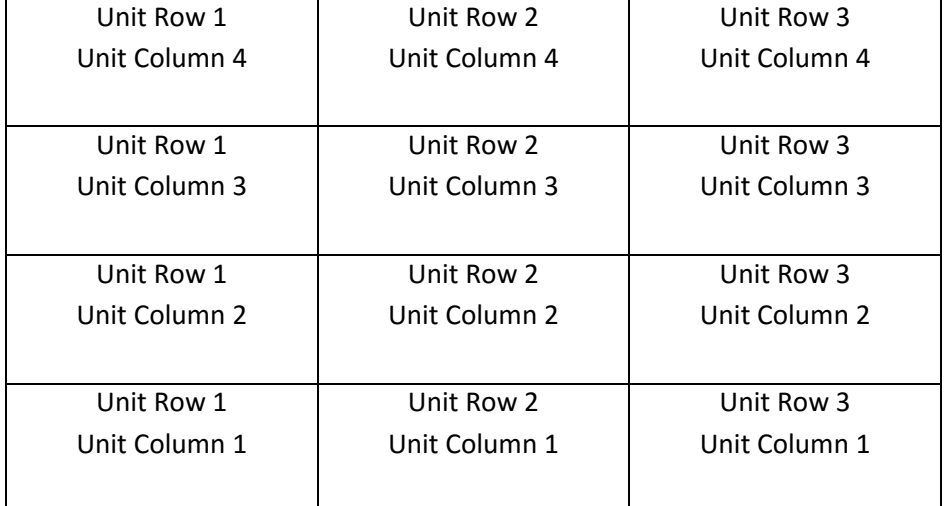

**Example 4:** 270 Degree Rotation, Wall Width = 4, Wall Height = 3

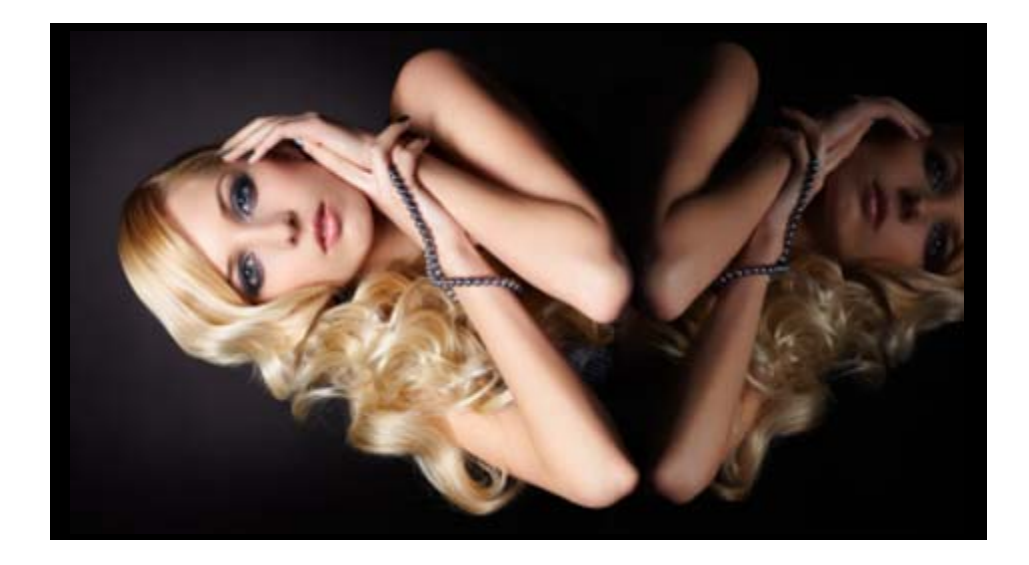

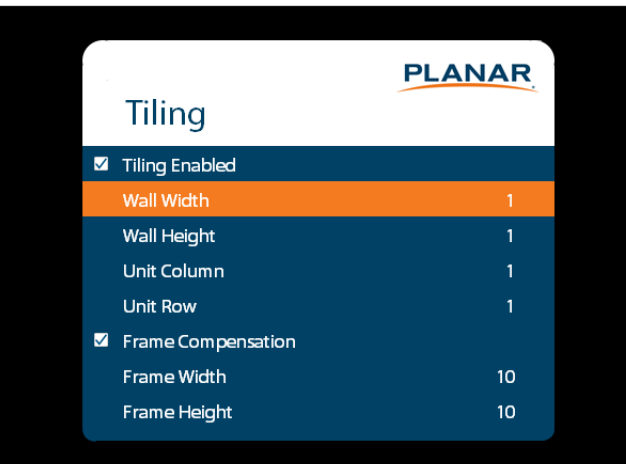

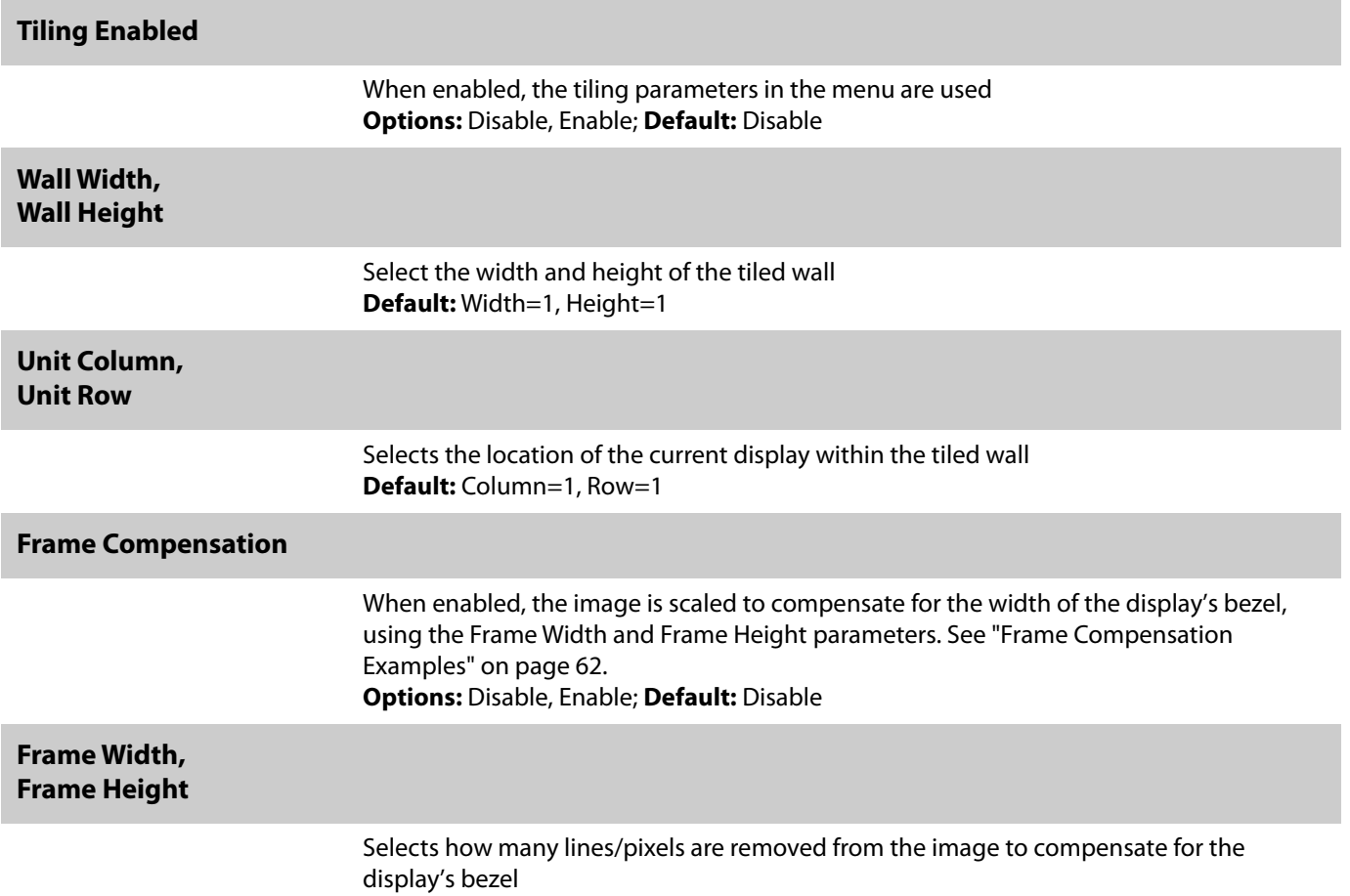

## <span id="page-67-0"></span>**Frame Compensation Examples**

Below are examples with the Frame Compensation feature enabled (left) and disabled (right). Note that the eagle's eye is noticeably different when Frame Compensation is disabled.

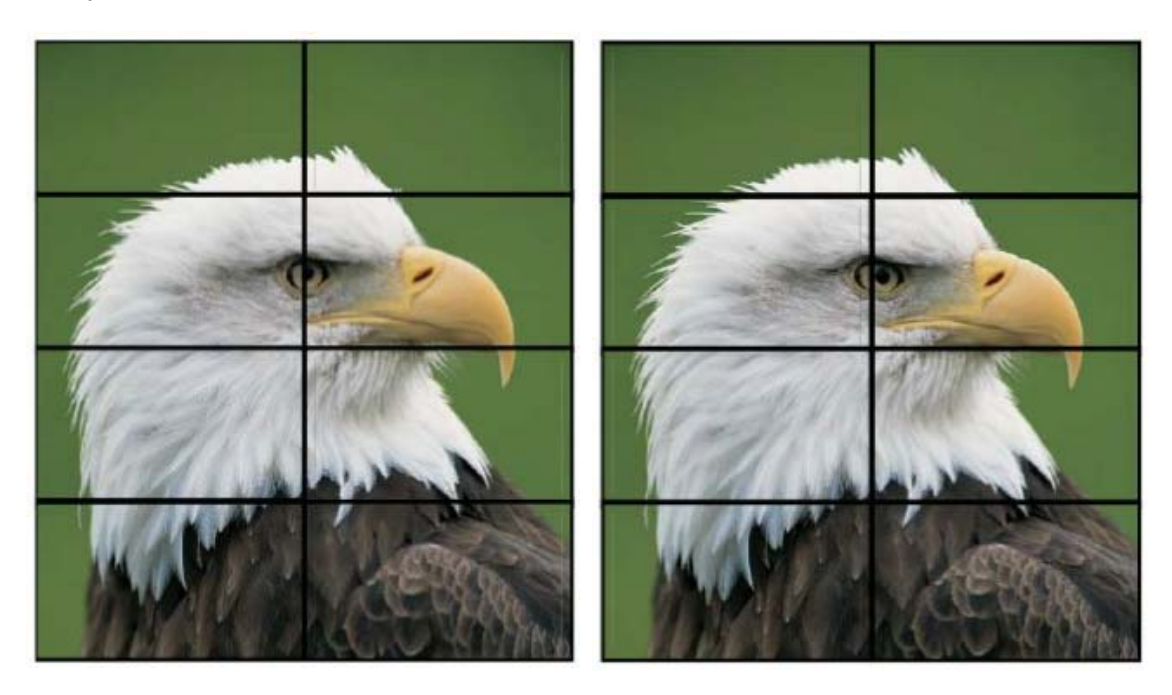

## **Test Patterns Submenu**

This menu selects a test pattern to show on the display for diagnostic purposes.

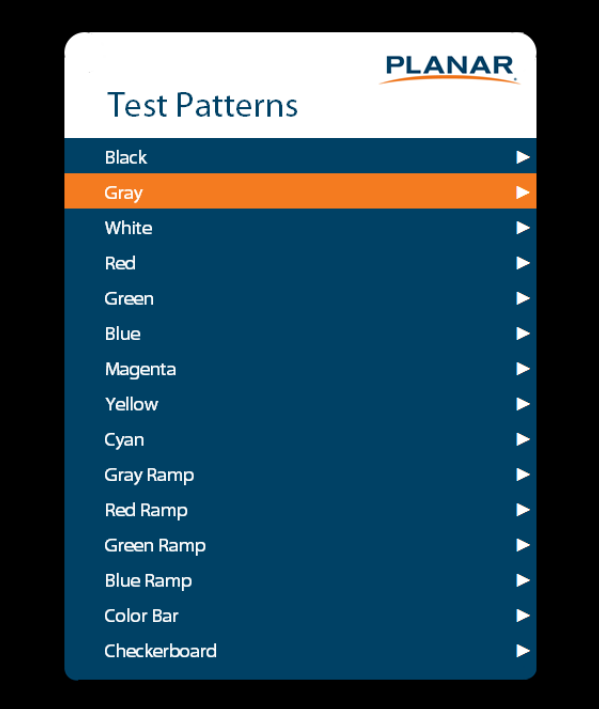

#### **Test Patterns**

**Options:** Black, Gray, White, Red, Green, Blue, Magenta, Yellow, Cyan, Gray Ramp, Red Ramp, Blue Ramp, Color Bar, Checkerboard

### **System Settings Submenu**

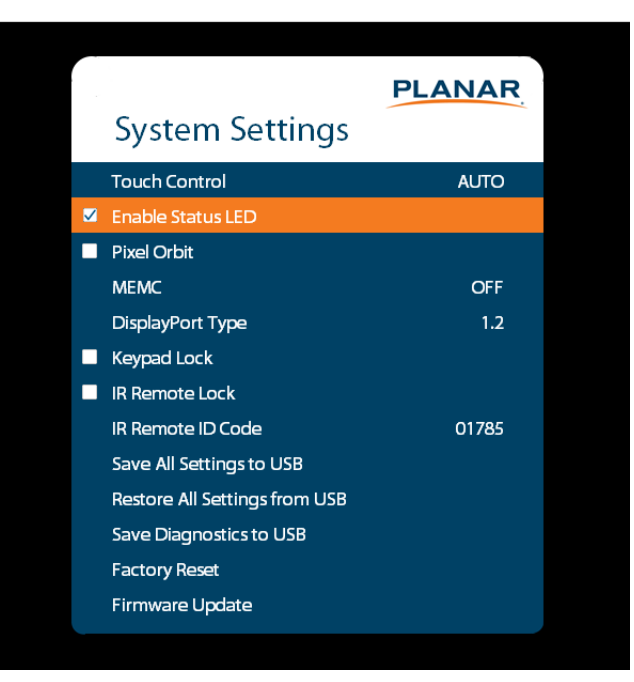

# **Touch Control** Set where the USB commands from the touch panel is routed: • OPS routes the touch USB commands to the OPS module External routes the touch USB command to the USB-B connector • Auto routes the touch USB commands to the OPS module if the OPS source is selected; otherwise, they are connected to the USB-B connector **Enable Status LED** When enabled, the status LEDs on the back of the display behave as indicated on [page 29](#page-34-0). When disabled, the status LEDs are always turned off. **Options:** Disable, Enable; **Default:** Enable **Pixel Orbit** Create slight frame motion to help avoid image retention **Options:** Enable, Disable; **Default:** Disable **MEMC** Enable motion estimation motion compensation (frame interpolation). This improves smoothness for fast motion video content. **Options:** Off, Low, Medium, High; **Default:** Off **DisplayPort Type** Set the version of DisplayPort that is used by the system **Options:** 1.1, 1.2; **Default:** 1.2

<span id="page-70-0"></span>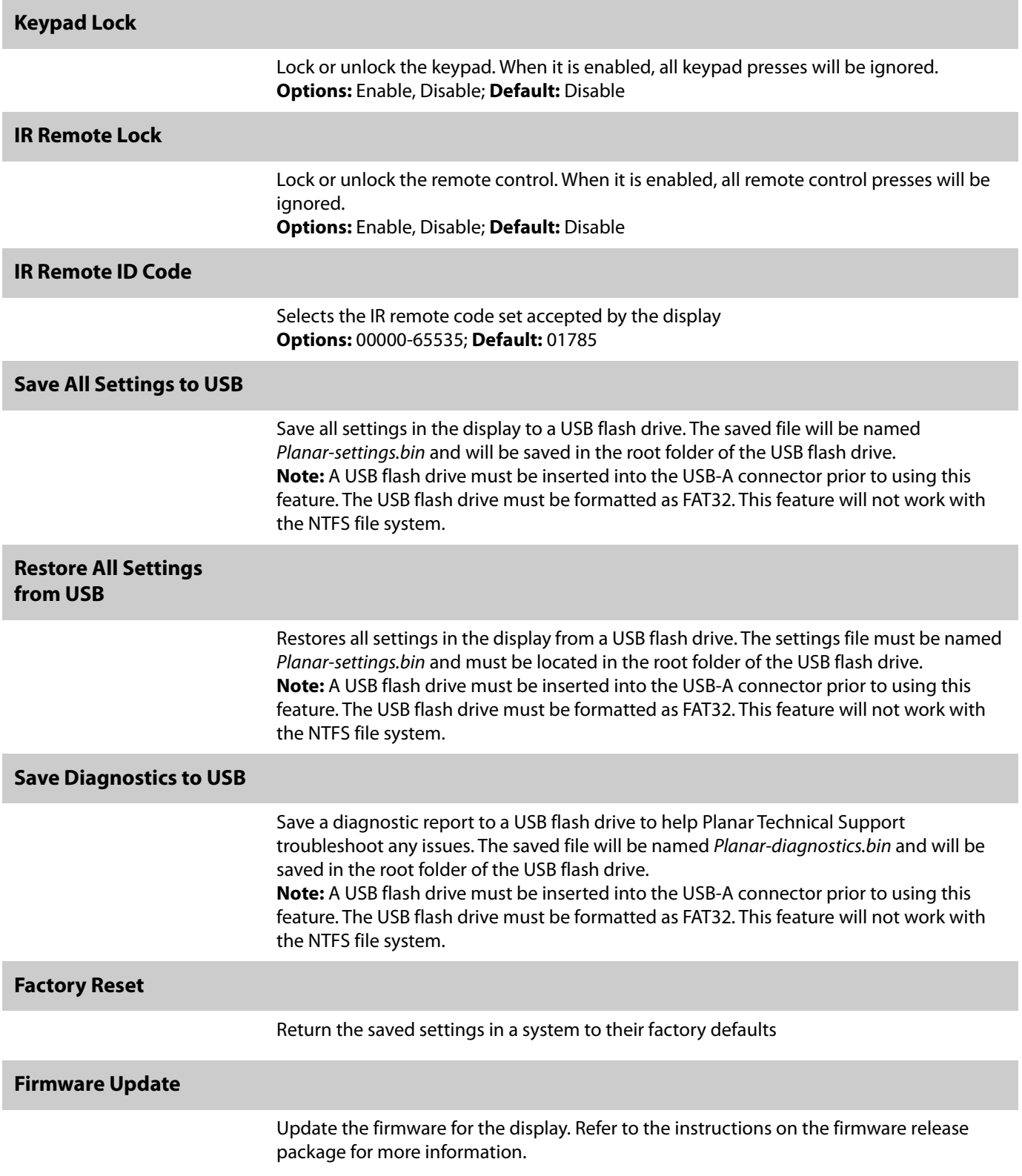

# **Information Menu**

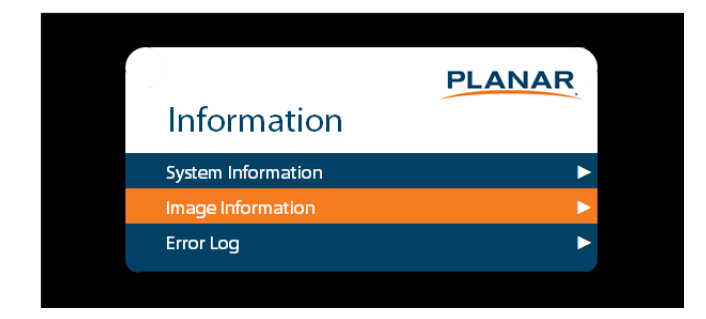

**System Information Submenu**

This menu displays version information for all programmable parts in the system. It also contains the model and serial number.

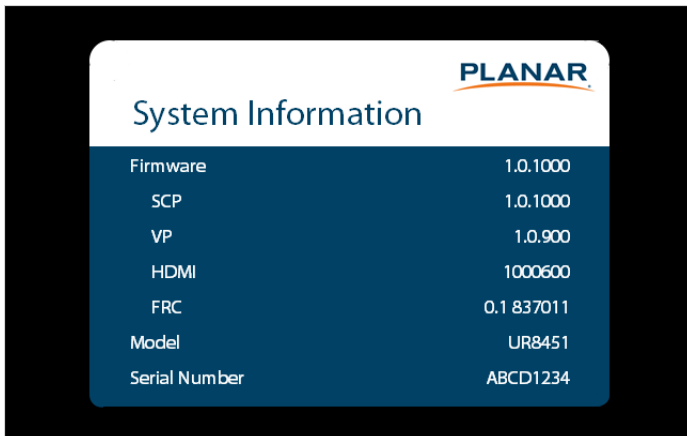
### **Image Information Submenu**

This menu displays image details for the current zone. If more than one zone is available, you can change zones by setting the **Current Zone** option.

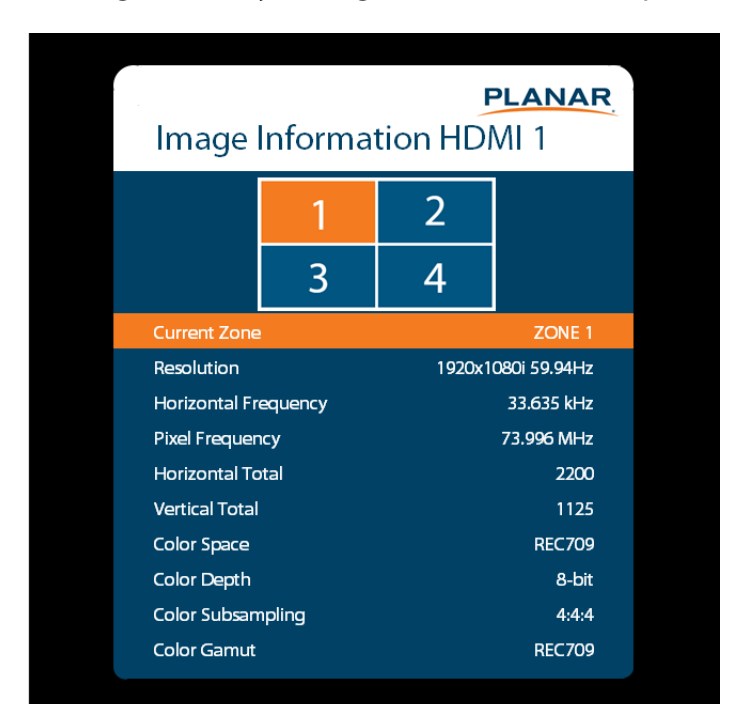

### **Error Log Submenu**

This menu displays a chronological list of system errors that have occurred. For a list of possible errors, see ["Error Codes" on page 93.](#page-98-0)

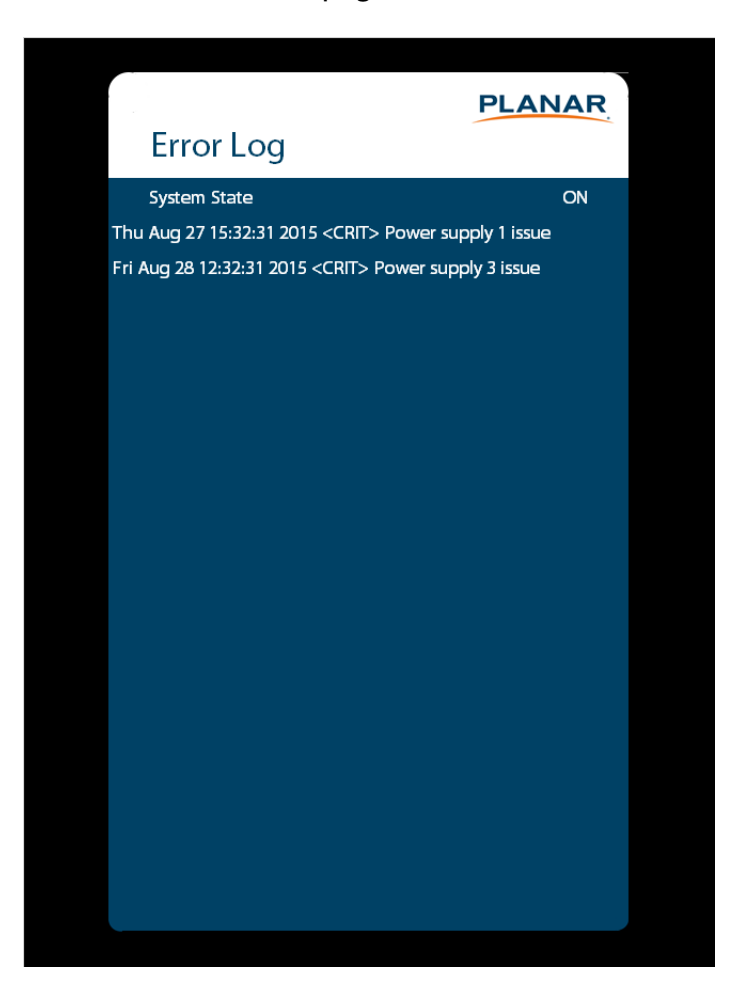

## <span id="page-74-0"></span>**Using the Touch Screen**

You can use the touch screen to control your Windows, Mac, or Linux operating system. The Planar UltraRes Series is HID compliant, delivering up to 12 points of touch on both Windows and Linux without a driver. To achieve greater than 12 points of touch on a Planar UltraRes Touch display, a driver will need to be installed on the operating system. Drivers for Windows and Linux can be found on <http://www.planar.com/support> and on the USB flash drive included with the display. Single touch only is supported for Mac operating systems. There is no driver required to enable Mac support.

**Note:** Ensure that you have installed the USB cable on the display to a computer.

**Note:** If an OPS PC is installed in the OPS slot, the OPS PC will automatically be connected internally to the touch system. The touch functionality is configurable via the Touch Control setting.

## **Touchscreen MultiTouch Driver Installation**

- **1** With the PC on, plug in the USB memory stick to the USB port on your PC.
- **2** Locate and open the USB drive.
- **3** Double-click on the "mt\_driver\_kit [xxxxxx].exe" to install the driver.
- **4** Follow installation prompts until driver installation is complete.

Once driver installation is complete, the touchscreen is ready for use.

## **Touchscreen (PQLabs) MultiTouch Platform Content**

The PQLabs Software is used for troubleshooting and calibration. The different menus are described below.

- **1** On the PC, select the **Start** menu, **All Programs** and then **PQLabs Software**.
- **2** Click on "MultiTouch Platform" to open the PQLabs MultiTouch Platform window.

**Touchscreen Information**

- Serial Number: Displays the serial number of the connected touchscreen.
- Firmware Version: Displays the firmware version of the touchscreen selected under the "Serial Number" dropdown menu.
- Touch Points: Displays the number of touch points for which the touchscreen is capable.
- Status: Displays the current status of the touchscreen.

#### **Calibration**

- Calibration: Starts a 4-point calibration of the touchscreen. Perform the programmed touchscreen calibration process. At the conclusion of the calibration routine your touchscreen device is ready to use and will perform with accurately positioned touch points.
- Reset Calibration: Resets calibration to factory default settings.

#### **Utility**

• Diagnose: Starts the "MultiTouchDoctor" program. This can be used to troubleshoot issues with the touchscreen.

#### **Options**

- Default settings on options have the following programs enabled: Tuio Support, Flash Tuio Support, Handwriting Optimization, Enable Windows Native Touch, Enable Mouse/Keyboard Simulation, and Launch When Windows Starts Up.
- Flexible Scan Rate is at a default setting.

## **Uninstalling the MultiTouch Driver**

- **1** On the PC, select the **Start** menu, **All Programs** and the **PQLabs Software**.
- **2** Click on the MultiTouch Driver.
- **3** Select the Uninstall option.

# <span id="page-76-0"></span>**Planar UltraRes Remote Monitoring Software**

Planar UltraRes Remote Monitoring is a software tool that displays information about the display via a web browser. It is used primarily to access the settings in the OSD as well as provides some additional features.

## **Remote Monitoring Home**

Launch a web browser. Enter the IP address shown in the Network menu (see [page 48](#page-53-0)). If successful, you should see the Remote Monitoring System Information page.

# **Remote Monitoring System Information**

This page displays version information for all programmable parts in the system. It also contains the model and serial number.

For the OSD equivalent, refer to ["System Settings Submenu" on page 64](#page-69-0).

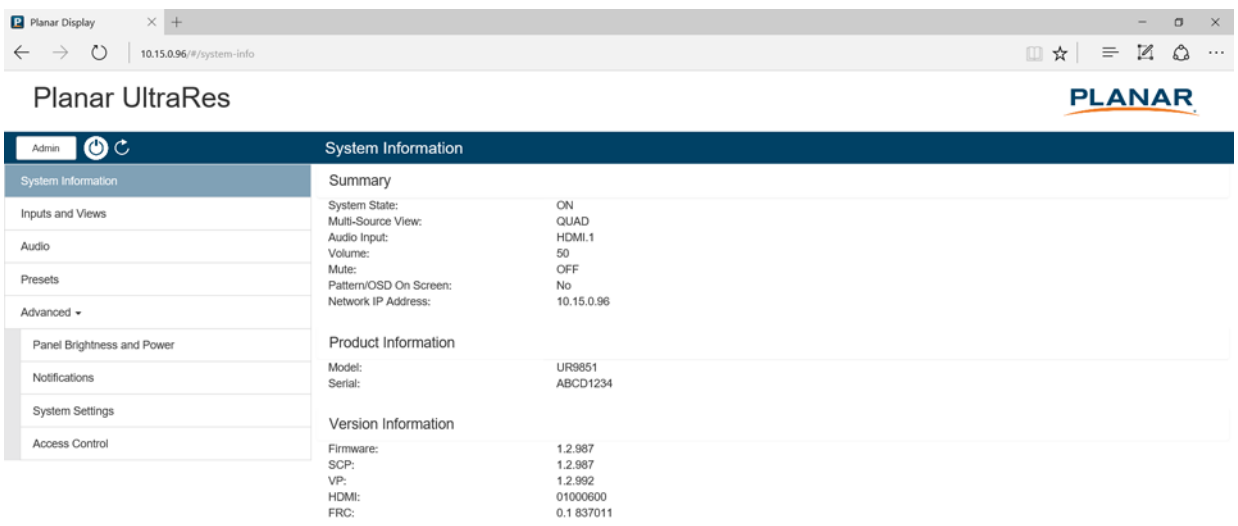

# **Remote Monitoring Inputs and Views**

This page shows how the sources will be laid out on the screen based on the current Multi-Source View and Advanced Layouts selections.

For the OSD equivalent, refer to ["Inputs and Views Menu" on page 37.](#page-42-0)

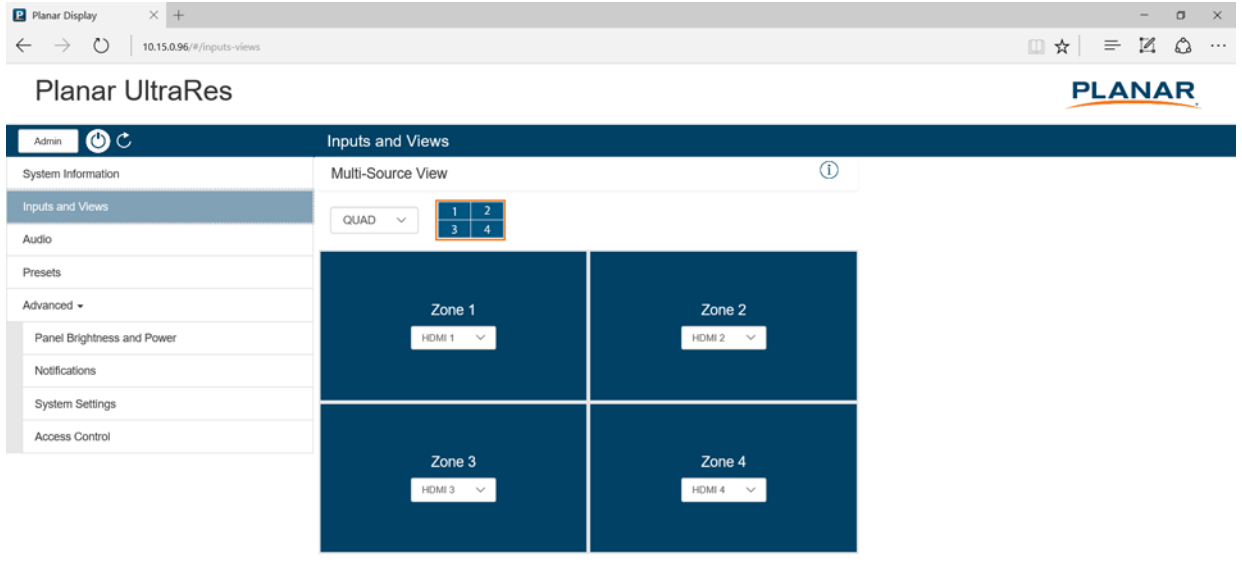

Auto Scan Sources

# **Remote Monitoring Audio**

This page enables you to make audio adjustments to the selected zone.

**Note:** Volume, Bass, Treble and Balance do not apply to the S/PDIF output.

For the OSD equivalent, refer to ["Audio Menu" on page 43](#page-48-0).

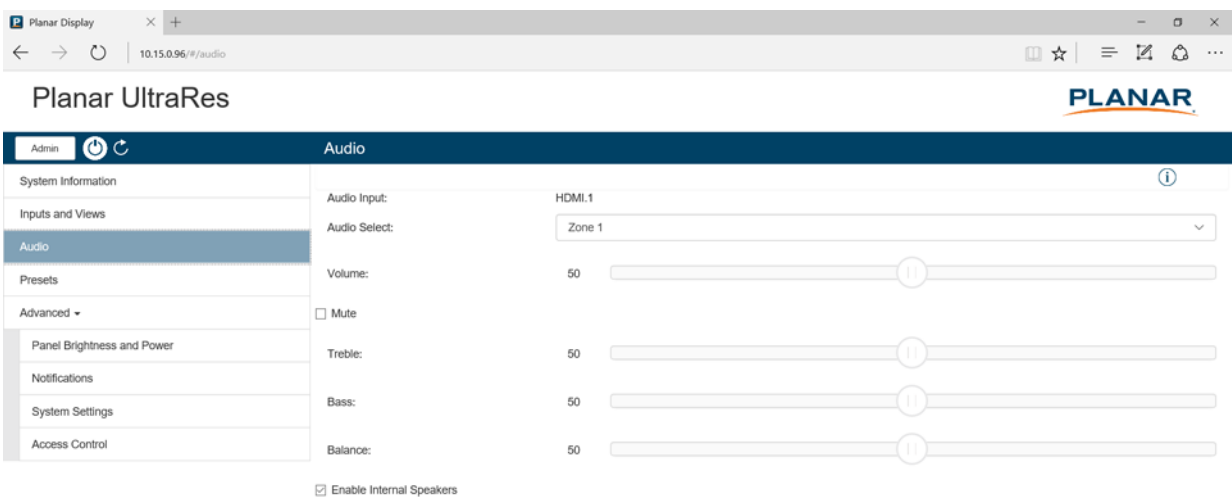

# **Remote Monitoring Presets**

This page enables you to save Inputs and Views settings, Image Adjust settings, Audio settings, the Backlight Intensity setting, the Local Dimming setting, and Tiling settings. You can save up to 64 presets using this page (more can be saved via the serial command interface). Only presets that contain saved data are shown in the table, with buttons to recall or delete the corresponding preset.

The controls below the table enable you to save a new preset, or overwrite an existing preset with the current display settings. To save or overwrite a preset, enter the preset number to save or overwrite, optionally enter a custom name for the preset, and then click the **Save** button.

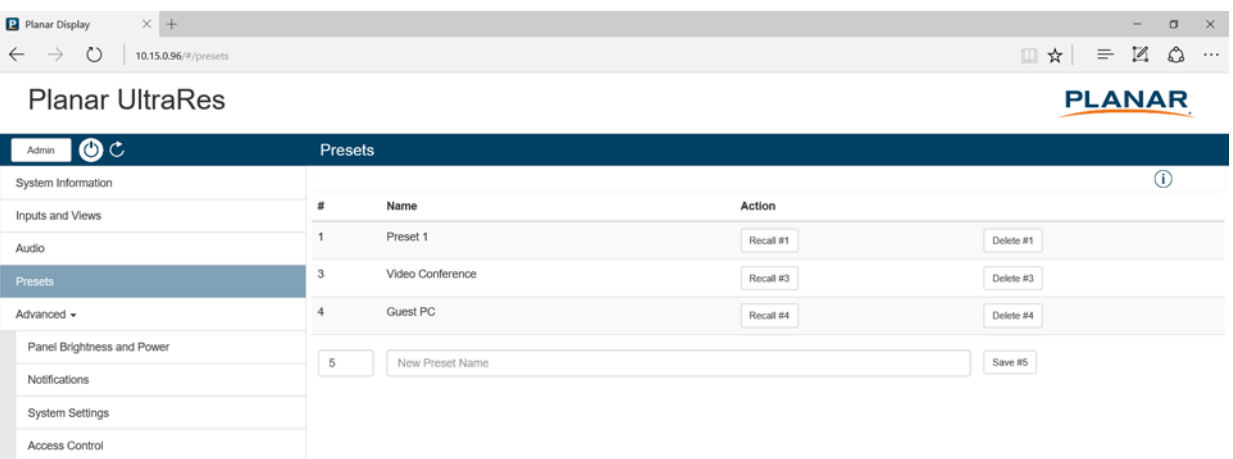

For the OSD equivalent, refer to ["Presets Menu" on page 45.](#page-50-0)

# **Remote Monitoring Panel Brightness and Power**

This page enables you to make adjustments to the brightness and power settings.

For the OSD equivalents, refer to ["Panel Brightness Submenu" on page 46](#page-51-0) and ["Power](#page-52-0)  [Submenu" on page 47](#page-52-0).

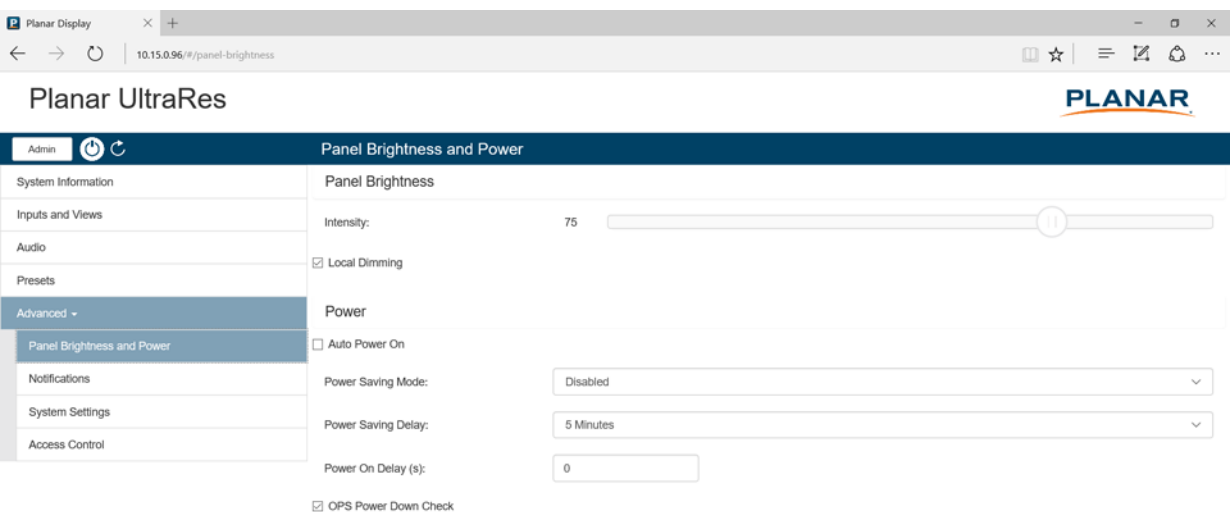

## **Remote Monitoring Notifications**

This page enables you to send email notifications on certain events.

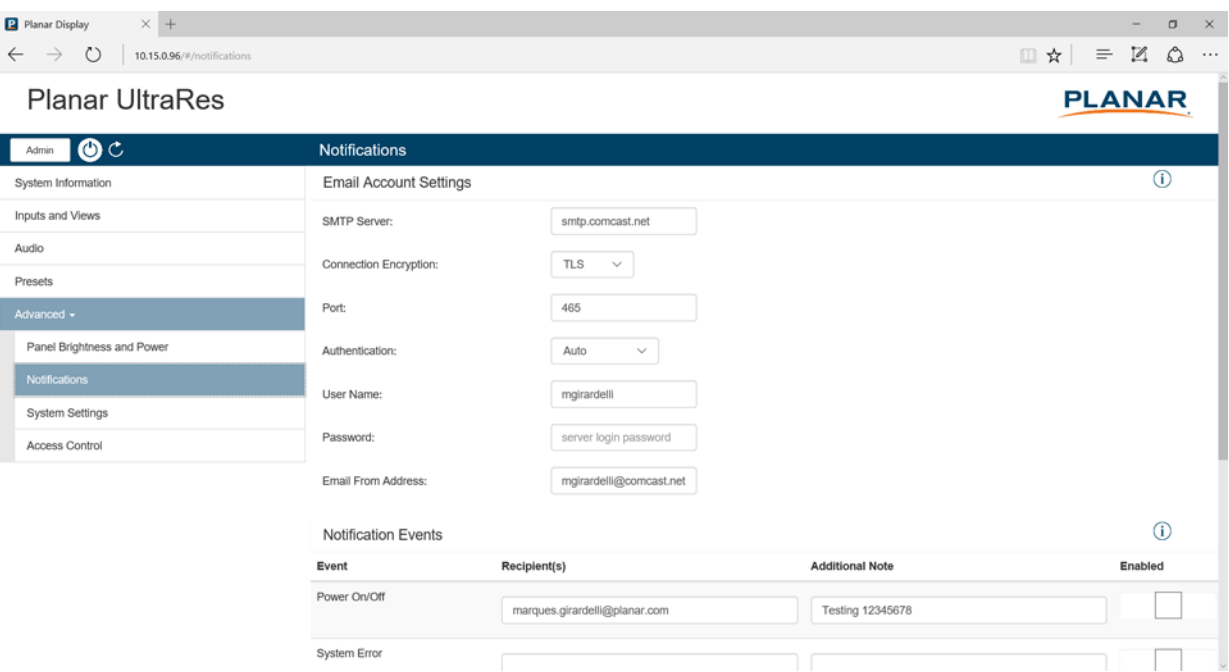

**Note:** Obtain this information from your ISP or network administrator.

The options under **Email Account Settings** are:

- **SMTP Server:** The name of the outgoing SMTP server. Obtain this information from your ISP.
- **Connection Encryption:** Selects the appropriate encryption method required by the SMTP server.
- **Port:** Selects the port that the SMTP server uses.
- **Authentication:** Use Auto unless directed by your ISP or network administrator.
- **User Name:** Login username for the SMTP server.
- **Password:** Login password for the SMTP server.
- **Email From Address:** The email address that will be shown in the "From:" field of the notification emails.

The options under **Notification Events** are:

- **Power On/Off:** Occurs when standby mode is entered and when the display is powered on.
- **System Error:** Occurs when the display has detected an error within the system.
- **Source Detect:** Occurs when the display detects and displays a new input signal.
- **Source Lost:** Occurs when the current input signal is no longer detected.
- **Source Selected:** Occurs when a different input source is selected for any of the zones.

**Note:** Each event can be sent to one or more recipients. To add multiple email addresses, separate them by a space.

• **Test Email:** Sends a test of the selected email notification. This is useful for verifying that your email account settings are setup correctly. If the test email fails, you can use the **View Last 10 Log Messages** button to get more detailed information about the failure.

## **Remote Monitoring System Settings**

This page enables you to make adjustments to a variety of system settings.

For the OSD equivalent, refer to ["System Settings Submenu" on page 64](#page-69-0).

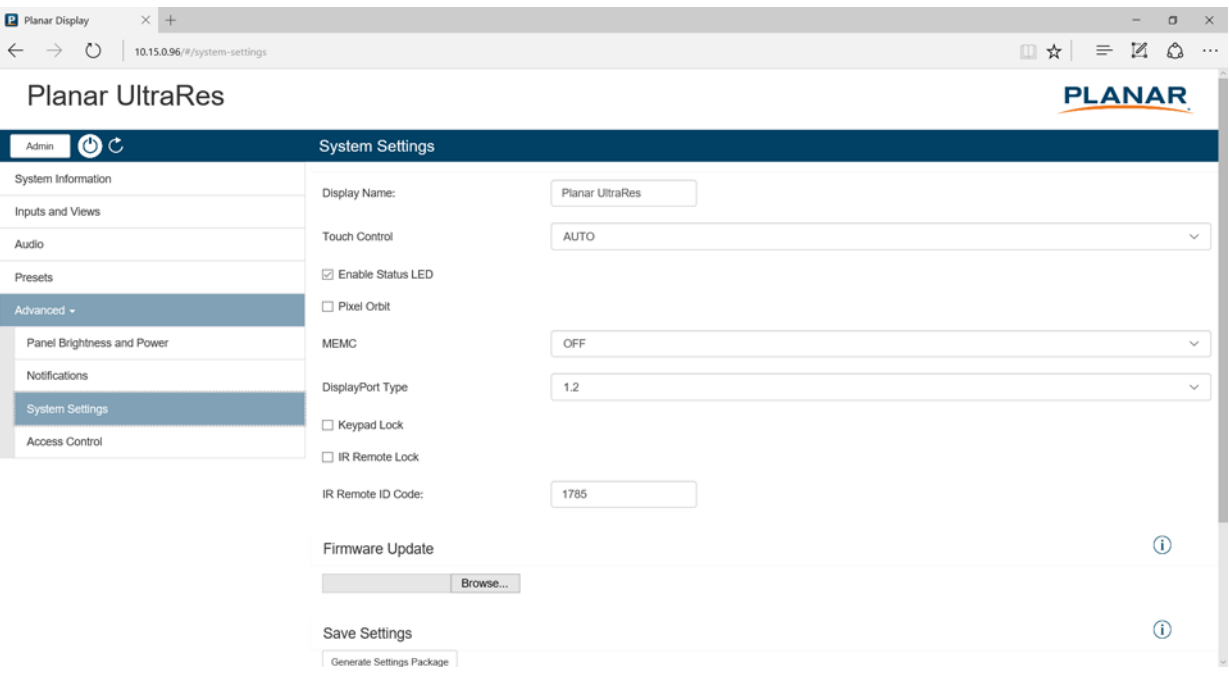

## **Remote Monitoring Access Control**

This page enables you to limit the ability to access certain features in the web server by password protecting them.

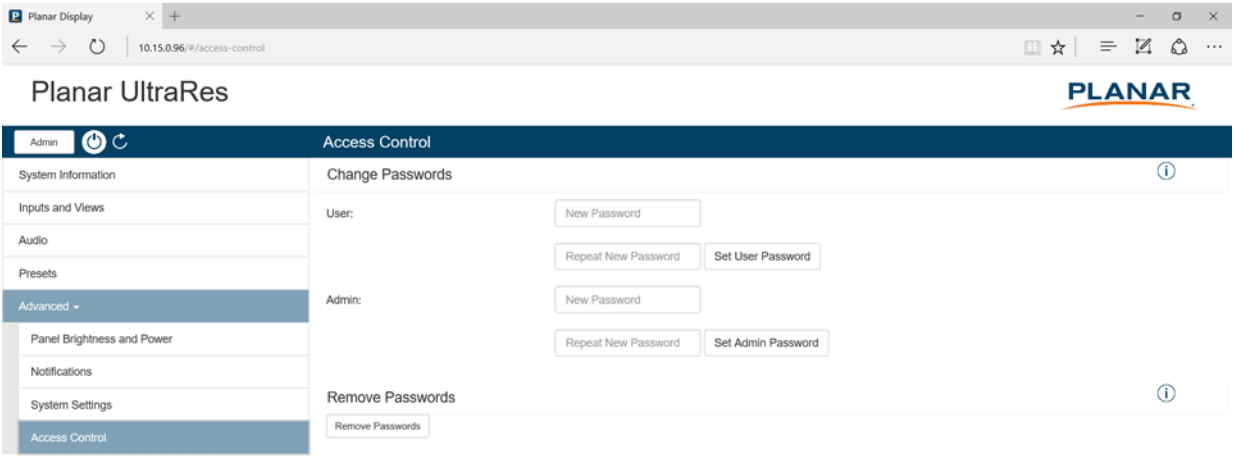

All functions other than the following require Admin level access:

- Power On/Off
- System Information
- Inputs and Views
	- Multi-Source View
	- Zone inputs
- Presets
	- Recall
- Audio
	- Volume
	- Mute
- Panel Brightness and Power
	- Panel Brightness

With the exception of System Information, all functions listed above require User level access.

If no password is set for either access level, all functions can be accessed. By default, there are no passwords for either access level.

# **External Control**

<span id="page-84-0"></span>In addition to using the Planar UltraRes remote control and display, there are other methods of controlling the Planar UltraRes display externally:

- Using a serial link to send ASCII commands and to receive responses to those commands. The same set of commands can be sent over RS-232, USB, TCP or UDP. See the Planar UltraRes Series RS232 User Manual for more information.
- Using discrete infrared (IR) codes to program a third-party remote control. See ["IR Command Protocol" on page 31](#page-36-0).
- Using the Planar UltraRes Remote Monitoring software to access the settings in the OSD as well as some additional features via a web browser. [See "Planar](#page-76-0)  [UltraRes Remote Monitoring Software" on page 71.](#page-76-0)

# <span id="page-85-0"></span>**Signal Compatibility**

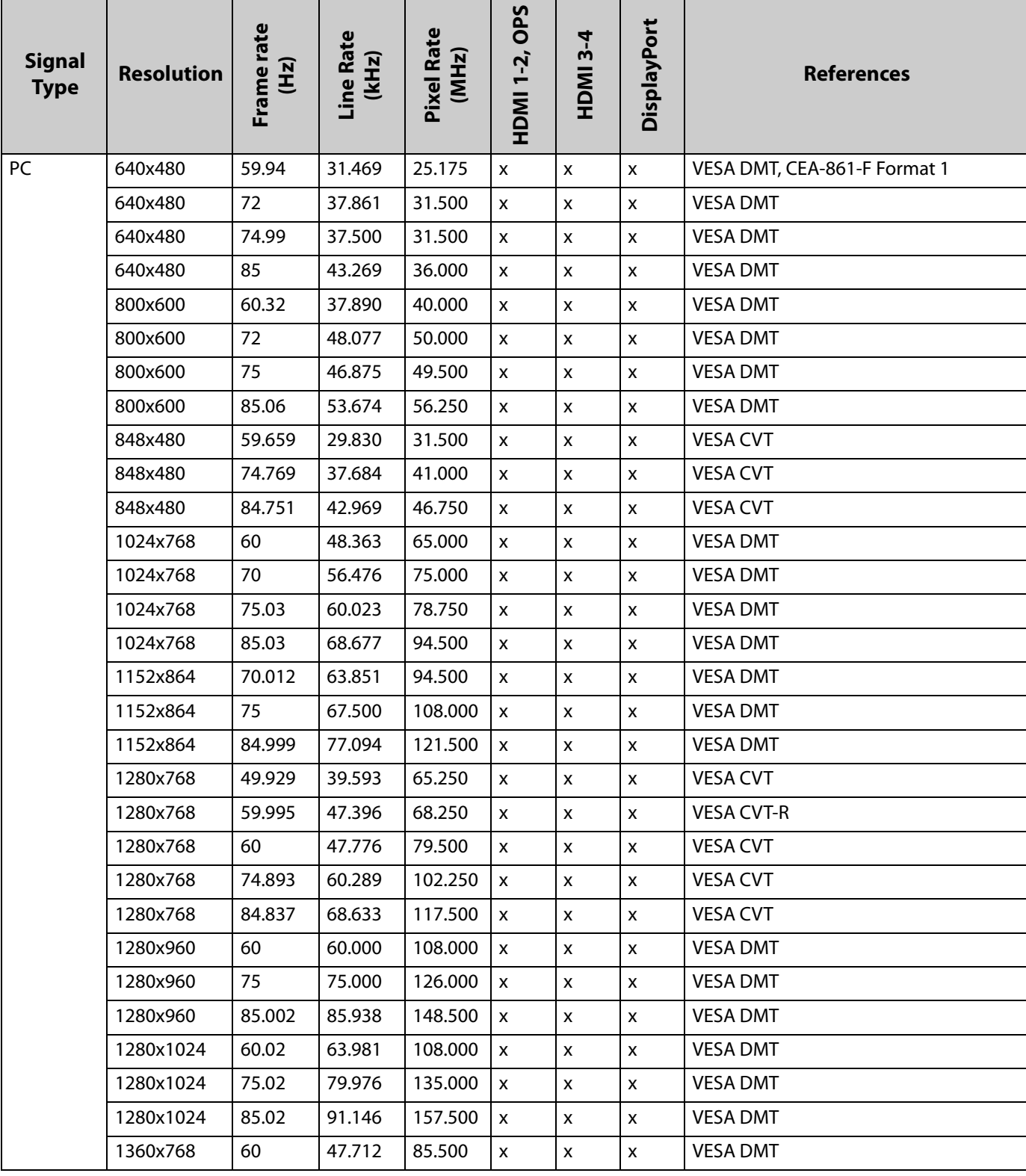

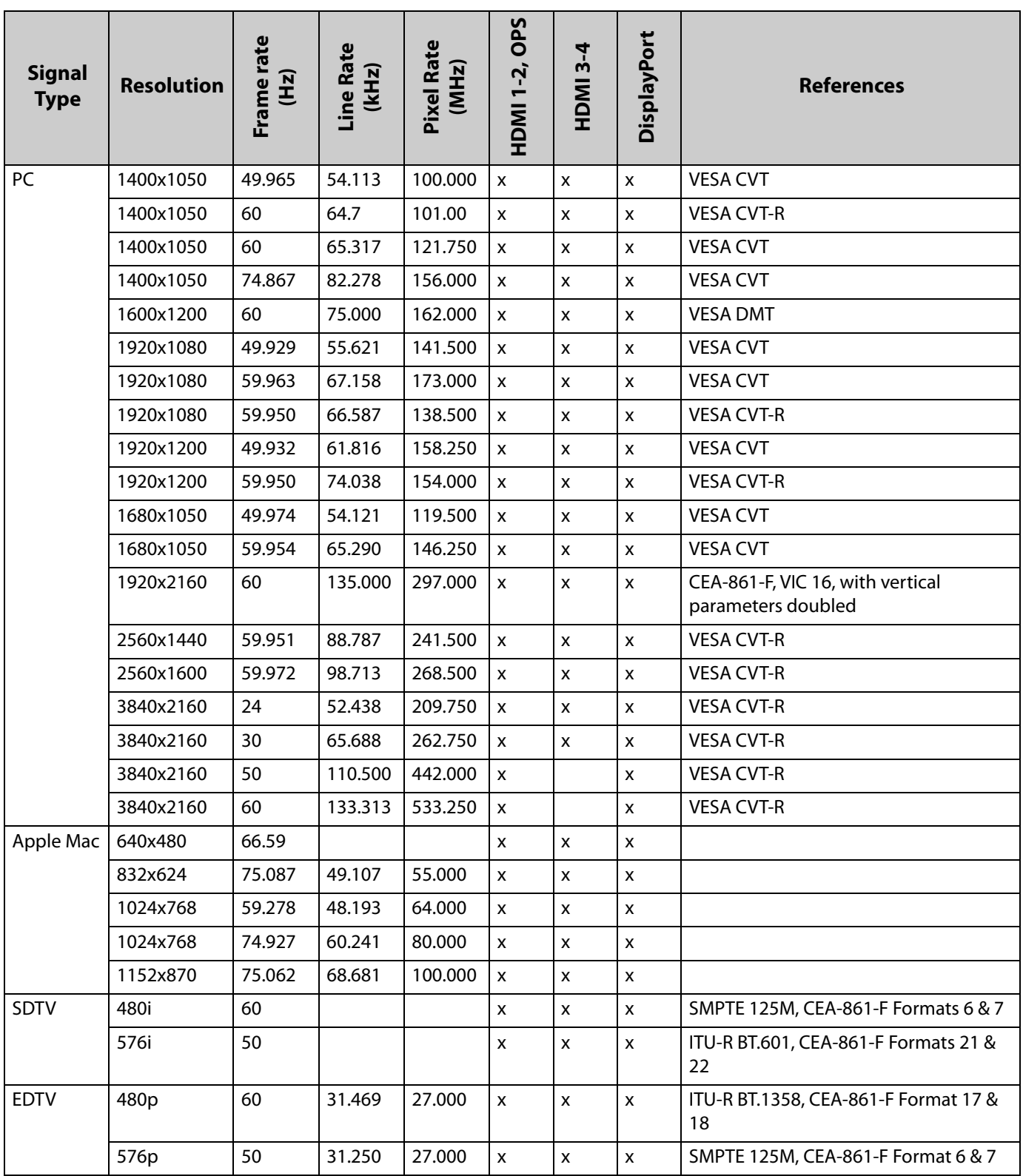

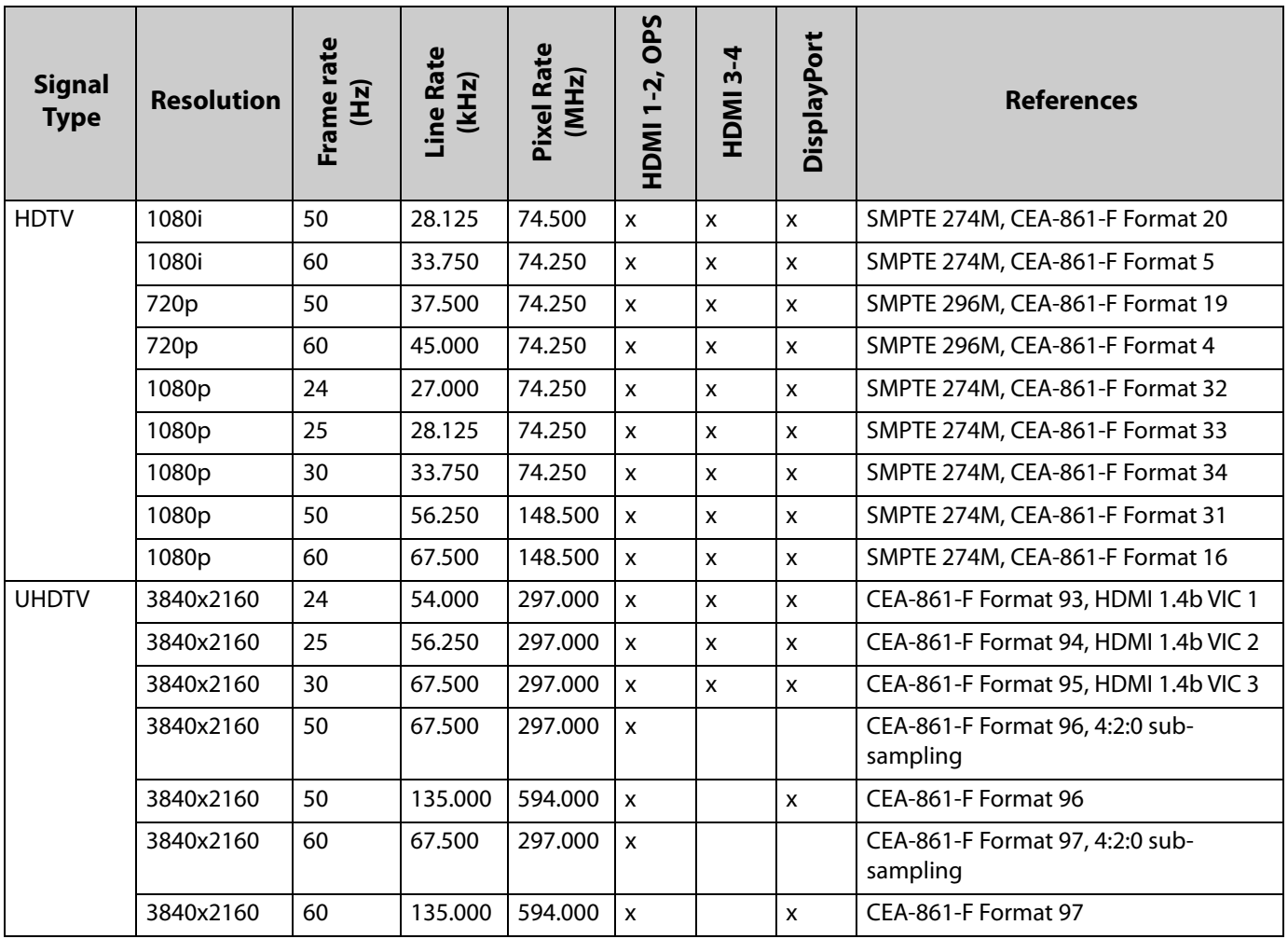

# <span id="page-88-0"></span>**Color Subsampling Support**

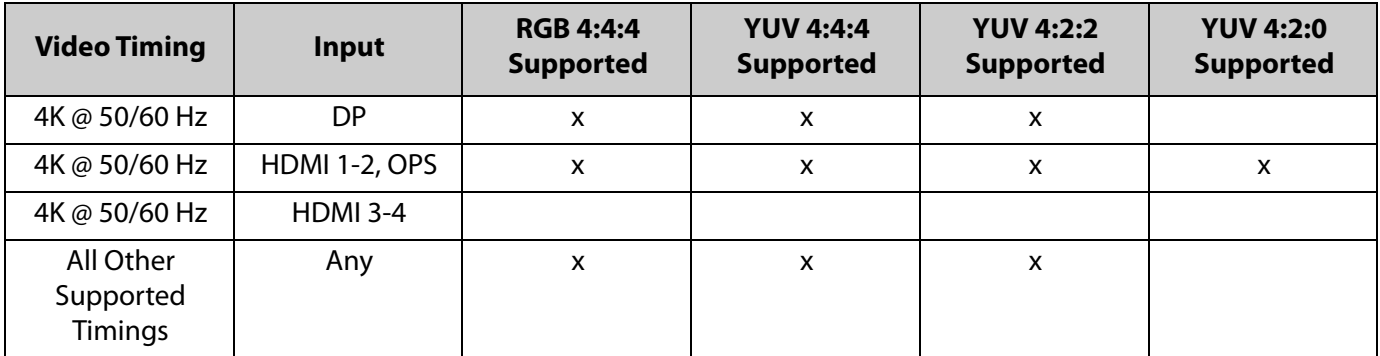

# <span id="page-89-0"></span>**Specifications**

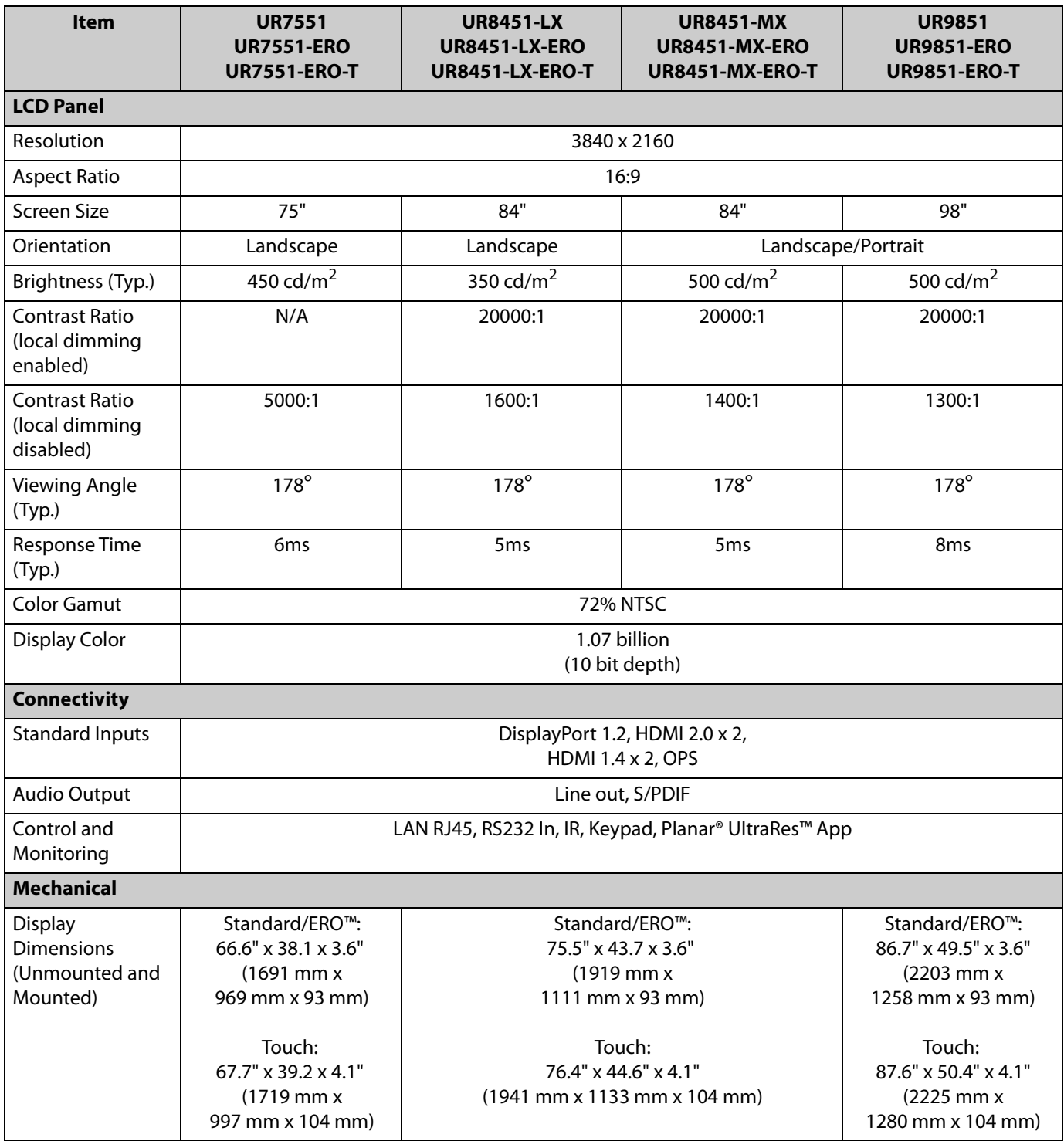

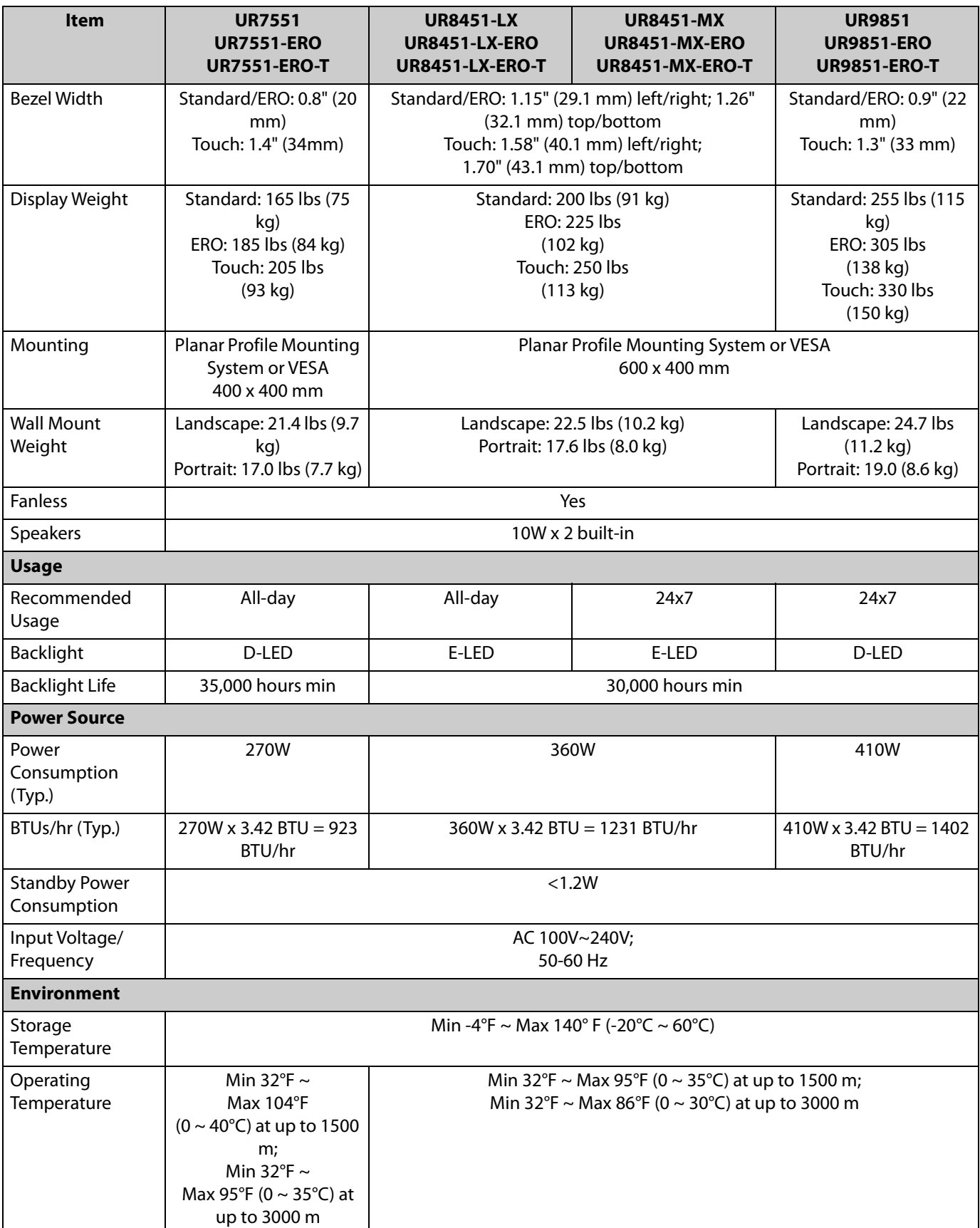

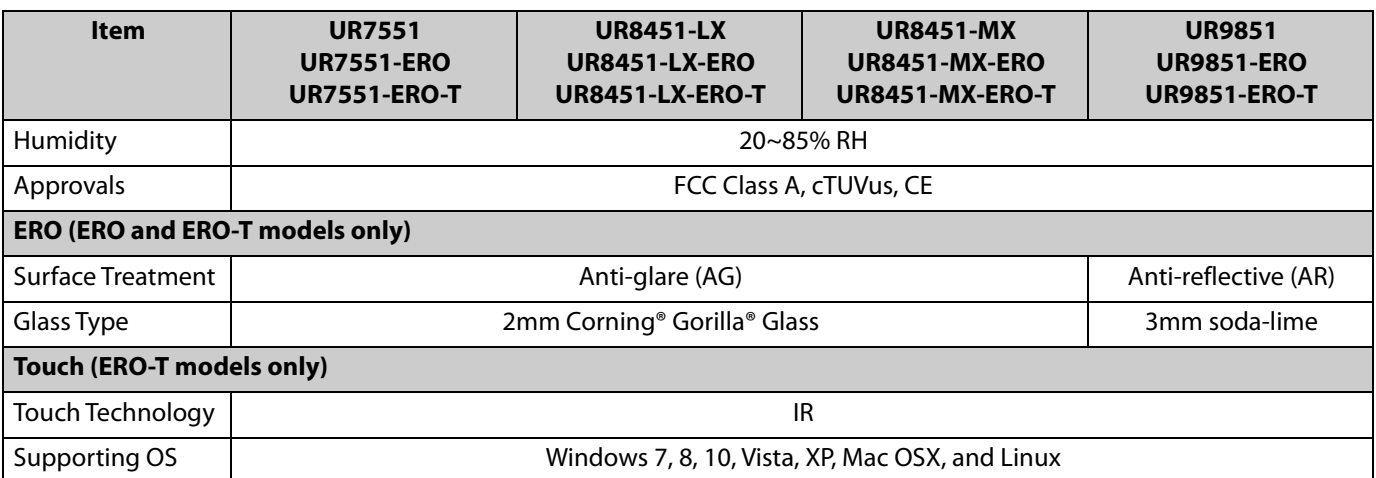

# <span id="page-92-0"></span>**Dimensions**

# **UR7551**

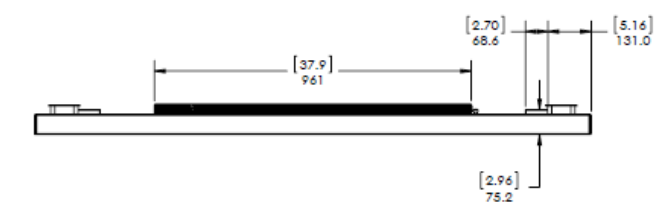

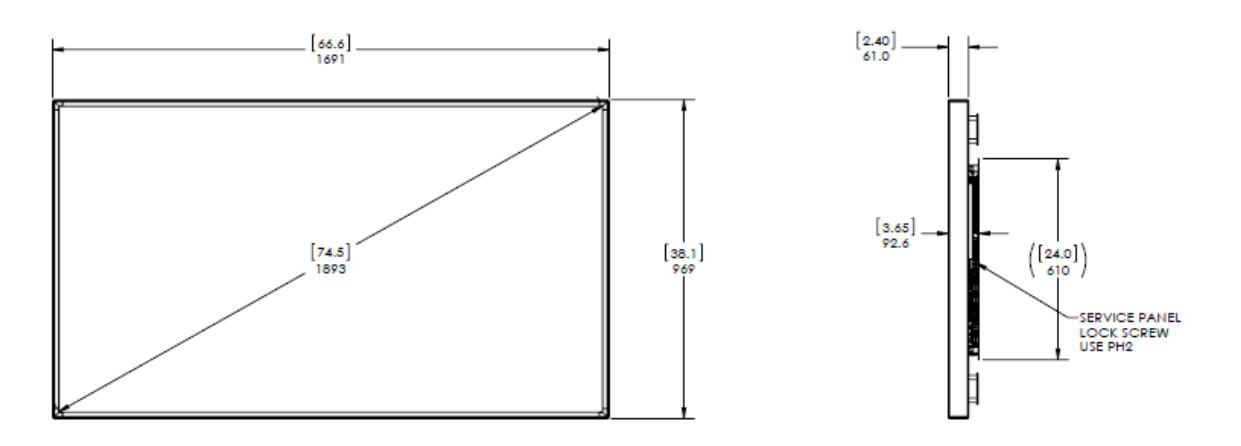

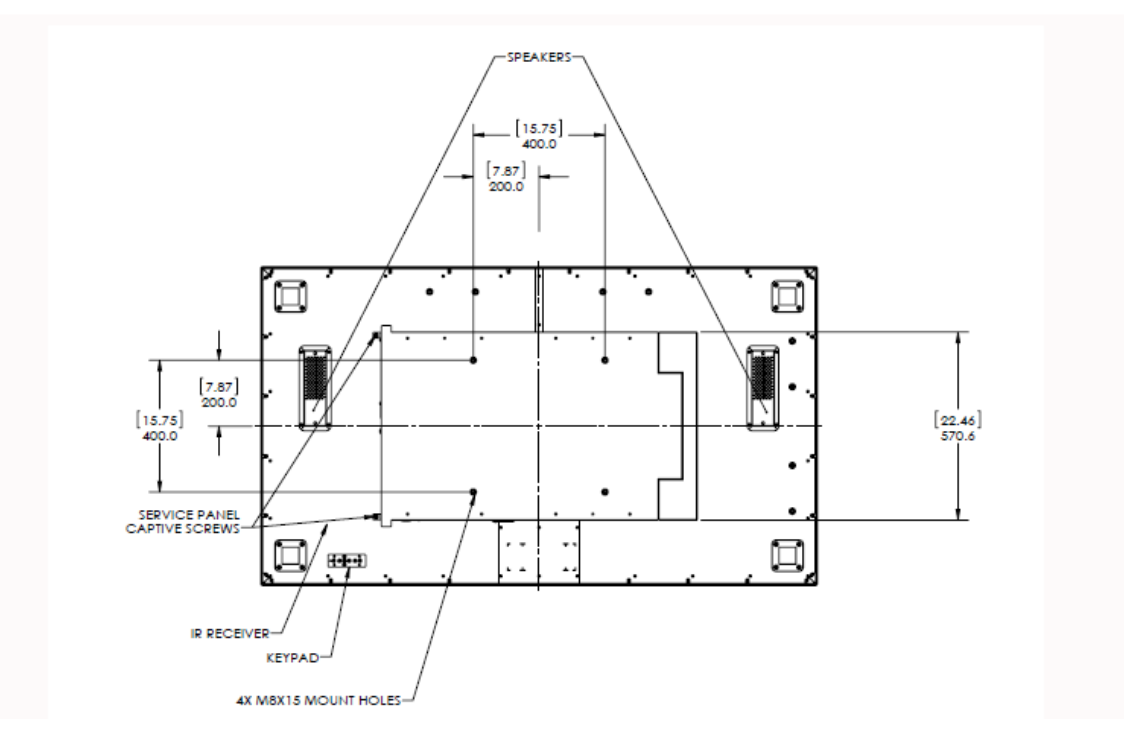

# **UR7551 Touch**

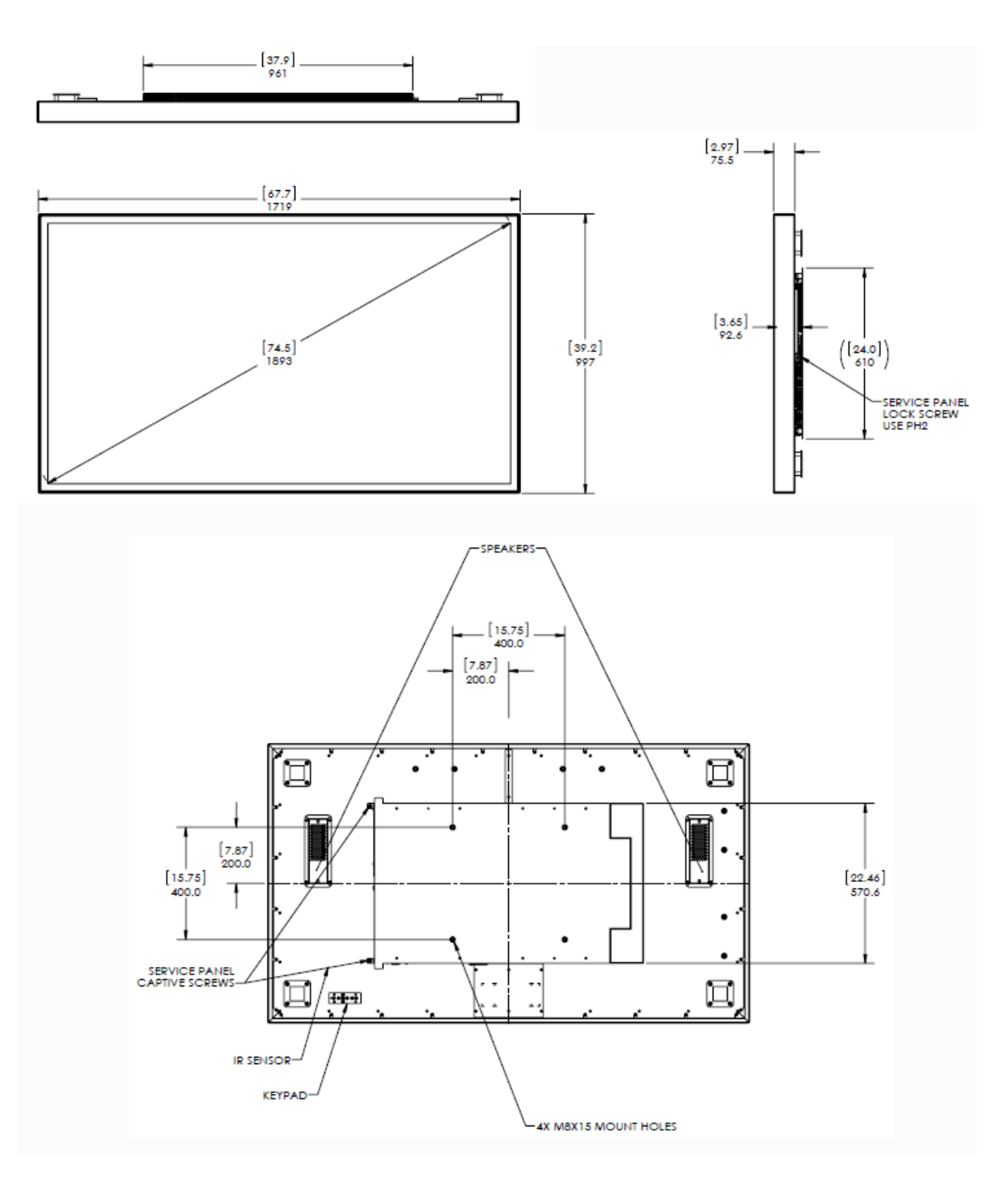

# **UR8451**

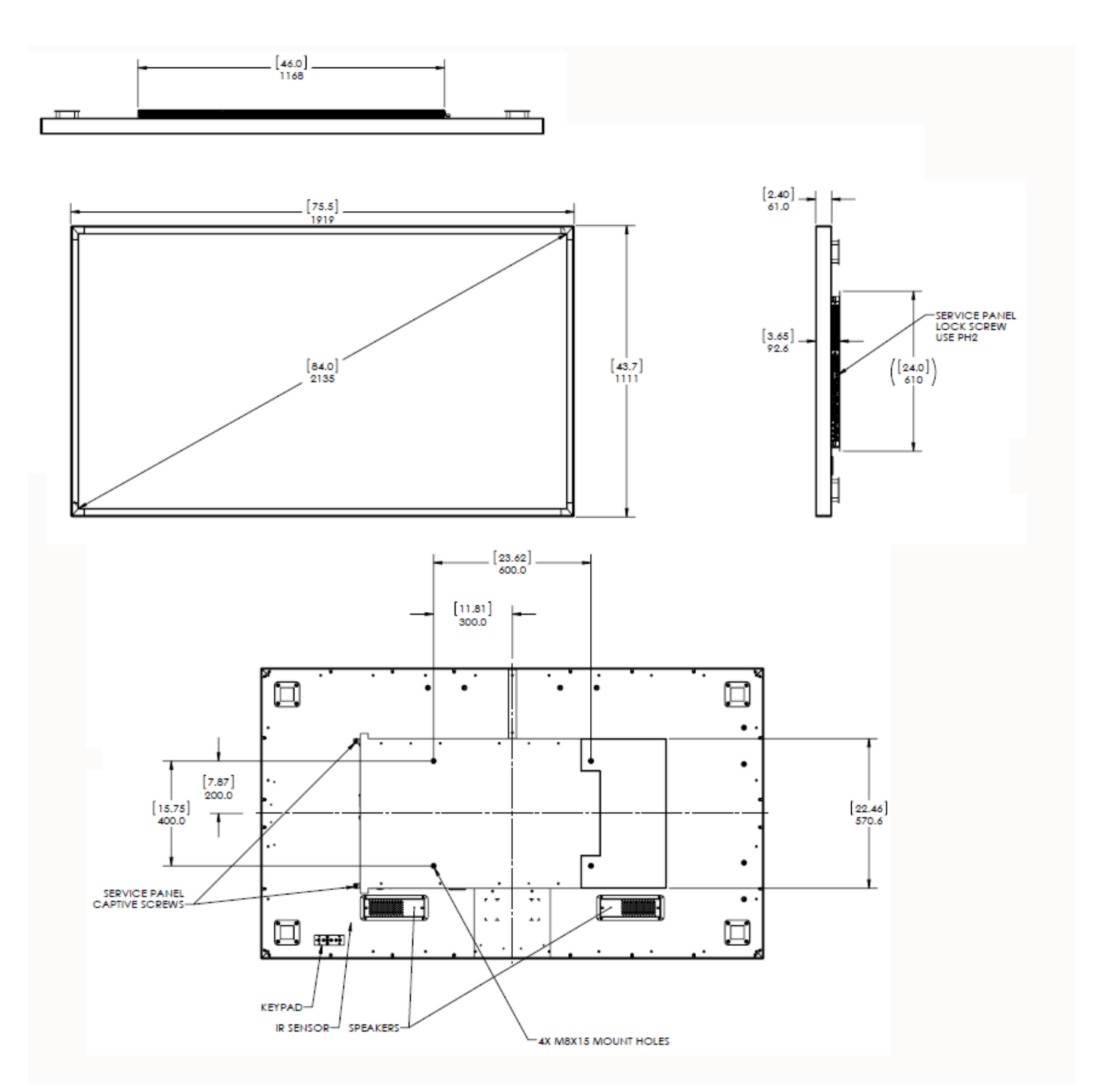

# **UR8451 Touch**

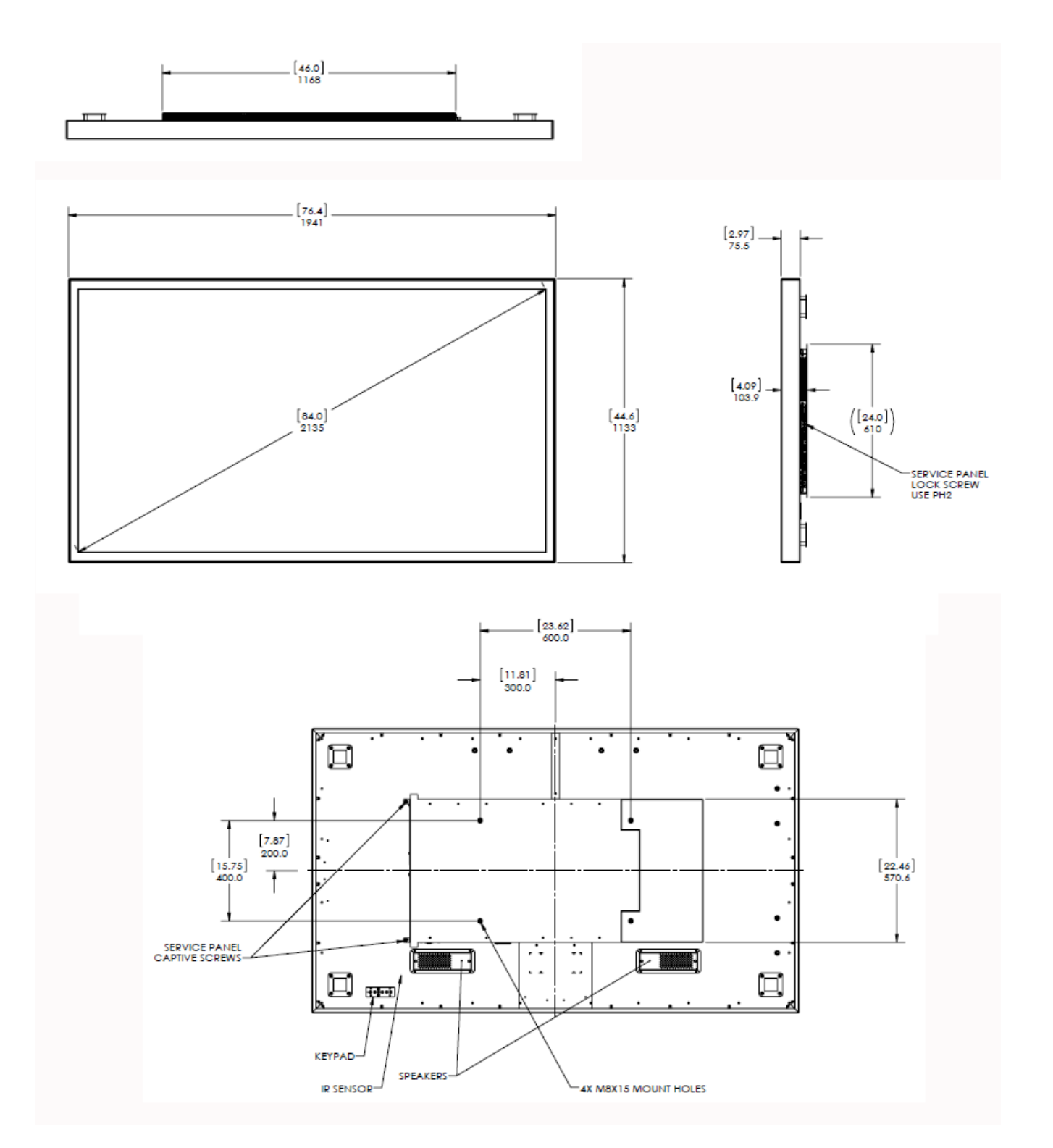

# **UR9851**

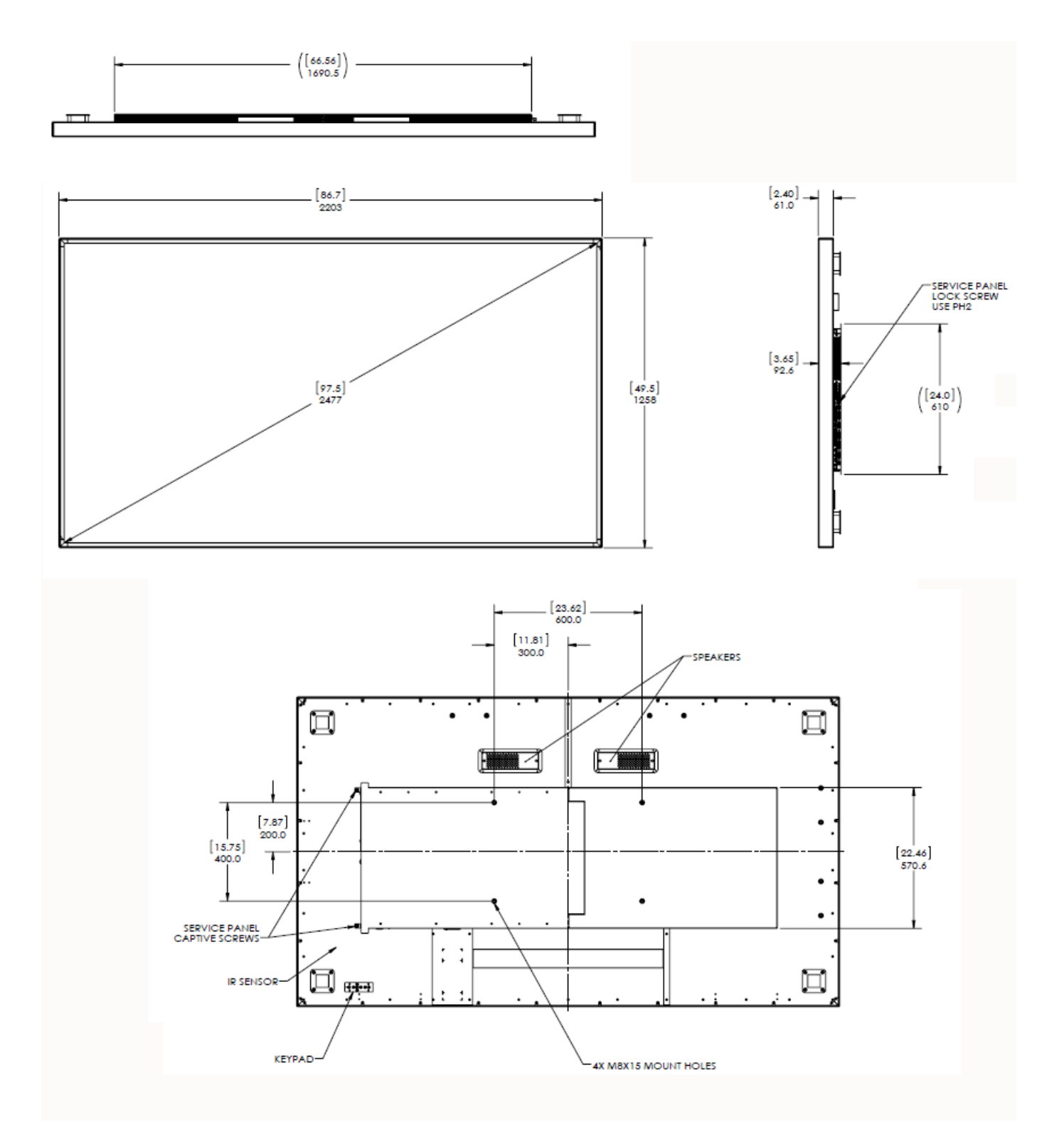

# **UR9851 Touch**

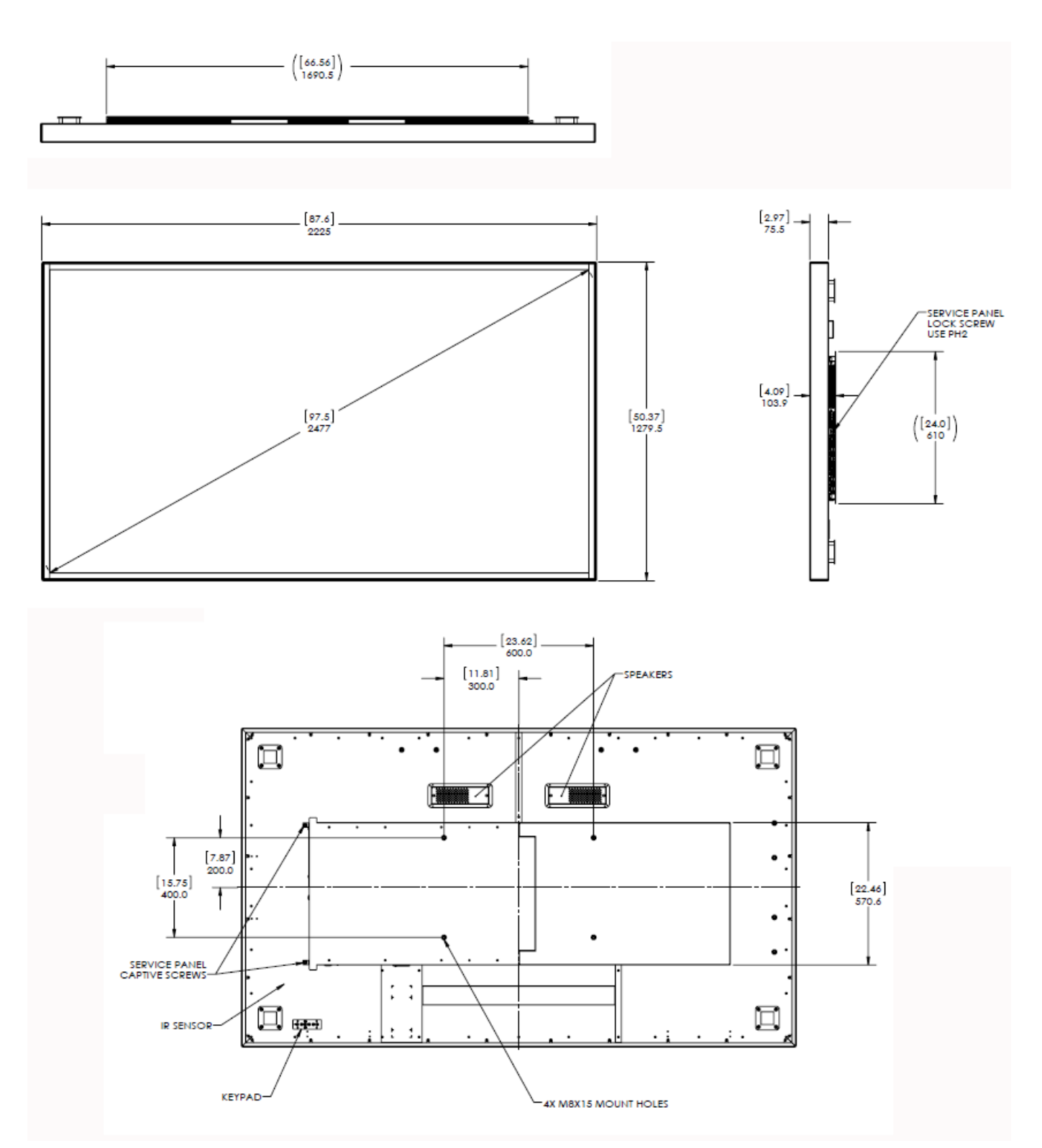

# <span id="page-98-3"></span>**Troubleshooting During Installation**

<span id="page-98-4"></span>This section includes troubleshooting information about different issues you may encounter during the installation process or after your display has been running for some time. If you are not able to solve your issue in this section, please contact Planar's Technical Support team for assistance.

# <span id="page-98-1"></span><span id="page-98-0"></span>**Error Codes**

<span id="page-98-2"></span>To see the last 50 errors that have occurred, select the Error Log tab in the OSD (MAIN MENU > INFORMATION > ERROR LOG), as shown below.

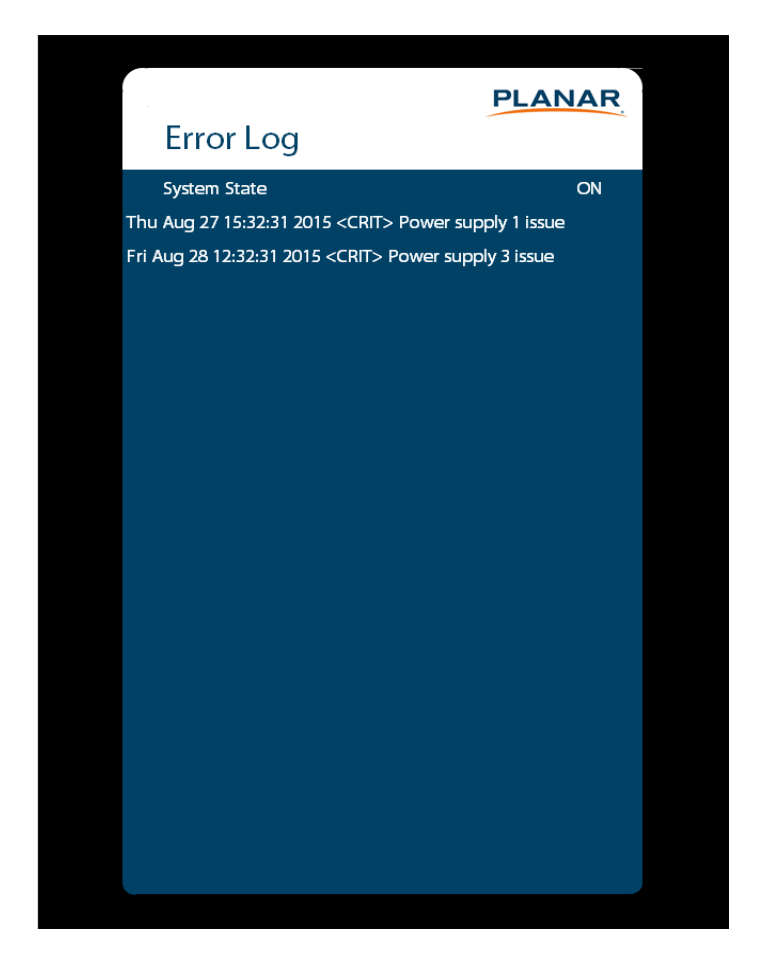

Possible error codes include:

- Power supply 1 issue
- Power supply 2 issue
- Power supply 3 issue
- Calibration EEPROM board disconnected

#### Note the following:

- One power supply failure will limit the backlight intensity to 50% maximum and two power supply failures will shut off the display.
- Power supply 3 issues do not apply to the 75" model.

## <span id="page-99-0"></span>**Symptoms, Possible Causes and Solutions**

Below are different symptoms that you might encounter as you install your Planar UltraRes display. First look at the different symptoms to see if you can find your issue. And then look at the possible cause and try the suggested solution(s). If you still are not able to resolve your issue, please contact Planar's Technical Support Department.

## **Symptom: Can't Get PC to Output 4K @ 24/30/60 Hz**

#### **Solution**

Make sure that your graphics card can support a 4K output. See ["Supported Graphics](#page-31-0)  [Cards" on page 26](#page-31-0) for a list of the current graphics cards that Planar supports for the Planar UltraRes Series displays.

#### **Solution**

Confirm that you are using a DisplayPort output. You can't use a DisplayPort-to-HDMI adapter to output 4K content.

#### **Solution**

Make sure you are using a high-speed HDMI cable. Standard HDMI cables might work but are not guaranteed.

#### **Solution**

Verify that the selected **EDID Type** setting in the OSD is **4K60** or **4K30**. If you change the EDID setting, you may need to disconnect and reconnect the cable.

#### **Solution**

If you are trying to use 4K @ 60 Hz on HDMI, the display must be connected to HDMI 1 or HDMI 2.

#### **Solution**

If you are trying to display 4K @ 60 Hz on HDMI 1 or HDMI 2, the Multi-Source View setting must be Single.

## **Symptom: Can't Get PC to Output 4K @ 24/30/60 Hz**

#### **Possible Cause**

The connector overmold is too large, which can cause the pins not to contact properly on some cards.

#### **Solution**

If using DisplayPort, make sure the connector overmold isn't too large.

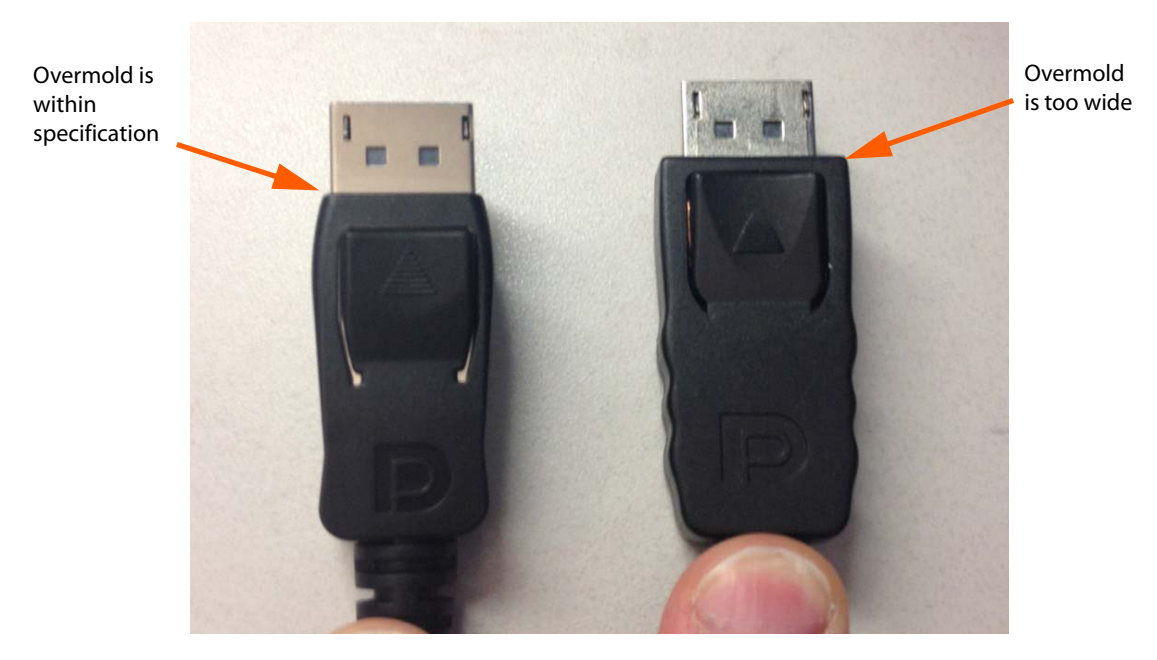

## **Symptom: Can't Select OPS or HDMI 1**

#### **Solution**

The OPS and HDMI sources cannot be viewed at the same time. If your Multi-Source View setting is not Single, and you select OPS in a zone, any zones that are showing HDMI 1 will automatically change to OPS. Conversely, if you select HDMI 1 in a zone, any zones that are currently showing OPS will automatically change to HDMI 1.

## **Symptom: IR Isn't Working Properly**

<span id="page-101-0"></span>**Possible Cause**

The wired IR module may not be fully connected.

**Solution**

Make sure the IR is fully connected by pressing hard to unsure it is inserted as far as possible.

**Possible Cause**

The wired IR module cable is not being used.

**Solution**

Make sure that the wired IR module cable is being used.

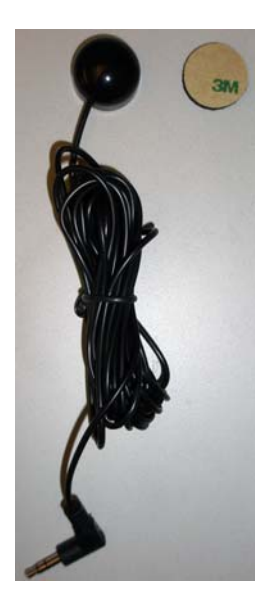

# **Accessing Planar's Technical Support Website**

Visit http://www.planar.com/support</u> for the following support documents and resources:

- User Manual
- RS232 User Manual
- Touch screen drivers
- Standard warranties
- Planar support hotline number and email

# **Index**

## **A**

[adjusting volume, 34](#page-39-0) [advanced settings menu, 46](#page-51-1) [audio menu, 43](#page-48-1) [avoiding temporary image retention, 4](#page-9-0)

## **C**

[cleaning the display, 7](#page-12-0) [codes, error, 93](#page-98-1) [color subsampling, 83](#page-88-0) connecting [touch screen, 69](#page-74-0) [control, external, 79](#page-84-0)

## **D**

[dimensions, 87](#page-92-0) display [installing, 11](#page-16-0)

## **E**

[error codes, 93](#page-98-1) [external control, 79](#page-84-0)

## **I**

[image adjust menu, 40](#page-45-0) [information menu, 66](#page-71-0) input source [selecting, 35](#page-40-0) [inputs and view menu, 37](#page-42-1) installation [before you build, 11](#page-16-1) [of display on a wall, 12](#page-17-0) [of LCD, 11](#page-16-0) [OPS expansion slot, 25](#page-30-0) [safety precautions, 3](#page-8-0) [introduction, 1](#page-6-0)

[IR codes, using, 31](#page-36-1) IR commands [for Planar UltraRes, 31](#page-36-2) [protocol, 31](#page-36-1) [IR not working, 96](#page-101-0)

## **K**

kickstand bracket [using, 22](#page-27-0)

### **L**

LCD [installation, 11](#page-16-0) [mounts, 8](#page-13-0) [LCD display, 8](#page-13-1) [locking, 33](#page-38-0)

### **M**

menus [advanced settings, 46](#page-51-1) [audio, 43](#page-48-1) [image adjust, 40](#page-45-0) [information, 66](#page-71-0) [inputs and views, 37](#page-42-1) [presets, 45](#page-50-1) [using, 36](#page-41-0) [mounting template for LCD mounts, 8](#page-13-2)

### **N**

[navigating menus, 36](#page-41-0) [normal usage guidelines, 6](#page-11-0)

## **O**

OPS expansion slot [installation, 25](#page-30-0) optional

[LCD mounts, 8](#page-13-0) [mounting template, 8](#page-13-2) [using the kickstand bracket, 22](#page-27-0) [osd menus, 33,](#page-38-0) [36](#page-41-0) [unlocking, 33](#page-38-1)

#### **P**

[package contents, 8](#page-13-3) Planar UltraRes display [installing on a wall, 12](#page-17-0) [troubleshooting via error codes, 93](#page-98-2) [presets menu, 45](#page-50-1)

### **R**

[recommended usage, 4](#page-9-1) remote control [using, 30](#page-35-0)

## **S**

safety [during installation, 3](#page-8-0) [information, 2](#page-7-0) [precautions, 2](#page-7-1) [precautions during use, 4](#page-9-1) [selecting input source, 35](#page-40-0) [service plans, ii](#page-1-0) [signal compatibility, 80](#page-85-0) [specifications, 84](#page-89-0) subsampling [color, 83](#page-88-0) [supported timings, 80](#page-85-0)

### **T**

temporary image retention [avoiding, 4](#page-9-2) [definition, 4](#page-9-3) [timings, 80](#page-85-0) [TIR](#page-9-3) see temporary image retention touchscreen [using the touchscreen, 69](#page-74-0) [troubleshooting, 93](#page-98-3) [during installation, 93](#page-98-4) [error codes in Planar UltraRes, 93](#page-98-2)

[symptoms, 94](#page-99-0) [turning off the displays, 34](#page-39-1) [turning on the displays, 34](#page-39-2)

### **U**

[using the kickstand bracket, 22](#page-27-0) [using the remote, 30](#page-35-0)

### **V**

[volume, 34](#page-39-0)

#### **W**

warranty [information, ii](#page-1-0)